# TALAN<sup>®</sup>3.0

# **Анализатор телефонных и проводных линий** Руководство пользователя

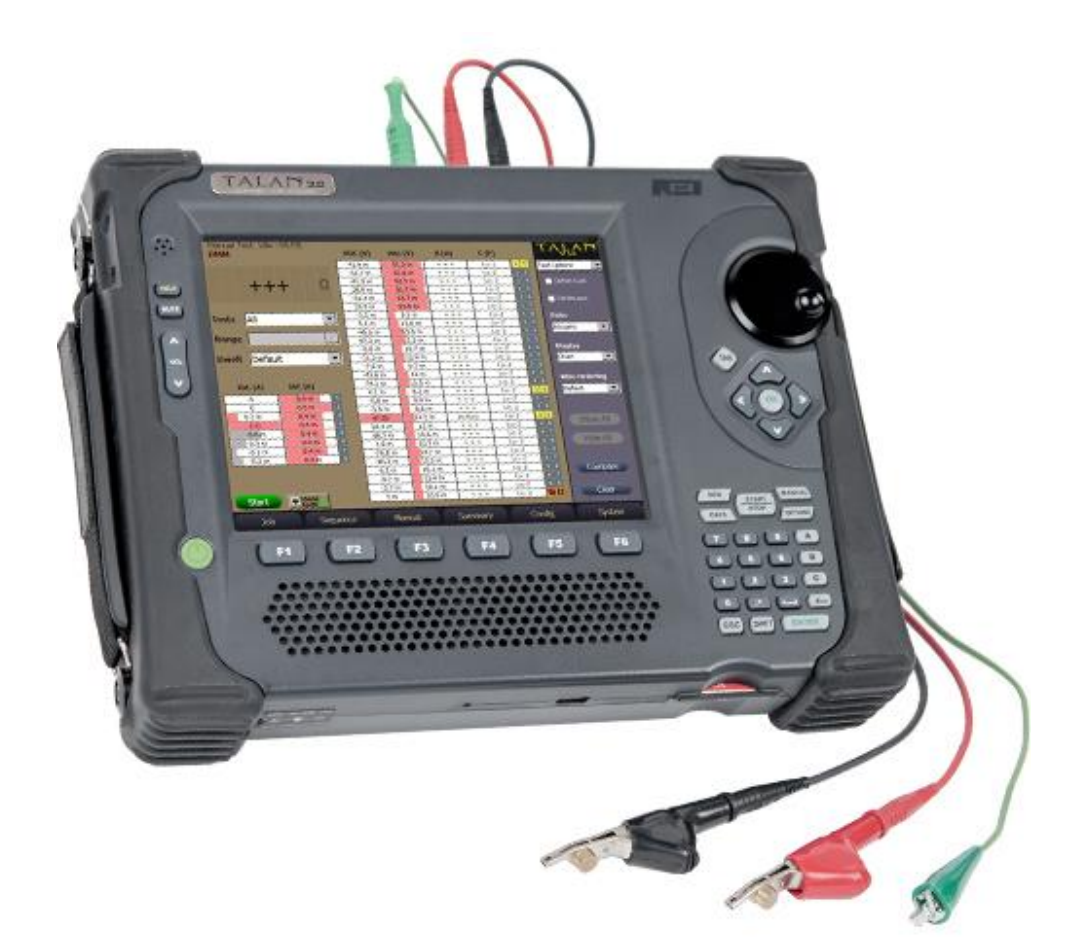

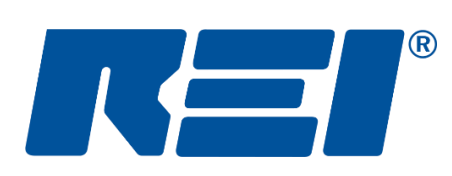

# **Research Electronics International, LLC**

455 Security Drive, Cookeville, TN 38506 U.S.A. (800) 824-3190 (US Only) • +1 931-537-6032 www.reiusa.net

© Copyright Research Electronics International LLC

#### **КОМПЛЕКТАЦИЯ:**

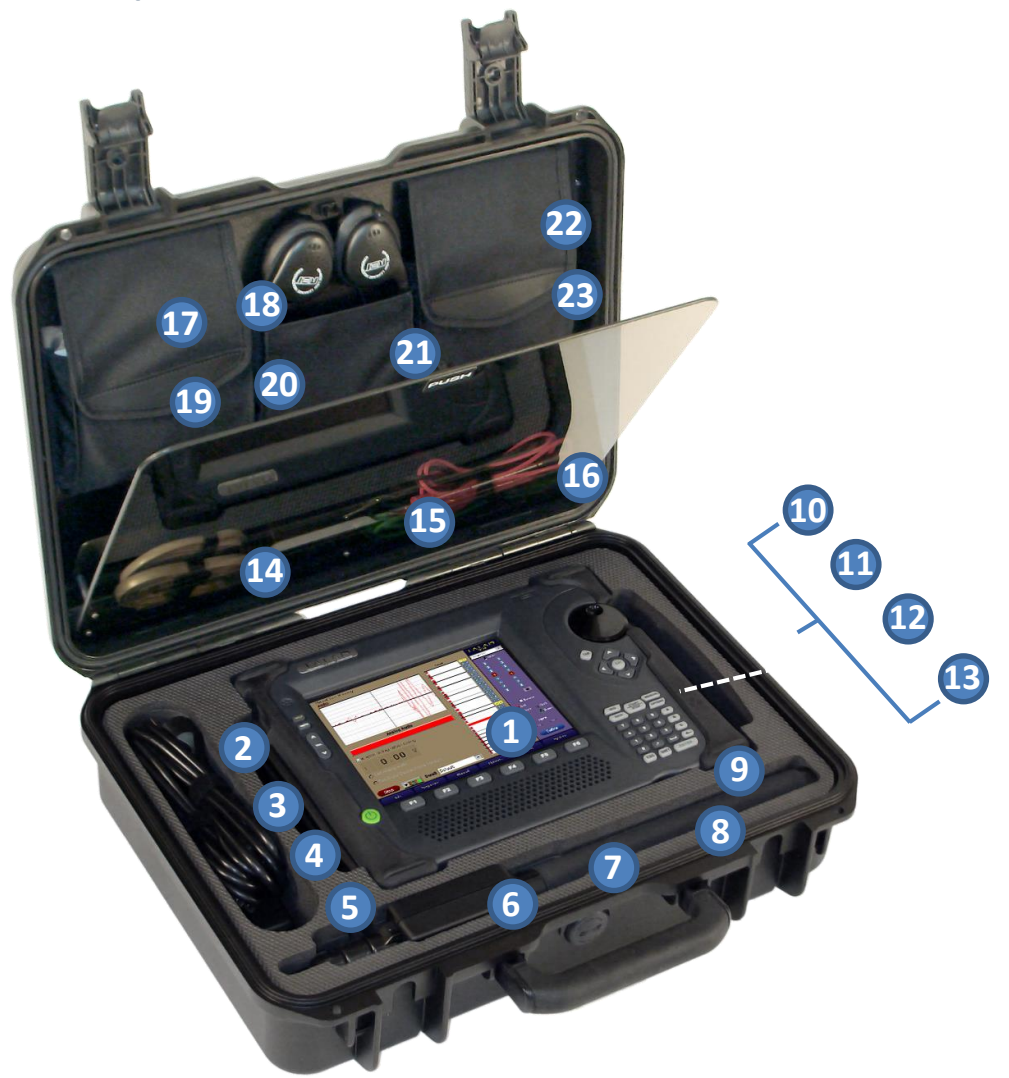

- **1. TALAN версии 3.0**
- **2. US и Euro шнуры питания**
- **3. 15В адаптер питания**
- **4. VoIP адаптер**
- **5. Короткий сетевой кабель**
- **6. Поисковый зонд**
- **7. Антенна поискового зонда**
- **8. Карта CompactFlash – установлена**
- **9. РЧ зонд** *10 МГц - 2 ГГц*
- **10. РЧ антенна DA-8000 -** *1.5 - 8 ГГц*
- **11. SMA-SMB** *- соединительный кабель DA-8000*
- **12. SMB-SMB** *- соединительный кабель DA-8000*
- **13. Аккумулятор**
- **14. 8 и 6 проводные телефонные кабели**
- **15. End of Line Box** *– оконечное устройство*
- **16. Тестерные шнуры** *(зеленый – «земля»)*
- **17. Стилус**
- **18. 66 Block адаптер**
- **19. Щупы – красный и черный**
- **20. 8 проводный шнур с зажимами**
- **21. Наушники**
- **22. Патч корд CAT5**
- **23. Батарея 9В**

# TALAN<sup>®</sup>3.0

## **Анализатор телефонных и проводных линий**

## Руководство пользователя

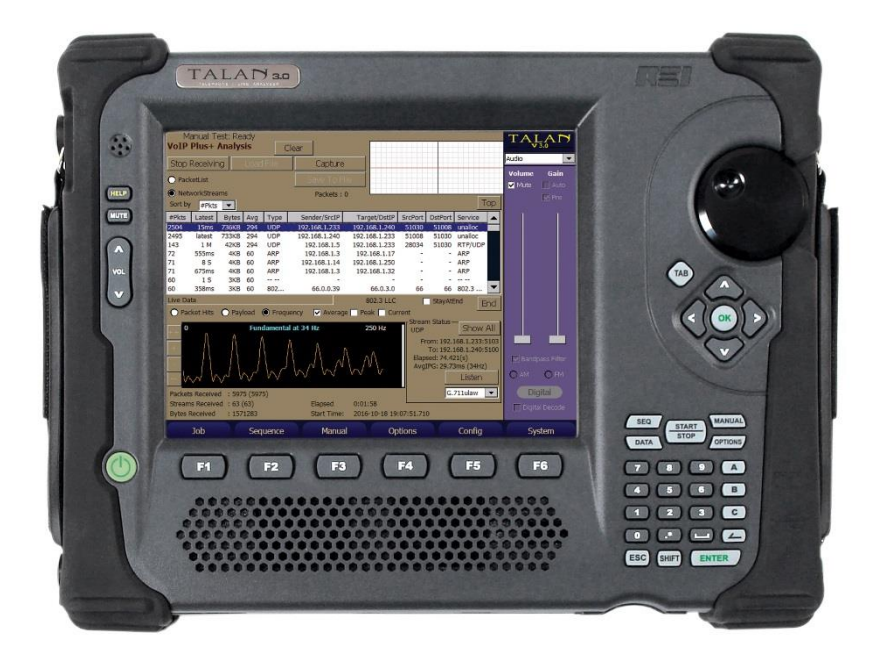

Данный документ содержит рекомендации и инструкции по применению Анализатора телефонных и проводных линий TALAN версии 3.0.

#### Revision 3.01

#### © COPYRIGHT RESEARCH ELECTRONICS INTERNATIONAL

Продукция компании REI разработана и предназначена для легального коммерческого применения, однако, из-за большого количества различий и ограничений в законодательствах от страны к стране, вся ответственность по соответствию местным законам и ограничениям, при владении и использовании этого оборудования, полностью ложится на покупателя и конечного пользователя.

В данном руководстве содержится информация, относящаяся исключительно к Анализатору телефонных и проводных линий TALAN.

Содержащаяся в настоящем руководстве информация о работе прибора и его технических параметрах может изменяться без предварительного уведомления.

Все изделия и фирменные наименования, встречающиеся в документе, используются исключительно в целях идентификации, и являются зарегистрированными торговыми знаками соответствующих держателей.

Примечание: Общая эффективность применения данного изделия и любых других мер по противодействию скрытому наблюдению зависит от уровня угрозы и способности пользователя правильно применять имеющееся оборудование.

#### **ИДЕНТИФИКАТОР ВЛАДЕЛЬЦА**

Серийный номер каждого прибора TALAN находится с его задней стороны. Этот номер следует записать и сообщать его всякий раз, когда вы обращаетесь к своему дилеру или в Research Electronics International по поводу данного изделия. Удаление или изменение серийного номера автоматически приводит к аннулированию любых гарантийных обязательств в отношении данного изделия.

МОДЕЛЬ: TALAN

СЕРИЙНЫЙ НОМЕР:

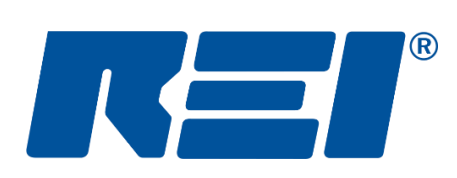

**Research Electronics International, LLC**

455 Security Drive, Cookeville, TN 38506 U.S.A. (800) 824-3190 (US Only) • +1 931-537-6032 www.reiusa.net © Copyright Research Electronics International LLC

### **СОДЕРЖАНИЕ**

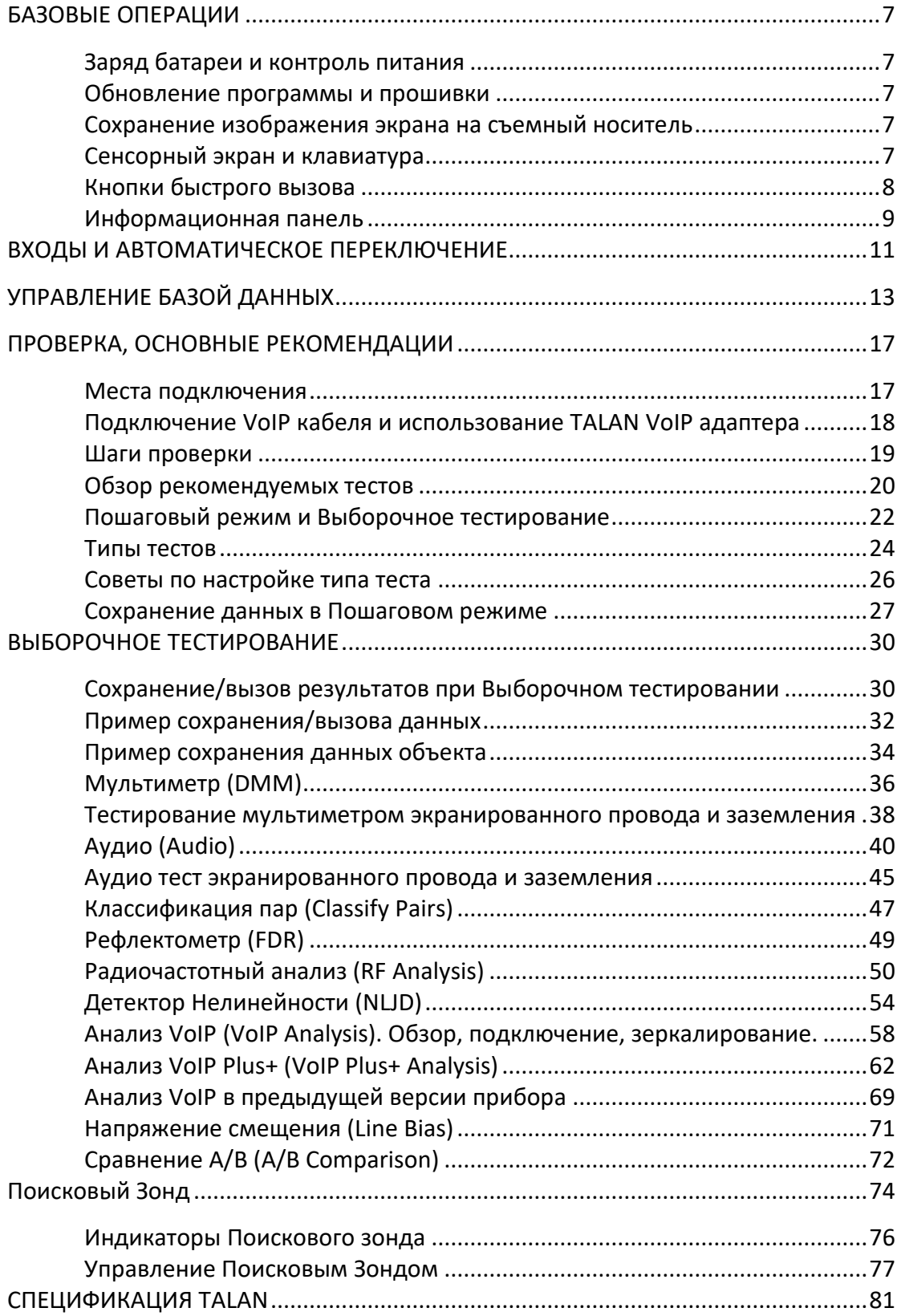

#### **БАЗОВЫЕ ОПЕРАЦИИ**

#### <span id="page-6-1"></span><span id="page-6-0"></span>**Заряд батареи и контроль питания**

TALAN имеет встроенную схему заряда батареи. Чтобы зарядить батарею, установите ее в TALAN и подключите адаптер питания к прибору.

Приблизительное время заряда батареи: 1,5 часа при выключенном TALAN (3+ часа при работающем TALAN).

Время работы от батареи: около 3 часов.

**Замечание**: Для предотвращения преждевременного выхода батареи из строя рекомендуем регулярно ее заряжать, если прибор не используется продолжительное время. Кроме того, рекомендуется хранить батарею отдельно от прибора, если прибор не используется более месяца.

#### <span id="page-6-2"></span>**Обновление программы и прошивки**

- Запишите файл обновления .FIX на съемный USB носитель.
- Вставьте USB носитель с .FIX файлом обновления в TALAN.
- Нажмите кнопку **F6** (System) и выберите **Update**.
- Выберите .FIX файл и нажмите кнопку **OK**.
- TALAN начнет процедуру обновления. Следуйте экранным инструкциям, в процессе обновления может потребоваться перезагрузка TALAN.
- Удалите съемный USB носитель и сохраните резервную копию .FIX файла.

**Замечание:** При возникновении вопросов о прошивке TALAN обращайтесь в REI либо к своему дилеру.

#### <span id="page-6-3"></span>**Сохранение изображения экрана на съемный носитель**

Для создания отчетов и анализа результатов проверки в TALAN заложена функция сохранения изображений экрана. Изображения сохраняются на съемный USB носитель в графическом формате .BMP. Для сохранения изображения экрана вставьте носитель в USB порт и последовательно нажмите кнопки:

- **SHIFT**
- **HELP**

Если процедура сохранения прошла успешно, фон под логотипом TALAN в правом верхнем углу последовательно изменит цвет зеленый – желтый - черный. Если при сохранении произошел сбой (например, не вставлен USB носитель), фон под логотипом TALAN последовательно изменит цвет синий – красный - черный. При включенном звуке короткий сигнал сообщит, что сохранение прошло успешно.

#### <span id="page-6-4"></span>**Сенсорный экран и клавиатура**

Простейшим способом для управления TALAN является использование сенсорного экрана. В комплекте с прибором поставляется стилус, который обеспечивает наиболее точное управление сенсорным экраном. Стилус размещен в гнезде на левой накладке прибора.

Для корректной работы сенсорного экрана необходимо провести его калибровку. Для калибровки сенсорного экрана нажмите кнопку **F6**(System) и выберите в меню **Touch Screen**. Следуйте экранным инструкциям. Калибровку экрана рекомендуется проводить после обновления программы и прошивки.

#### <span id="page-7-0"></span>**Кнопки быстрого вызова**

При использовании TALAN возникает необходимость частого обращения к некоторым функциям. Для удобства эти функции закреплены за кнопками быстрого вызова:

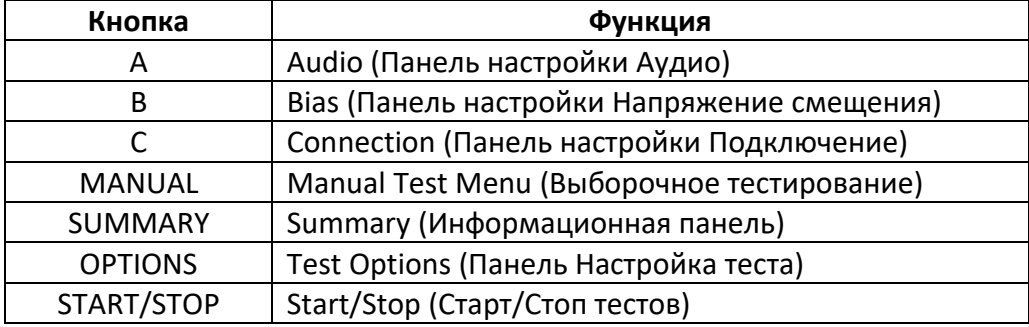

#### <span id="page-8-0"></span>**Информационная панель**

Правая часть экрана TALAN используется для отображения информации о текущем состоянии различных параметров (Информационная панель) Для вызова этой панели нажмите кнопку **F4** (Summary). В зависимости от ситуации может потребоваться не одно нажатие **F4**. Выпадающий список вверху информационной панели позволяет переключиться на любую панель настройки тестов.

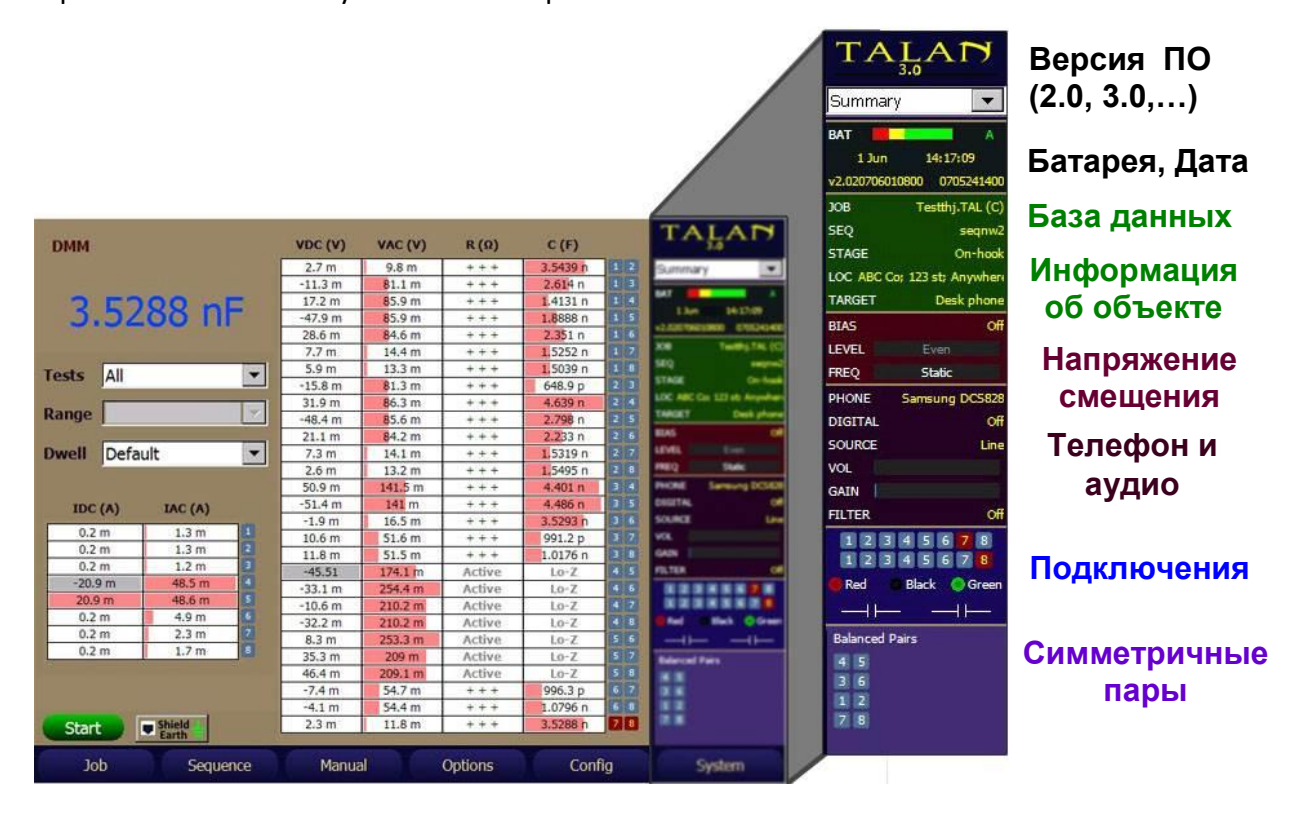

Выбор панели настроек тестов доступен из выпадающего списка панелей настроек.

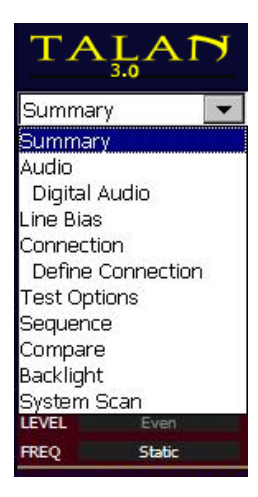

Ниже приведены панели настроек: Аудио (Audio), Напряжение смещения (Line Bias), Подключения (Connection).

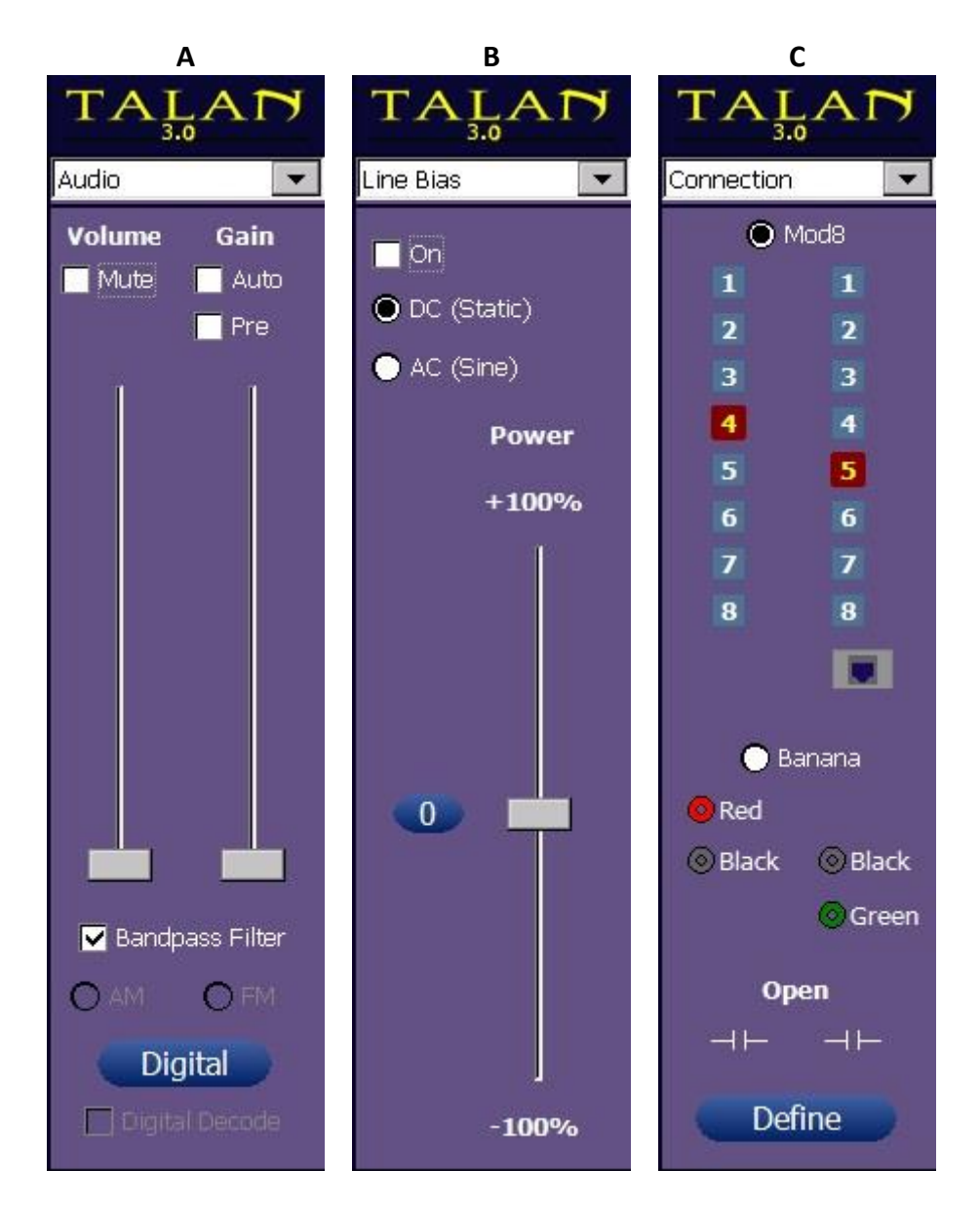

Эти панели вызываются кнопками **A**, **B**, **C** или из выпадающего списка панелей вверху информационного экрана.

#### **ВХОДЫ И АВТОМАТИЧЕСКОЕ ПЕРЕКЛЮЧЕНИЕ**

<span id="page-10-0"></span>На задней панели TALAN слева направо расположены: два 8-ми контактных разъема (LINE, PHONE), тестерные разъемы (черный, красный, зеленый), порт расширений, антенный разъем.

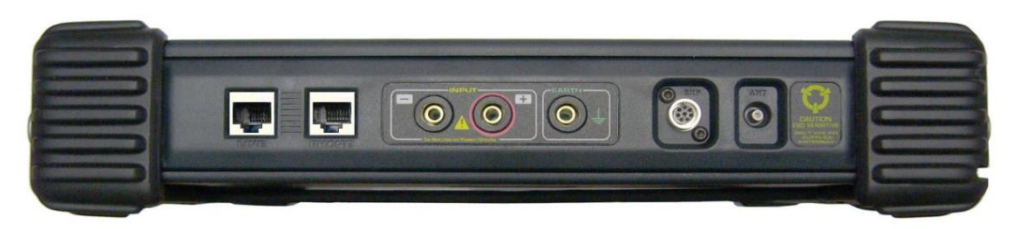

**Порт расширения** в данной версии не используется и зарезервирован для использования в дальнейшем.

Внимание: Не смотря на то, что порт расширения не используется, он подключен к цепям управления прибором. Устройства, отличные от рекомендованных к применению REI, не должны подключаться к данному разъему.

**Антенный РЧ вход** – для проведения РЧ анализа с использованием двух антенн, входящих в комплект прибора.

**Тестерные разъёмы/Banana Plug** – для щупов, входящих в комплект прибора: Черный – Ring, Красный – Tip, Зеленый – Earth, они могут использоваться для подключения к любым другим линиям.

Внимание: Схема TALAN разработана для тестирования чувствительных телефонных и ЛВС сетей. Не используйте тестерные щупы для проверки высоковольтных сетей (например, сетей электропитания).

#### **Два 8-ми контактных разъёма RJ-45** (8P8C):

LINE – для подключения к линии, PHONE – для подключения к аппарату 8-ми контактные разъёмы RJ-45 позволяют провести проверку различных комбинаций пар проводов для большинства типов подключений. Для примера, телефонная система использует 8-ми проводной кабель «витая пара». Распределение пар в телефонных системах обычно следующее:

- 4:5 основная пара.
- 3:6 вторая пара
- 1:2 дополнительная пара
- 7:8 дополнительная пара

Важно понимать, что для 8-ми проводов возможно 28 комбинаций пар проводов:

1:2, 1:3, 1:4, 1:5, 1:6, 1:7, 1:8 2:3, 2:4, 2:5, 2:6, 2:7, 2:8 3:4, 3:5, 3:6, 3:7, 3:8 4:5, 4:6, 4:7, 4:8 5:6, 5:7, 5:8 6:7, 6:8 7:8

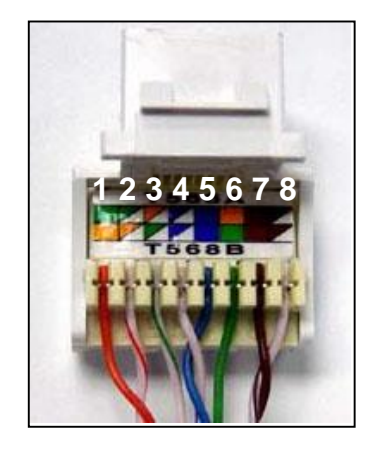

В TALAN версии 3.0 проводники 1: 8 также могут быть протестированы вместе с «экраном» на разъеме RJ-45, а также вместе с тестерным разъемом заземления (Earth).

Матрица TALAN предоставляет возможность автоматического переключения и проведения тестовых измерений всех возможных комбинаций пар. Далее в тексте «*все пары*» подразумевает *все возможные комбинации пар* для указанного количества проводов. Вы можете выбрать все пары (**All pair**), одиночную пару (**Single pair**), либо симметричные пары (**Balanced pair**), как будет описано далее. Выбор осуществляется через кнопку **F4** (OPTIONS).

Примечание: Опция **Continuous** позволяет выполнять выбранный тест по циклу, непрерывно.

Примечание: Опция **Lock** позволяет заблокировать выбранные настройки на время переключения между различными тестами.

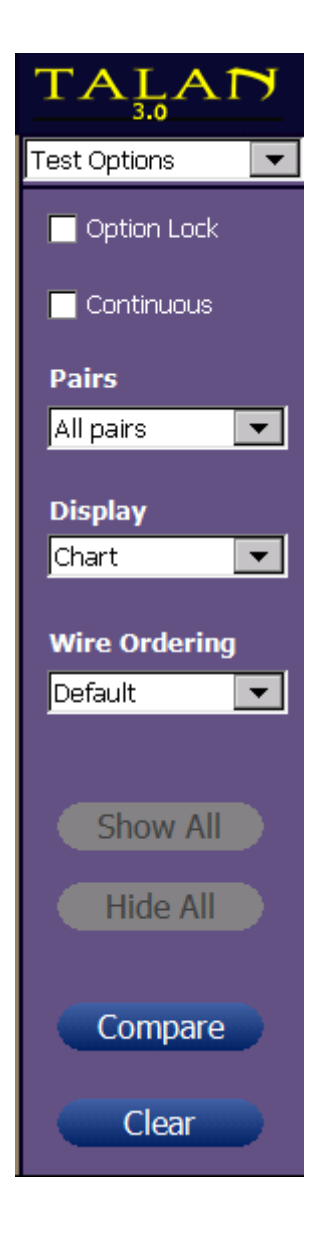

#### **УПРАВЛЕНИЕ БАЗОЙ ДАННЫХ**

<span id="page-12-0"></span>Любые результаты тестов могут быть записаны на внешние носители, такие как USB носители или карты Compact Flash. Места для их подключения расположены на передней части корпуса. Сохраненные данные можно в последующем использовать для анализа, например, через функцию Сравнение (A/B Comparison), которая описана далее в руководстве.

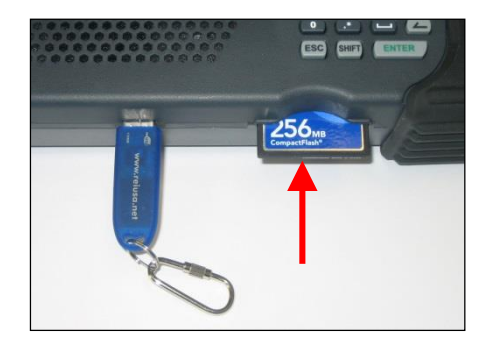

USB носитель можно подключать или отключать при любом состоянии прибора. Карта Compact Flash должна устанавливаться только при отключенном приборе.

Для ввода текстовой информации можно подключить USB клавиатуру.

Для использования с TALAN все USB-устройства хранения информации должны быть отформатированы в файловую систему FAT, например, в FAT32. Устройства, отформатированные в файловую систему NTFS, не будут распознаны прибором. Операционные системы Windows при форматировании в FAT32 ограничивают размер тома до менее 32 ГБ. Существует стороннее программное обеспечение, которое позволит вам отформатировать в FAT32 больший раздел данных.

Перед сохранением результатов тестов необходимо задать Имя Проекта (**Job Name**). Под этим Именем Проекта создается структура базы данных, в которой сохраняются результаты тестов в рамках данного Проекта. Нажмите на **F1**(Job) и выберите **New Job** (см. ниже).

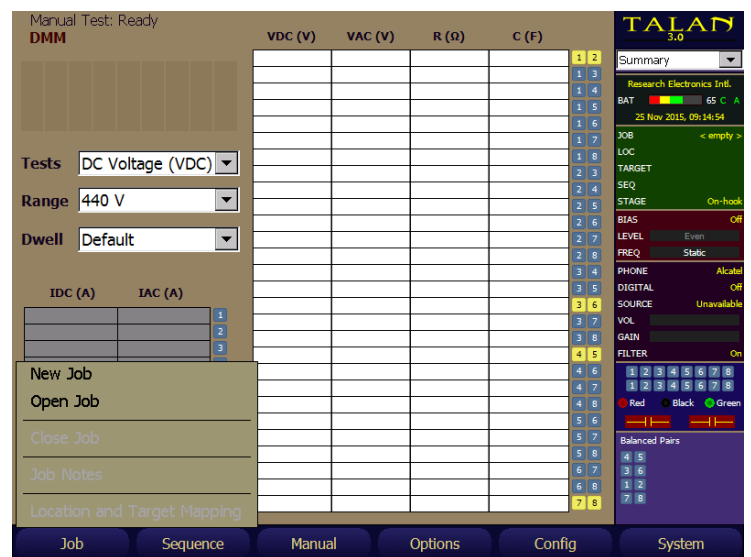

Ввод Имени Проекта производится с помощью виртуальной клавиатуры и стилуса. В поле **Look In** необходимо выбрать место хранения базы, USB или CF. По окончании ввода нажмите **OK**.

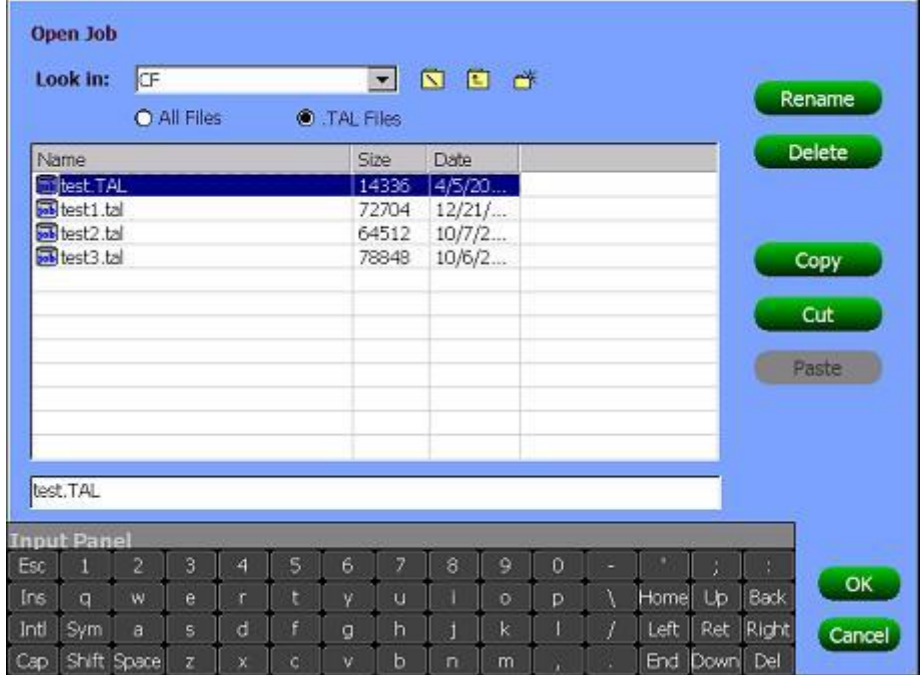

Этот же экран можно использовать для копирования (**Copy**) и переноса (**Cut/Paste**) базы данных с одного носителя на другой.

Чтобы ввести комментарии к Проекту, выберите **Job Notes** из меню **F1**(Job). Для быстрого ввода текста рекомендуется использовать USB клавиатуру.

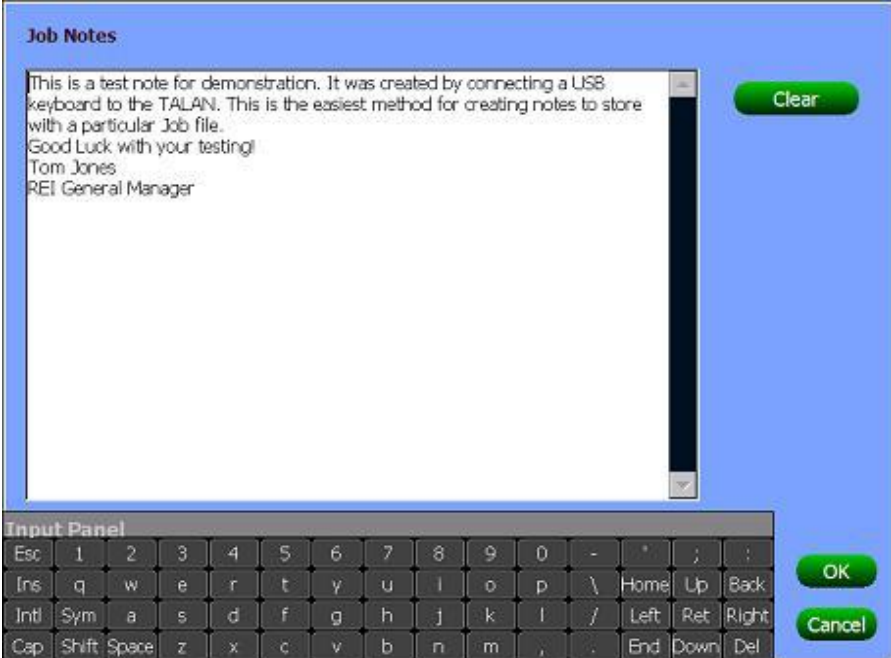

В меню **Job** (Проект) доступны поля **Targets and Locations** (Объект и расположение). Эти поля используются для ввода информации об объекте обследования. В Расположении

(**Locations**) можно описать такие данные как, адрес, этаж, номер офиса и т.д. Объект (**Target**) можно использовать как описание конкретного объекта (предмета) внутри Расположения (**Locations**), как-то: станция, аппарат, линия и пр.

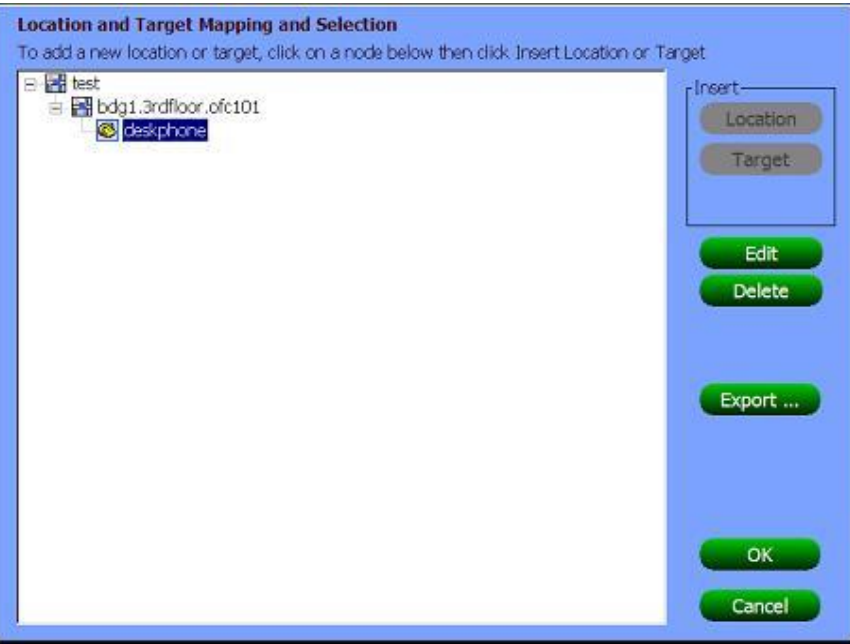

Поле **Available Wires** (доступные проводники) определяет, какие проводники используются в данном телефонном подключении. Ниже приведен пример для 6-ти проводного шнура. Для 2-х проводного шнура это будет пара 4 и 5.

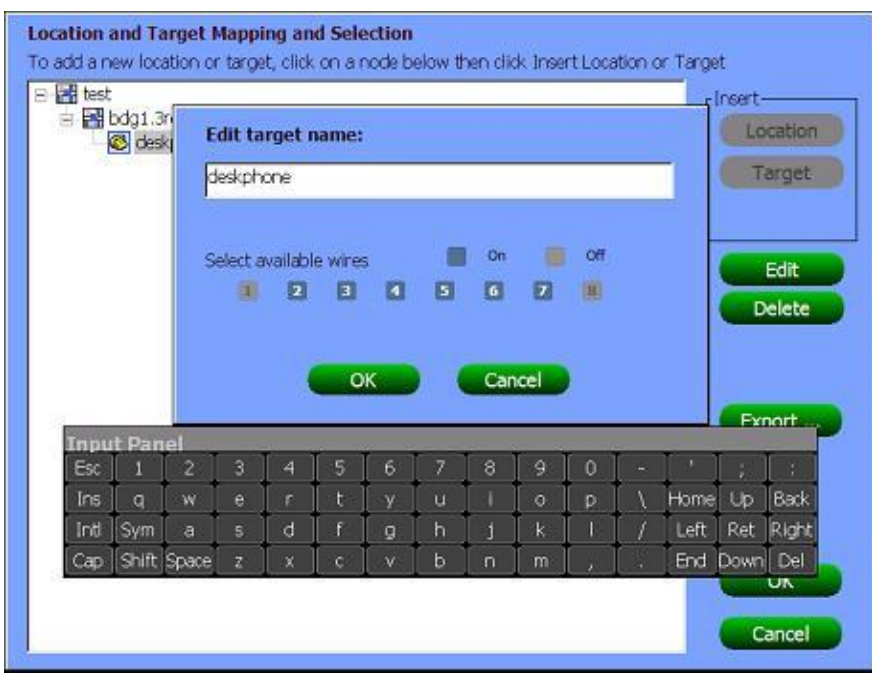

До начала работ необходимо задать имя для последовательности проводимых тестов (**Sequence**). Данная позиция базы данных используется для последовательного сохранения результатов тестов для обследуемого объекта (**Target**). Для каждой цели можно создать несколько последовательностей тестов, присвоив каждой из них свое имя.

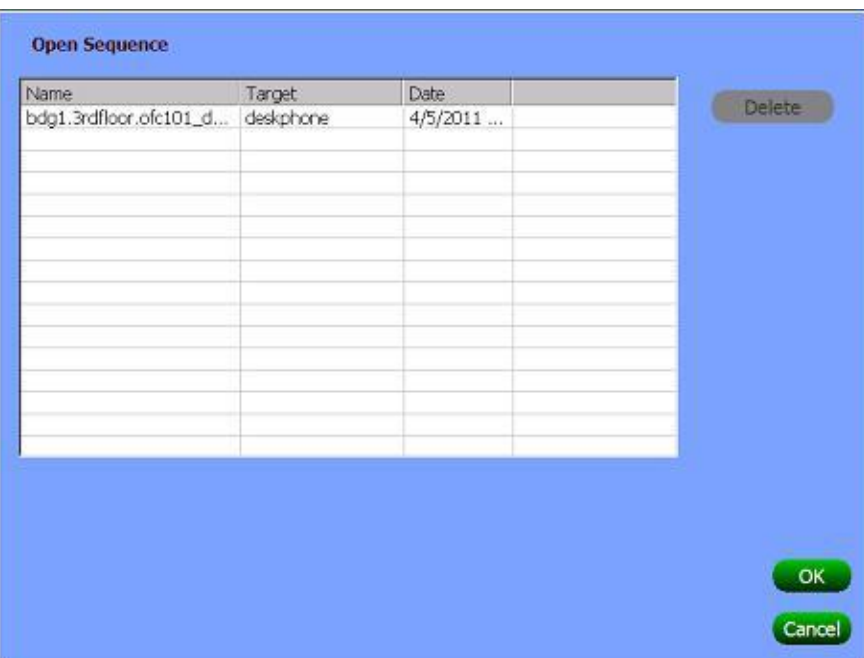

#### **ПРОВЕРКА, ОСНОВНЫЕ РЕКОМЕНДАЦИИ**

#### <span id="page-16-1"></span><span id="page-16-0"></span>**Места подключения**

Для проверки телефонной линии TALAN может быть подключен на различных участках телефонной системы.

#### **Поверка на аппарате**

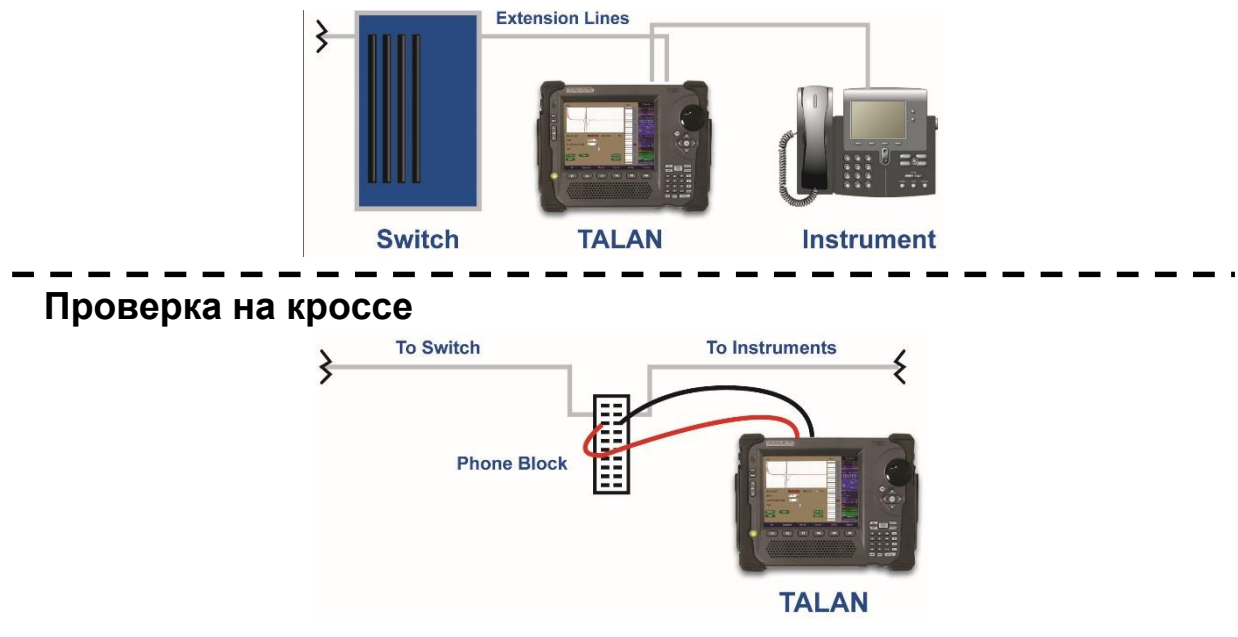

Приступая к проверке телефонной линии, прежде чем разорвать ее, важно убедиться в отсутствии аудио сигнала на линии. Поэтому, независимо от того, где проводится проверка, используя тестерные щупы (banana), подключитесь к основной паре проводов и проверьте наличие аудио сигнала. Это удобнее всего сделать на АТС или в розеточном блоке. Начинать проверку рекомендуется с места установки телефонного аппарата. В дальнейшем при описании тестов подразумевается, что проверка начинается с места установки телефонного аппарата.

#### <span id="page-17-0"></span>**Подключение VoIP кабеля и использование TALAN VoIP адаптера**

#### **Традиционный телефонный кабель**

Обычные цифровые и аналоговые телефонные системы используют обжатый разъемами с обоих концов «перевернутый» кабель (где Pin1 на одном конце соответствует Pin8 на другом конце, Pin2 - Pin7, и т.д.). Чаще всего такой «переворот» встречается на плоских телефонных кабелях. Это наглядно продемонстрировано на рисунке справа.

При проверке линии TALAN может подключаться «в разрыв», в этом случае используются разъемы, обозначенные LINE и PHONE. В большинстве обычных телефонных систем к этим разъемам можно подключатся напрямую, без использования специального кабеляперевертыша или специального адаптера. Pin1 на разъеме LINE соответствует Pin1 на разъеме PHONE и т.д.

#### **Кабель Cat5**

В противоположность плоским телефонным кабелям, применяемым в обычных телефонных системах кабель Cat5 (витая пара) обжимается разъемами «напрямую» (Pin 1 – Pin1, Pin2 – Pin2, и т.д.). Стандартно при применении 8-ми жильного кабеля «витая пара» VoIP системы используют Pin1, 2, 3 и 6. Пример «прямого» расключения «витой пары» приведен на рисунке справа.

#### **Экранированный кабель Cat6**

Кабели CAT6 основаны на конструкции CAT5, однако кабели CAT6 используют экранирование и, возможно, неизолированный провод и/или оплетку, чтобы уменьшить помехи между проводниками, а также уменьшить помехи между кабелем CAT6 и другими кабелями. Однако эта дополнительная защита может использоваться в качестве проводника для передачи информации. Например, подключите один вывод микрофона на экран, а другой вывод на один из 8 проводников CAT6.

TALAN 3.0 дает возможность одновременной проверки проводников витой пары и экрана у экранированных кабелей CAT6.

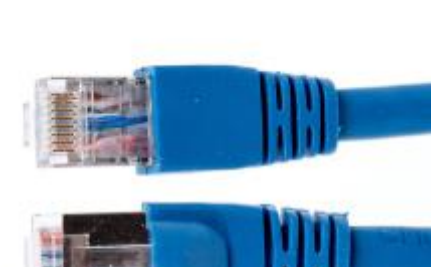

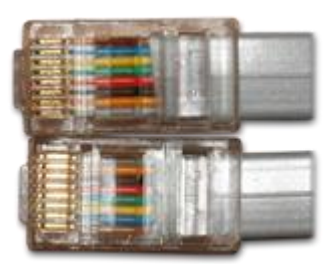

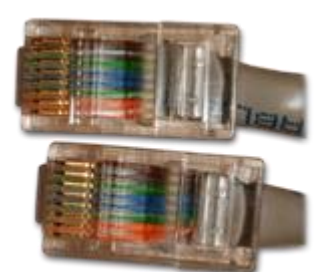

#### <span id="page-18-0"></span>**Шаги проверки**

Основные измерения производятся при различных состояниях линии. Мы определим эти состояния как основные шаги проверки:

- **Шаг 1 - Проверка при положенной трубке (On-hook)**
- **Шаг 2 - Проверка при поднятой трубке (Off-hook)**
- **Шаг 3 - Отключенный телефон**
- **Шаг 4 - Отключенная линия (от АТС, от телефона)**
- **Шаг 5 - Нагруженная линия (с оконечным устройством)**

Нет необходимости производить все возможные тесты на каждом из этих этапов, однако мы приведем описание и опишем преимущества для каждого из них.

#### **1. Проверка при положенной трубке (On-hook)**

Трубка положена, TALAN подключен между линией и аппаратом.

- Ни на одной из пар не должно быть аудио сигнала.
- Снимаются показания напряжений.
- Проверяется наличие РЧ сигнала.

Тесты: Мультиметр, Аудио анализ, Анализ уровня РЧ сигнала.

#### **2. Проверка при поднятой трубке (Off-hook)**

Трубка снята, телефонный разговор в процессе, аудио сигнал должен присутствовать только на основной паре.

- Проводится Аудио анализ. Проверяется наличие аудио сигнала в незадействованных парах.
- Снимаются показания напряжений. Результаты сравниваются с данными предыдущего этапа.
- Проверяется наличие РЧ сигнала.

#### Тесты: Мультиметр, Аудио анализ, Анализ уровня РЧ сигнала

#### **3. Отключенный телефон (Disconnected)**

Телефон отключен от линии, но линия подключена к АТС.

- Снимаются показания напряжений.
- Линия тестируется в режиме Рефлектометра (FDR), сравниваются результаты всех пар для выявления отличий.
- Тесты: Мультиметр, Рефлектометр (FDR)

#### **4. Отключенная линия (Open Circuit)**

Линия не подключена ни к АТС, ни к телефонному аппарату. К линии не должно быть подключено никаких электронных приборов, кроме TALAN.

- Линия тестируется с напряжением смещения (BIAS voltage) для обнаружения микрофонов
- Линия тестируется в режиме Рефлектометра (FDR), сравниваются результаты всех пар для выявления отличий.
- Проверяется наличие подключенных устройств и микрофонов.
- Тесты: Детектор Нелинейности (NLJD), Рефлектометр (FDR), Ёмкость

#### **5. Нагруженная линия (End-of-Line)**

Состояние линии как предыдущем шаге, только на линию устанавливается оконечное устройство для повышения чувствительности Рефлектометра и измерения сопротивления петли (Loop Resistance).

- Линия тестируется в режиме Рефлектометра (FDR), сравниваются результаты всех пар, а также с предыдущим шагом
- Последовательные устройства выявляются измерением сопротивления петли.

#### Тесты: Рефлектометр (FDR), Сопротивление петли

#### <span id="page-19-0"></span>**Обзор рекомендуемых тестов**

Результатом пошаговой проверки, описанной выше, является большой объем тестовых данных. Однако важно понимать, что наибольшая польза и эффективность достигается при проведении проверки за короткий промежуток времени. Ниже приведена последовательность действий, оптимизирующая процедуру проверки:

- 1. Настройте TALAN до начала измерений. Как это сделать описано далее в руководстве.
	- a. Введите Имя Проекта (**Job Name**) до начала тестирования.
	- b. Введите информацию об объекте (**Location and Target**).
	- c. Задайте используемые проводники (**Available Wires**).
	- d. Введите имя последовательности тестов (**New Sequence**).
	- e. Выберите тип цифровой АТС (Panasonic, Avaya, Samsung…).

#### **«Тихая» проверка**

- 2. Без отключения линии и, не трогая телефонную трубку, проверьте линию на наличие аудио сигнала, используя тестерные щупы.
	- a. Найдите место, где можно подключиться ко всем проводам линии.
	- b. Проверьте все пары по напряжению, найдите основные активные пары.
	- c. Проверьте все пары на наличие аналогового и цифрового сигнала.
	- d. Проверьте все пары на наличие РЧ сигнала (Уровни и Спектр).
- 3. Используя РЧ антенны, проверьте уровень излучения от телефона.

#### **Проверка «От аппарата»**

- 4. Подключите TALAN между линией и аппаратом.
	- a. Если телефонная проводка «витая пара», то подключите TALAN к розетке кабелем кат.5 из комплекта.
	- b. Если проводка выполнена простым сигнальным проводом, то используйте для подключения к розетке плоский кабель из комплекта.
- 5. При положенной трубке (см. Шаг 1)
	- a. Проверьте все пары на наличие аудио сигнала. Аудио сигнала не должно быть!
	- b. Измерьте постоянное напряжение для всех пар. Это дает общую картину рабочих характеристик телефона.
- 6. При поднятой трубке (см. Шаг 2) и активном звонке
	- a. проверьте все пары на наличие аудио сигнала. Аудио сигнал должен присутствовать только на основной паре. Примечание: Аудио сигнал может присутствовать и в других комбинациях проводов, содержащих один из проводов основной пары.
	- b. Измерьте постоянное напряжение для всех пар. Информация о рабочих характеристиках телефона.
- 7. При отключенном телефоне (см. Шаг 3)
	- a. Выполните тест **Classify the Pairs** (Определение симметричных пар).
	- b. Проверьте основные пары в режиме Рефлектометра (**FDR**). Выведите все полученные рефлектограммы для сравнения. Они должны быть схожими. Рекомендуется сравнивать только симметричные пары.

#### **Проверка «С двух сторон»**

8. При отключенной линии (см. Шаг 4)

- a. Проверьте все пары Детектором Нелинейностей (**NLJD**). Ни на одной паре не должно быть отклика от электронных устройств
- 9. На нагруженной линии (см. Шаг 5)
	- a. Проверьте основные пары в режиме Рефлектометра (**FDR**) для обнаружения побочных подключений.
- 10. Используйте Поисковый Зонд для локализации подслушивающего устройства.

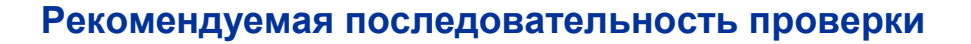

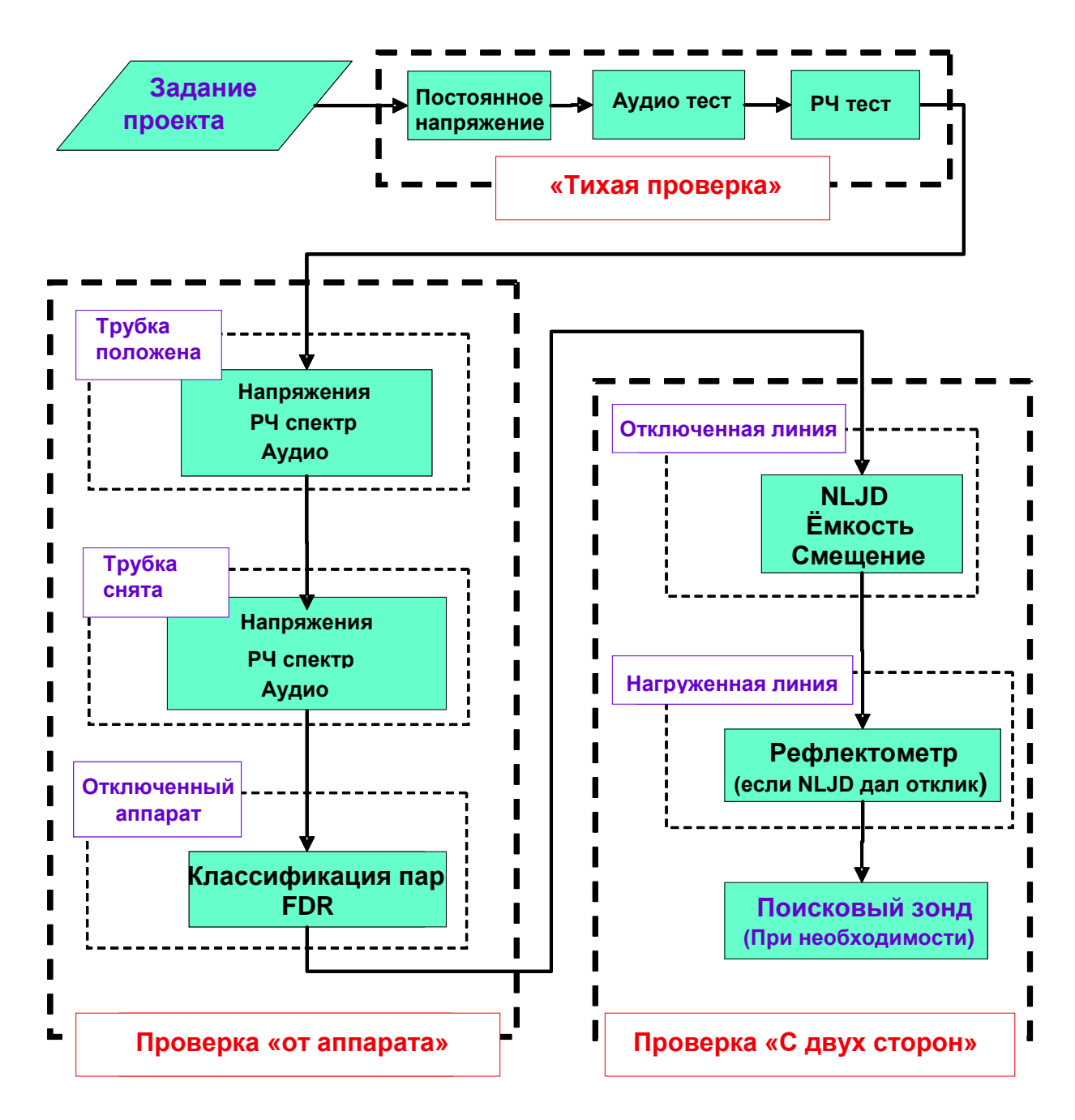

#### <span id="page-21-0"></span>**Пошаговый режим и Выборочное тестирование**

Проводить проверку линий можно в Пошаговом режиме либо в Выборочном тестировании. Основное отличие заключается в том, что Пошаговый режим предназначен для того, чтобы пользователь провел проверку в рекомендованной последовательности, как было описано выше. В то же время Выборочное тестирование позволяет пользователю применять отдельные тесты по своему усмотрению, контролировать процесс и параметры прохождения тестов. Выборочное тестирование лучше всего подходит для проверки в особых случаях, в то время как Пошаговый режим рекомендуется для полной оценки состояния линии. В обоих случаях, экраны очень похожи; тем не менее, фон Пошагового режима имеет зеленый цвет, тогда как фон при Выборочном тестировании имеет коричневый цвет.

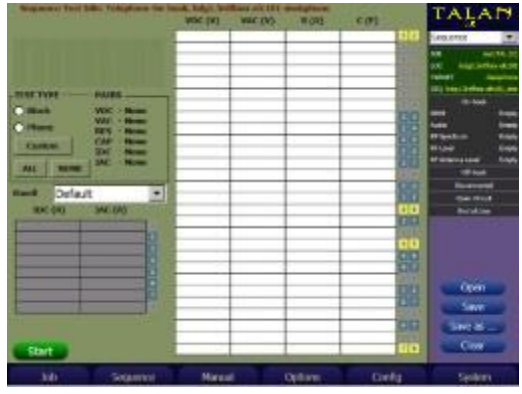

Цифровой мультиметр в Пошаговом режиме

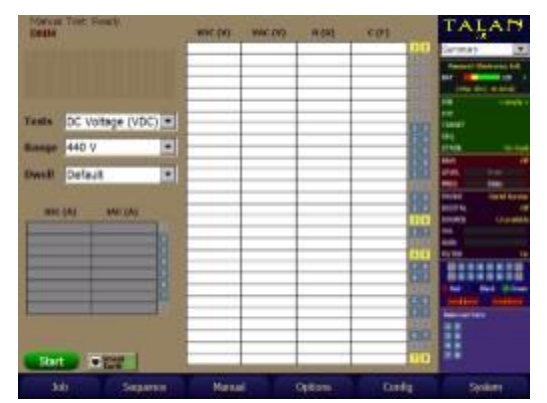

Цифровой мультиметр при Выборочном тестировании

В этом разделе будет описано, как использовать Пошаговый режим. Детальное рассмотрение конкретных тестов будет приведено на примере Выборочного тестирования.

Чтобы получить доступ к Пошаговому режиму нажмите **F2**(**Sequence**) и выберите нужный тест из пошагового подменю **Stage**. Настоятельно рекомендуем выполнять тесты пошагово, в том порядке, как они представлены в меню.

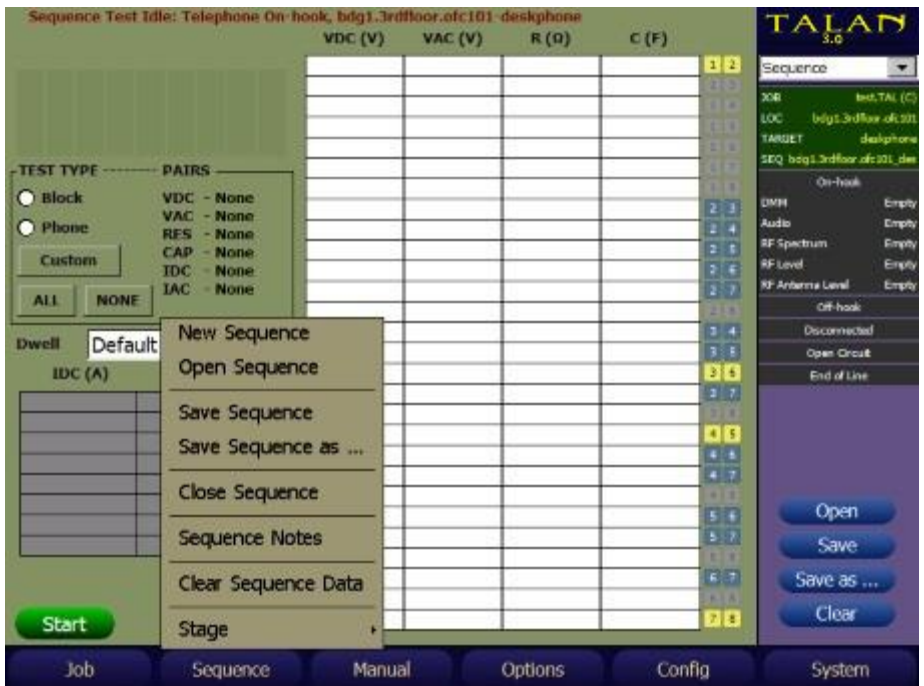

В рамках тестовой последовательности **Sequence\Stage** этапы тестирования, описанные выше, и конкретные тесты будут доступны в структуре меню, как показано в приведенном ниже примере.

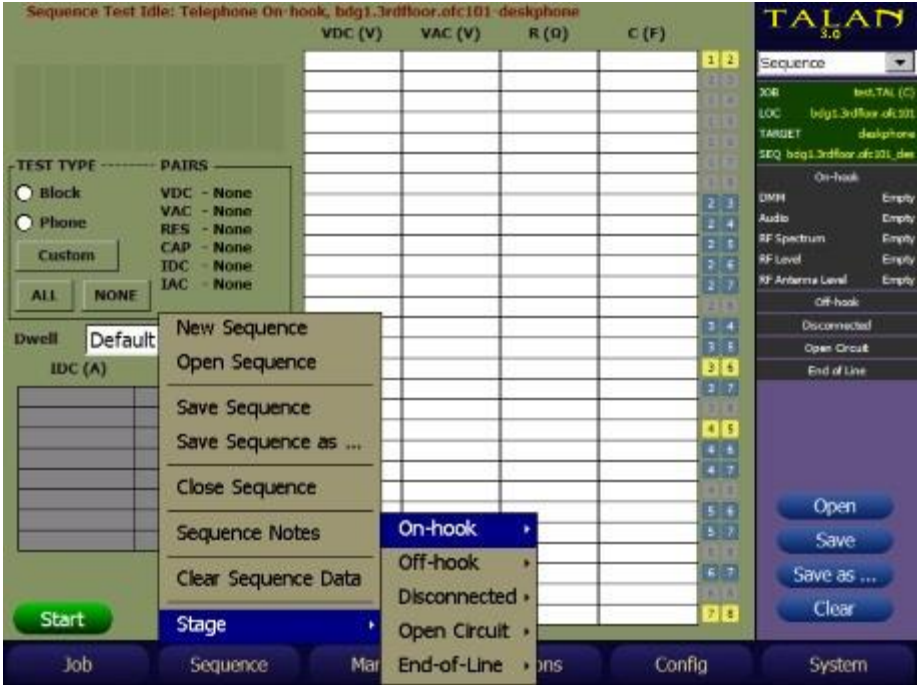

#### <span id="page-23-0"></span>**Типы тестов**

При выполнении тестов в Пошаговом режиме в TALAN можно выбирать настройки для тестов – типы тестов (**TEST TYPE**). TALAN автоматически использует заводские настройки по умолчанию для типов тестов.

Тип теста может быть настроен пользователем по мере необходимости. Кнопки быстрого набора позволяют выбрать тип теста (**TEST TYPE**): на «Блоке» (**Block**), «Телефоне» (**Phone**), на «ВСЕХ» (**ALL**) линиях или «НИКАКИХ» (**NONE**). Эти кнопки задают количество соответствующих замеров для Постоянного напряжения (**VDC**), Переменного напряжения (**VAC**), Сопротивления (**RES**), Емкости (**CAP**), Постоянного тока (**IDC**) и Переменного тока (**IAC**).

На рисунке ниже отображены результаты, полученные на этапе **Stage 1** (**On-Hook**), где трубка опущена, режим выбран - Мультиметр (**DMM**), где тип теста был установлен для Всех пар (**All Pairs**) и Всех проводов (**All Wires**), для всех измерений.

Впоследствии, когда будет нажата кнопка Старт (**START**), TALAN сделает измерения на всех парах и проводах.

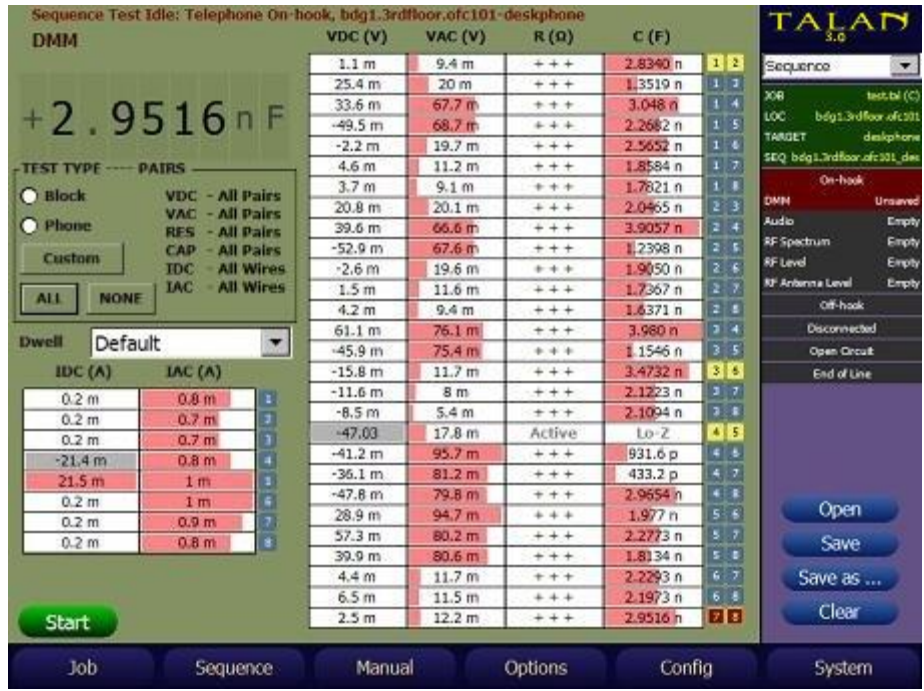

Заводские настройки по умолчанию для типа теста на «Блоке» (**BLOCK**) и «Телефоне» (**PHONE**) следующие:

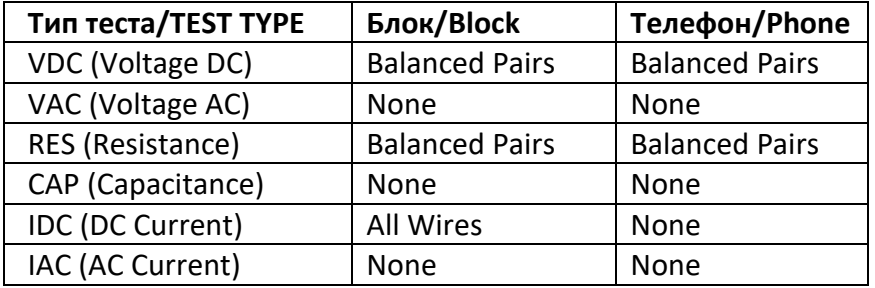

Если требуется тестовая комбинация, отличная от **BLOCK**, **PHONE** или **ALL**, то выбор пары/ провода в типе теста (**TEST TYPE**) можно установить с помощью пользовательской кнопки (**CUSTOM**).

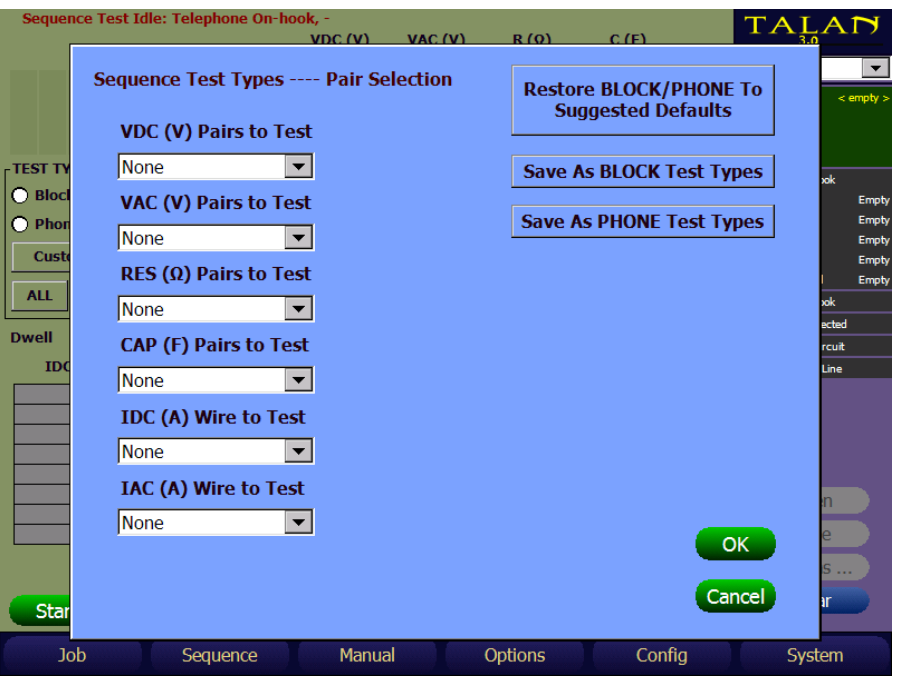

На показанном выше изображении, каждый отдельный тип теста (**TEST TYPE**) может быть изменен до нужного значения.

#### Параметры **TEST TYPE** для **VDC**, **VAC**, **RES** и **CAP** следующие:

Ничего/**None** - Этот тип теста не будет выполняться ни на одной из пар. Балансный/ **Balanced** - Этот тест будет выполнен для всех сбалансированных пар, где каждый провод в паре доступен.

Все пары/**All Pairs** - Этот тест будет выполнен для всех пар, доступных для этого местоположения, если каждый провод доступен.

#### Параметры **TEST TYPE** для **IDC** и **IAC** следующие:

Ничего/**None** - Этот тип теста не будет выполняться ни на одном проводе. Все пары/**All Pairs** - Этот тест будет выполнен для всех проводов, идентифицированных как доступные для этого местоположения.

Когда вы внесли изменения в набор тестов, которые хотите запустить, выберите «**ОК**», чтобы выйти из экрана выбора типа тестов (**TEST TYPE**), который сохранит ваши изменения для следующего измерения, затем выберите «СТАРТ» (**START**), чтобы запустить измерение для этих типов тестов, которые вы только что задали. TALAN автоматически пройдет через различные типы тестов (**TEST TYPE**), используя настройки, которые вы задали.

Находясь на экране типа теста (**TEST TYPE**) и выбора пары или провода, нажмите кнопку «Отмена» (**Cancel**) и вы выйдете из этого экрана, при этом все сделанные изменения будут отменены.

Типы тестов (**TEST TYPE**), могут быть выбраны и изменены при нажатии **BLOCK** и **PHONE**, для данной версии TALAN. Типы тестов (**TEST TYPE**) в TALAN запоминаются до отключения прибора.

Чтобы изменить типы тестов (**TEST TYPE**), выбранные при нажатии «Телефон» (**PHONE**) на экране Пошагового режима в режиме Мультиметра (Sequence Mode DMM), выполните следующие действия:

Войдите в типы тестов, в меню выбора пары/провода, нажав кнопку «Пользовательские» (**CUSTOM**).

Настройте конфигурацию типов тестов, которую вы хотите использовать для «Телефона» (**PHONE**) для каждого измерения.

Нажмите «Сохранить как типы тестирования телефона» (**Save As PHONE Test Types**).

Точно так же,

Чтобы изменить типы тестов (**TEST TYPE**), выбранные при нажатии «Блок» (**BLOCK**) на экране Пошагового режима в режиме Мультиметра (Sequence Mode DMM), выполните следующие действия:

Войдите в типы тестов, в меню выбора пары/провода, нажав кнопку «Пользовательские» (**CUSTOM**).

Настройте конфигурацию типов тестов, которую вы хотите использовать для «Блок» (**BLOCK**) для каждого измерения.

Нажмите «Сохранить как типы тестирования блока» (**Save As BLOCK Test Types**).

Если вы в любое время захотите вернуться к заводским настройкам, нажмите кнопку «Вернуть блок/телефон к заводским установкам» (**Restore BLOCK / PHONE to Recommended Defaults**).

Настройки типов тестов для телефона/блока сохраняются во время циклов питания. Рекомендуемые значения по умолчанию не могут быть изменены.

#### <span id="page-25-0"></span>**Советы по настройке типа теста**

Не рекомендуется выполнять тест Сопротивления (**Resistance**) на пары, которые не были проверены на наличие Постоянного напряжения (**VDC**), потому что TALAN применяет собственное напряжение постоянного тока для выполнения теста сопротивления. Поэтому, когда вы выбираете комбинацию тестов сопротивление (**Resistance**), у которой есть пара, которая не будет измеряться из-за текущего типа теста (**TEST TYPE**), выбранного для типа теста постоянного напряжения (**VDC TEST TYPE**), TALAN **автоматически** изменит его на тот же тип теста (**TEST TYPE**), как вы выбрали для типа теста сопротивления (**Resistance TEST TYPE)**. Появится предупреждающее сообщение, напоминающее вам, что это изменение автоматически произошло типом теста постоянного напряжения (**VDC TEST TYPE**).

Например, предположим, что вы выполняете следующее: Установите тип теста постоянного напряжения (**VDC TEST TYPE**) для сбалансированных пар (**Balanced Pairs**). Затем установите тип теста сопротивления (**Resistance TEST TYPE**) для всех пар (**All Pairs**).

TALAN **автоматически** изменит тип теста постоянного напряжения (**VDC TEST TYPE**) для всех пар (**All Pairs**).

Появится предупреждающее сообщение.

Тем не менее, TALAN позволит вам выбрать меньший набор пар для постоянного напряжения (**VDC**) после установки типа теста сопротивления (**Resistance TEST TYPE**). Например, предположим, что вы выполняете следующее:

Установите типа теста сопротивления (**Resistance TEST TYPE**) для всех пар (**All Pairs**), Затем установите тип теста постоянного напряжения (**VDC TEST TYPE**) для сбалансированных пар (**Balanced Pairs**) или никаких (**None**).

TALAN разрешит это изменение, поскольку оно предполагает, что ваш выбор основан на знании состояния проводов/пар, однако появится предупреждающее сообщение.

#### <span id="page-26-0"></span>**Сохранение данных в Пошаговом режиме**

На рисунке ниже отображены результаты, полученные в тесте Мультиметр (**DMM**), не сохраненные в базе данных, на что указывает **красный** цвет фона на информационном экране. Для того чтобы сохранить результаты в базе данных, выберите **Save as ...**. Когда результаты сохранены, фон на информационном экране окрашен **синим** цветом.

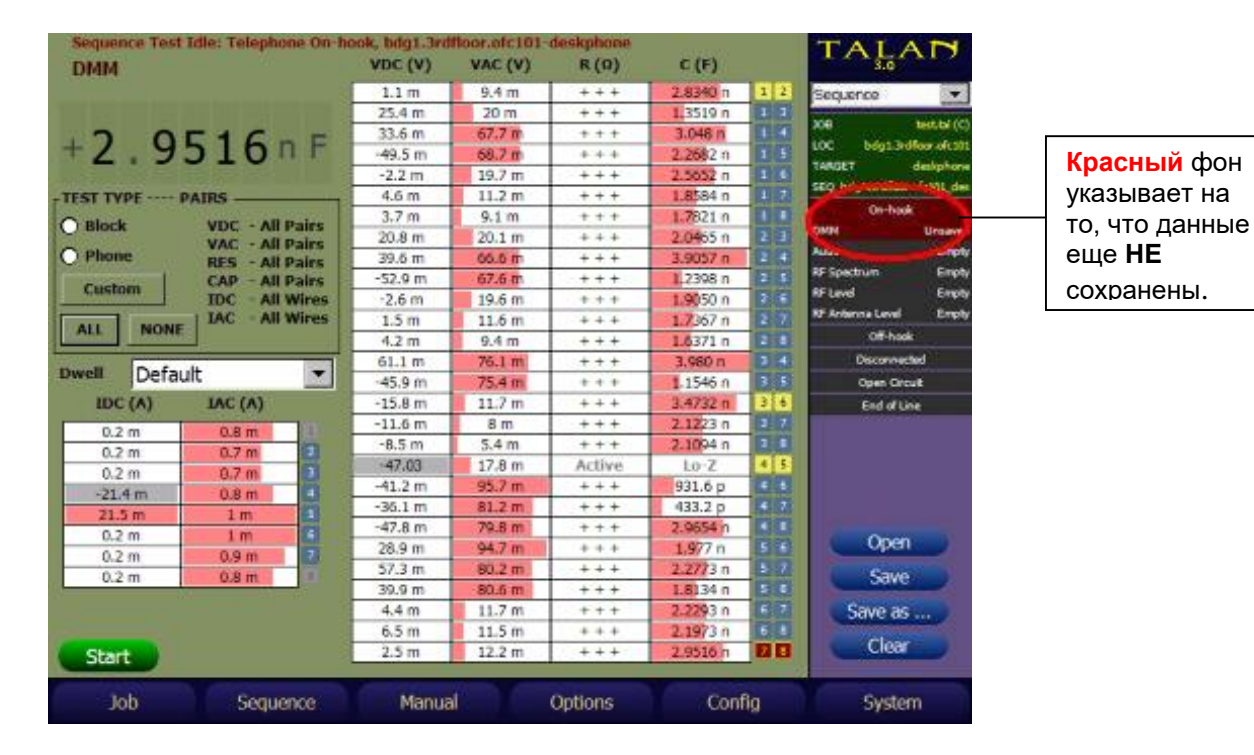

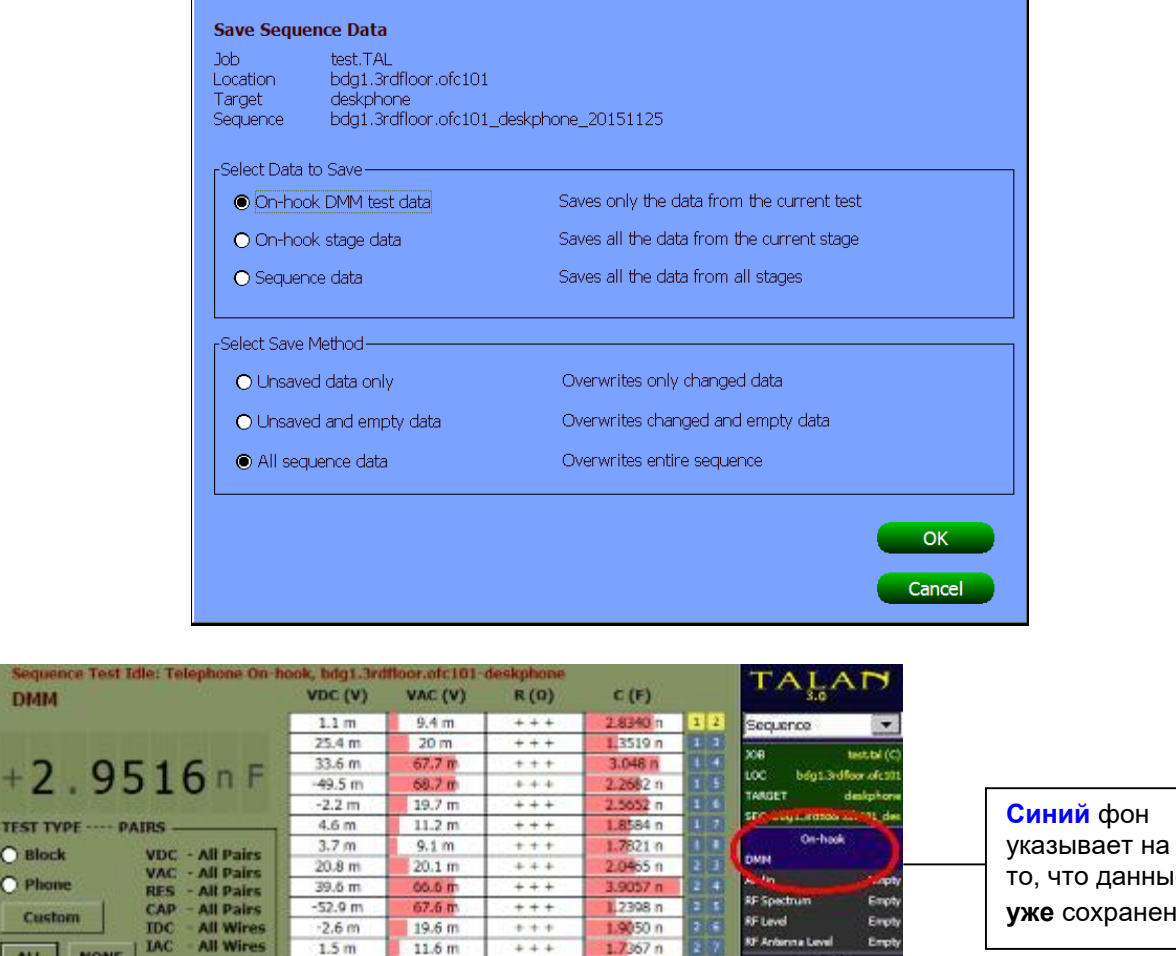

**DMM** 

**TFST** 

**O** Block

C Phone

ALL

Dwell

Custom

IDC $(A)$ 

 $0.2<sub>m</sub>$ 

 $0.2 m$ 

 $0.2<sub>m</sub>$ 

 $-21.4 m$ 

 $21.5n$ 

 $0.2 m$ 

 $0.2<sub>m</sub>$ 

 $0.2<sub>m</sub>$ 

Start

**Job** 

**NONE** 

Default

 $-52.9 m$ 

 $-2.6m$ 

 $1.5<sub>m</sub>$ 

 $4.2 m$ 

 $61.1 m$ 

 $-45.9 m$ 

 $-15.8 m$ 

 $-11.6 \text{ m}$ 

 $-8.5m$ 

47.03

 $-41.2 m$ 

 $-36.1$  m

28.9 m

 $57.3 m$ 

 $39.9 \text{ m}$ 

 $4.4<sub>m</sub>$ 

 $6.5<sub>m</sub>$ 

Manual

**All Wires** 

 $MC (A)$ 

 $0.7r$ 

 $0.7<sub>m</sub>$ 

 $0.8<sub>π</sub>$ 

 $1<sub>m</sub>$ 

 $0.9<sub>m</sub>$ 

0.8 t

Sequence

 $\blacktriangledown$ 

ţ

67.6 m

19.6 m

11.6 m

 $9.4 m$ 

 $76.1 m$ 

 $75.4 m$ 

 $11.7 m$ 

 $8<sub>m</sub>$ 

 $5.4 m$ 

 $17.8 m$ 

 $95.7 \text{ m}$ 

 $81.2 m$ 

79.8 m

94.7 m

80.2 m

80.6 m

 $11.7 m$ 

 $11.5m$ 

 $12.2 m$ 

 $***$ 

 $+ + +$ 

 $***$ 

 $***$ 

 $***$ 

 $+ + +$ 

 $+ + +$ 

 $***$ 

 $***$ 

Active

 $***$ 

 $***$ 

 $+ + +$ 

 $+ + +$ 

 $***$ 

 $+ + +$ 

 $++$ 

 $+ + +$ 

Options

1.2398 n

 $1.9050n$ 

 $1.7367 n$ 

 $1.6371 n$ 

 $2000 -$ 

 $1.1546n$ 

 $3.4732 n$ 

 $2.1223n$ 

 $2.1004 n$ 

 $10 - 7$ 

931.6 p

 $433.2 p$ 

 $1.977n$ 

 $2773 n$ 

1.8134 n

 $2.2293n$ 

 $2.1973n$ 

5'n

Config

то, что данные **уже** сохранены.

Eirph

Empt

**RF1** avel

ä

 $\frac{3}{1}$ 

n.

 $\ddot{\phantom{a}}$ 

न्नड

a Level

Off-hook

**Disconnected** 

Open Crout

End of Line

Open

Save

Save as ...

Clear

System

Сохранив результаты предыдущего теста, переходите к следующему доступному тесту данного шага. Например, после сохранения результатов теста Мультиметр (**DMM**) на шаге **Stage\On-hook\** переходите к тесту Обнаружение аудио (**Audio Detect**), рисунок ниже. Настоятельно рекомендуем придерживаться пошагового выполнения тестов, как они следуют в меню **Sequence\Stage\**. Подробное описание каждого теста приведено в разделе Выборочное тестирование.

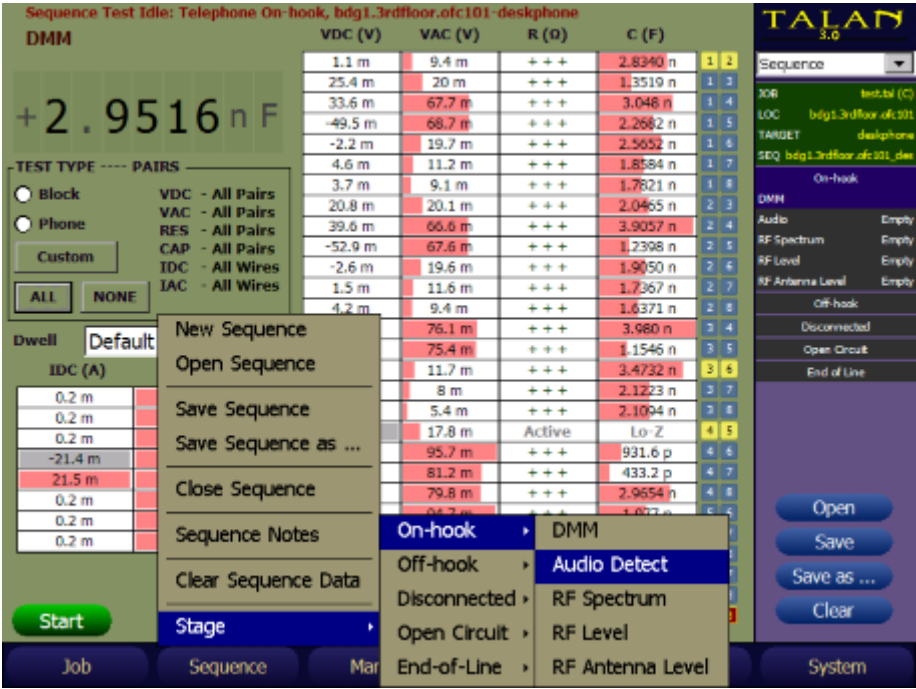

#### **ВЫБОРОЧНОЕ ТЕСТИРОВАНИЕ**

<span id="page-29-0"></span>Данный раздел содержит подробный обзор всех тестов TALAN. На рисунке ниже показан перечень тестов, доступных для Выборочного тестирования при нажатии физической кнопки **F3** или кнопки на экране **MANUAL** (выбрать вручную). К доступным режимам при выборочном тестировании относятся: CLASSIFY PAIRS, DMM, AUDIO, RF LEVEL, RF SPECTRUM, RF ANTENNA LEVEL, NLJD, FDR, VOIP ANALYSIS, VOIP PLUS + и LINE TRACER.

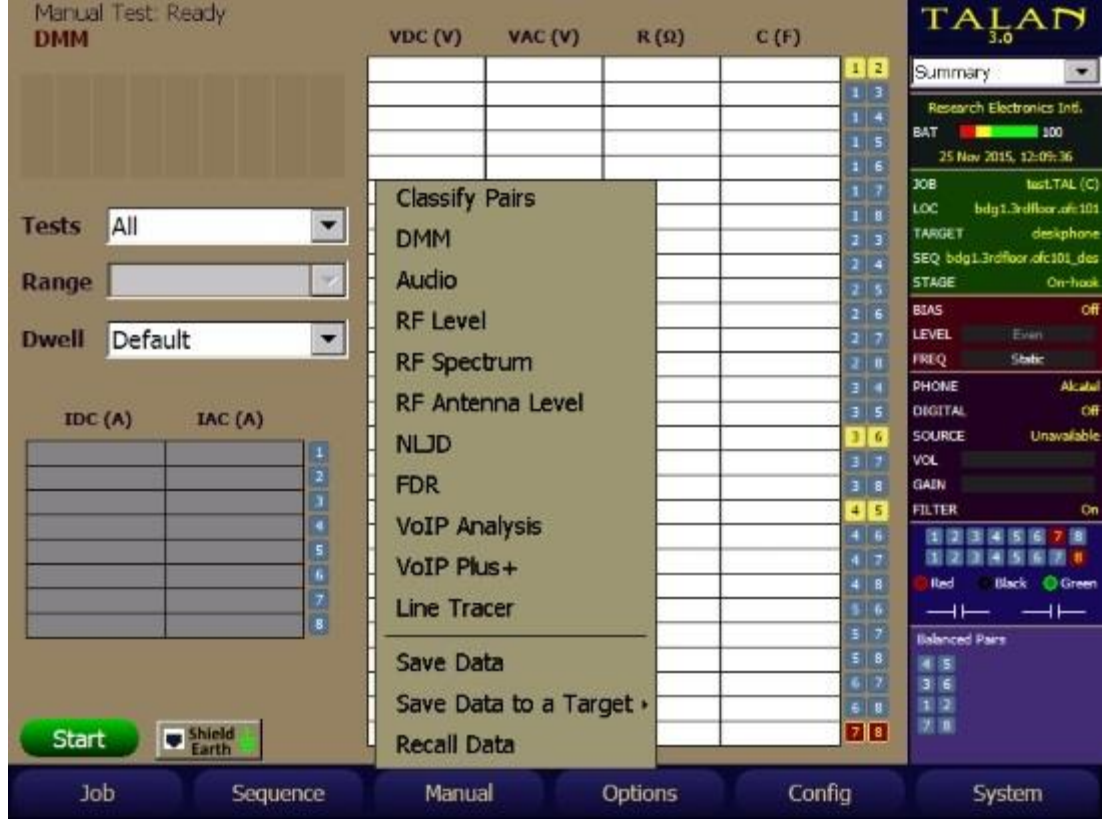

Управление тестами при Выборочном тестировании выполняется в следующей последовательности: сначала выбираете тест из меню **F3** (Manual); затем нажатием **F4**(Options) вызываете панель настройки тестов, где задаются пары проводов (**single**/одиночная, **balanced**/симметричные или **all**/все) и другие параметры теста. После этого тест запускается нажатием кнопки **START/STOP** либо нажатием на **Start** на экране.

#### <span id="page-29-1"></span>**Сохранение/вызов результатов при Выборочном тестировании**

Чтобы продемонстрировать основные функции **Save and Recall Data**, мы провели простые измерения постоянного напряжения полного набора пар (этот тест объясняется далее в разделе «Функции тестирования»). Важно отметить, что любые измерения, которые выполняются с помощью TALAN (то есть DMM, FDR, NLJD, уровень аудио, тракт радиочастотного спектра и т. Д.), Которые хранятся с использованием метода данных хранилища, могут быть сохранены и связаны с заданием в Название работы. Эти данные позже могут быть вызваны для просмотра или сравнения в TALAN или с помощью TALAN Data Viewer на ПК.

Чтобы сохранить данные, чтобы они были связаны с заданием, эта конкретная база данных работы должна быть открыта.

Чтобы сохранить измерения напряжения постоянного тока, выполненные в тесте Manual DMM, выберите F3 (Manual), затем выберите Save Data. Для всех режимов выборочного тестирования пользователь может сохранить текущие активные данные измерений для последующего обзора и/или сравнения с предыдущими измерениями.

Существует два метода сохранения данных, которые были получены функциями выборочного тестирования.

Первый метод заключается в том, чтобы сохранить данные в открытом задании, используя элемент «Сохранить данные» (**Save Data**) под кнопкой **F3** (Manual). Эти данные можно будет посмотреть на TALAN позднее. Их также можно перенести на ПК через USB или карту Compact Flash и просмотреть в разделе «Данные полученные вручную» (**Manual Data**) в ПО TALAN Data Viewer. Данные организованы по использованному режиму, например. DMM, FDR и т.д. Это требует тщательного наименования записываемых данных, чтобы пользователь понял, откуда эти данные были получены при просмотре их на ПК с помощью программного обеспечения просмотра данных TALAN.

Второй метод заключается в том, чтобы хранить данные в целевой среде в рамках открытого задания, используя элемент «Сохранить данные в объект» (**Save Data to a Target**) под кнопкой F3 (Manual). Эти данные могут быть переданы на ПК через USB или Compact Flash-карту и просмотрены в разделе «Данные пошагового режима» (**Sequence Data**) в ПО TALAN Data Viewer. Данные доступны в логической древовидной структуре, самый высокий уровень которой начинается с наименования местоположения (например, название компании REIHQ, т.е. штаб-квартира REI). Затем он может быть разбит на несколько дислокаций, на сколько необходимо, например, «Класс обучения» (**TrainingRoom**) или «Телефонный шкаф 4» (**PhoneCloset4**) или «Офис президента» (**PresidentsOffice**), а затем разбит на объекты, например, «Настольный телефон» (**Deskphone**) или «Телефонная розетка А231» (**WallJackA231**). Этот метод «Сохранить данные в объект» (**Save Data to a Target**) помещает собранные измерения при Выборочном тестировании в один и тот же Объект (**Target**), где основные данные хранятся в Пошаговом режиме - Мультиметр (Sequence DMM), как описано в разделе Сохранение данных в Пошаговом режиме.

Сохранение результатов при Выборочном тестировании через элемент «Сохранить данные» (**Save Data**) требует, чтобы имя данных для полученных измерений содержало достаточную информацию для последующей идентификации всех местоположений/дислокаций/объектов. Это делает элемент «Сохранить данные в объект» (**Save Data to a Target**) более логичным подходом к организации данных для последующего поиска/сравнения с помощью ПО TALAN Data Viewer.

#### <span id="page-31-0"></span>**Пример сохранения/вызова данных**

Чтобы продемонстрировать функции сохранения и вызова данных (**Save and Recall Data**), мы провели простые измерения постоянного напряжения всех пар проводов (этот тест разбирается далее). Важно отметить, что любые измерения, которые выполняются с помощью TALAN (то есть DMM, FDR, NLJD, уровень аудио, РЧ спектр и т. Д.), которые сохранены с использованием элемента «Сохранить данные» (**Save Data**), могут быть сохранены и связаны с названием работы (Job Name) в базе данных. Эти данные позже могут быть вызваны для просмотра или сравнения в TALAN или с помощью ПО TALAN Data Viewer на ПК.

Чтобы сохранить данные связанные с конкретным заданием, эта конкретная база данных должна быть открыта.

Чтобы сохранить измерения напряжения постоянного тока, выполненные в выборочном тесте, в режиме мультиметра, выберите **F3** (Manual), затем выберите «Сохранить данные» (**Save Data**).

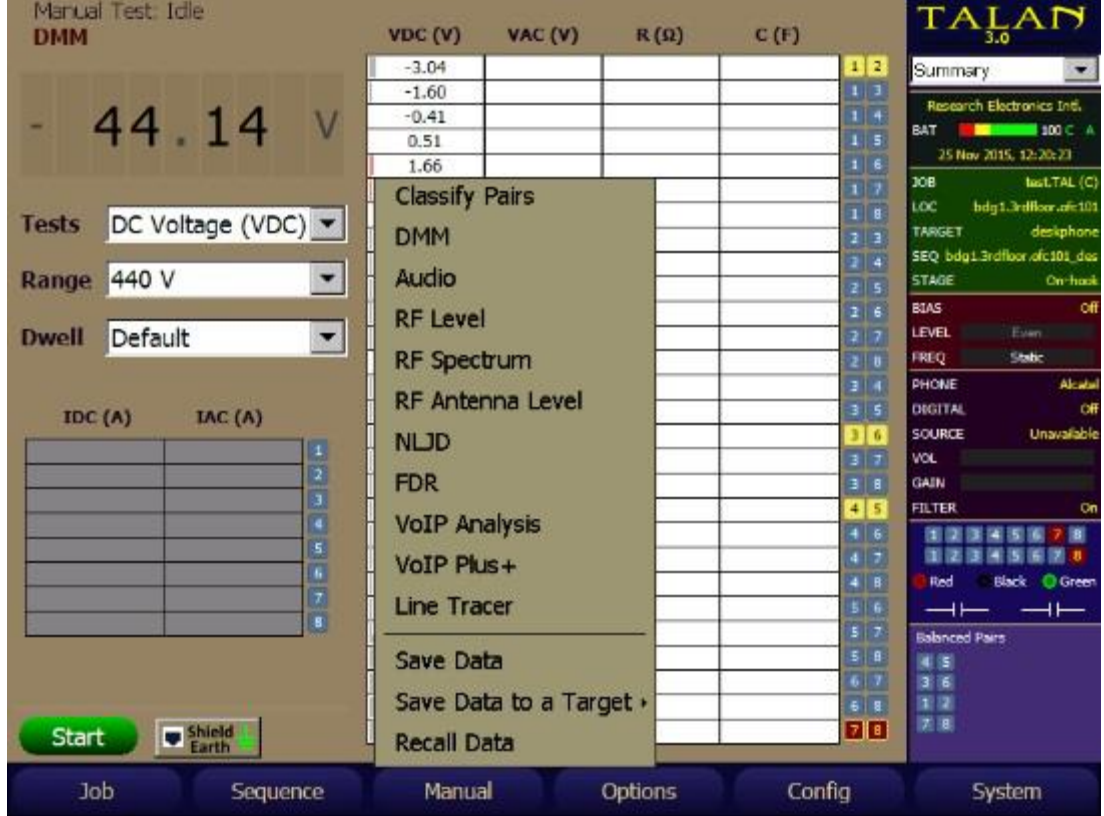

Введите имя данных и нажмите **OK**. Вы должны быть внимательны, чтобы ни нарушить путь файлов.

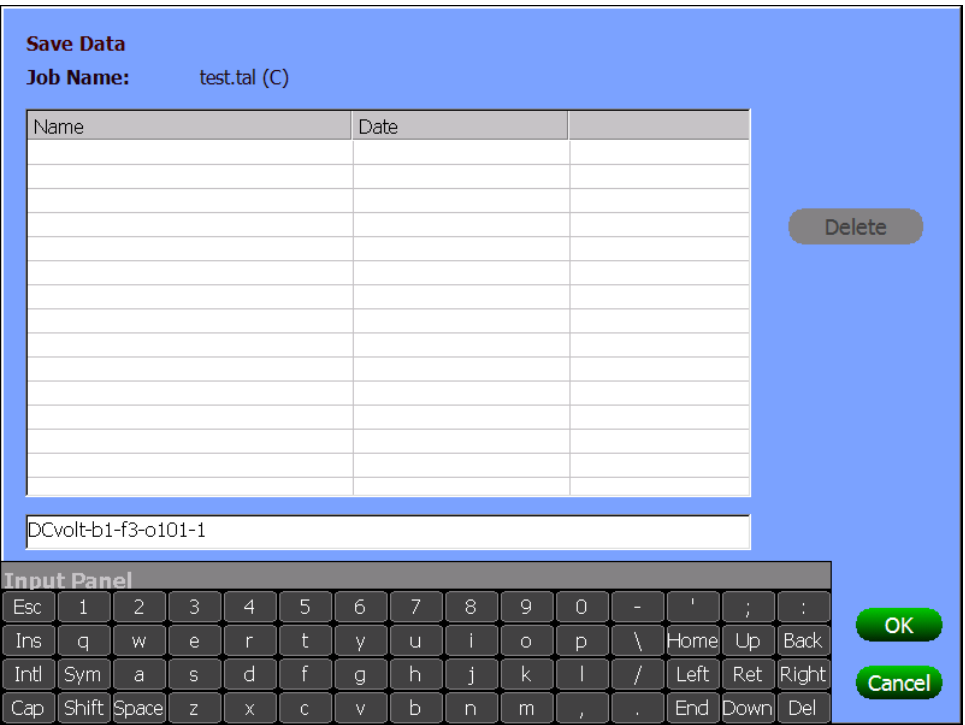

Чтобы вызвать данные из базы данных, выберите **F3** (Manual), затем выберите «Вызвать данные» (**Recall Data**). Это полезно при сравнении текущих показаний с предыдущими показаниями при анализе различных аномалий.

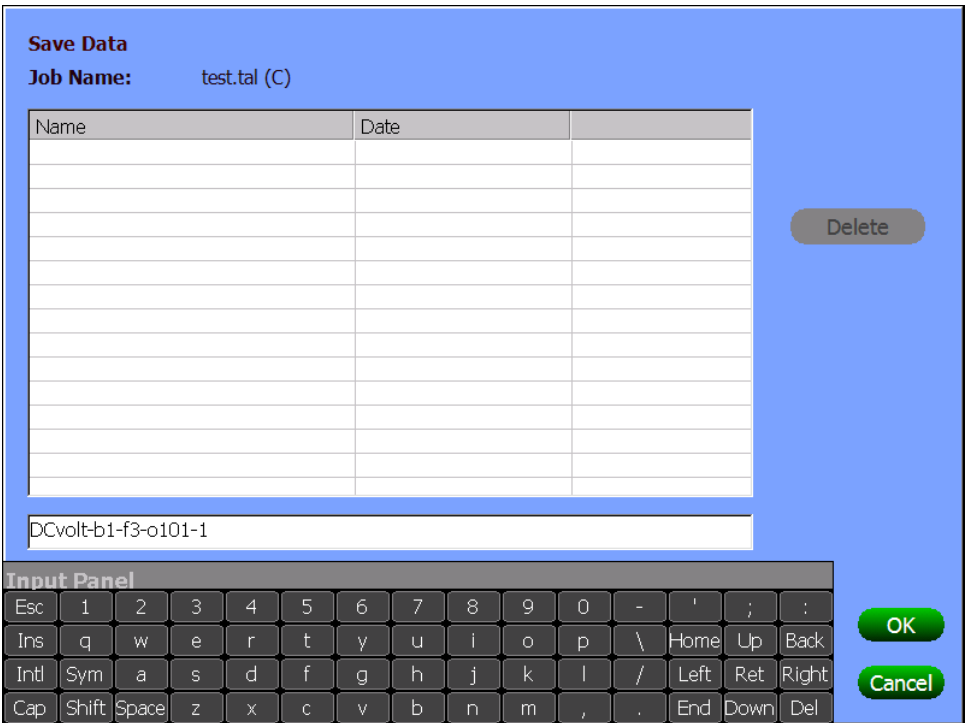

Выберите имя данных, которое вы хотите вызвать, и нажмите **OK**.

#### <span id="page-33-0"></span>**Пример сохранения данных объекта**

Сохранение данных так, чтобы они были связаны с объектом, означает, что данные будут помещены в «Данные пошагового режима» (**Sequence Data**) для объекта в пределах созданной базы данных выполняемой работы. Доступ к этим данным можно получить в разделе «Данные пошагового режима» (**Sequence Data**) в ПО TALAN Data Viewer.

Раздел «Данные пошагового режима» (**Sequence Data**) представляет собой древовидную структуру, начиная с основного местоположения верхнего уровня, потом различные дислокации и заканчивающиеся на заданном объекте.

Чтобы сохранить данные так, чтобы они были связаны с конкретным объектом, этот объект и соответствующая база данных работы должны быть открыты.

Чтобы сохранить измерения, выполненные в выборочном тесте, в режиме мультиметра, выберите **F3** (Manual), а затем выберите «Сохранить данные в объект» (**Save Data to a Target**).

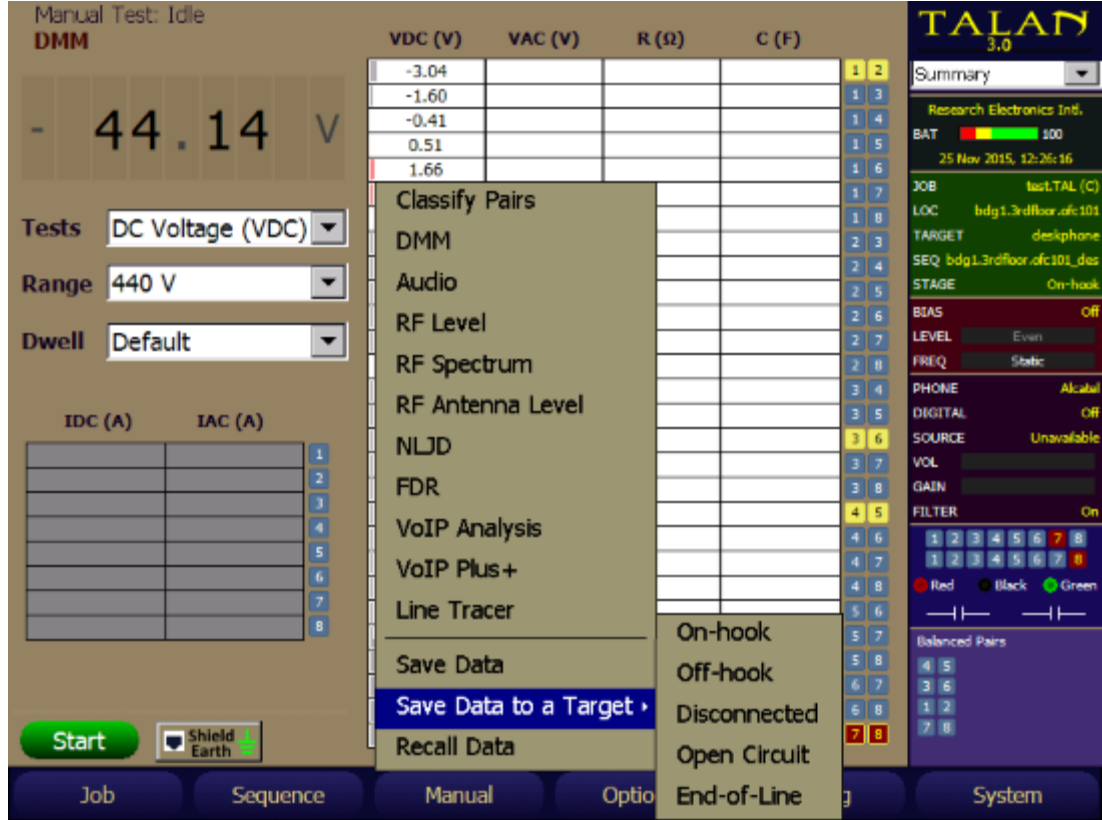

Выберите этап этого теста, например: **On-Hook**, **Off-Hook**, **Disconnected** и т. д. для соответствующего типа теста и состояния подключения к аппарату.

Примечание: Этот список этапов изменяется в зависимости от типа теста (DMM, Audio и т. д.) И выбранной ступени.

Проверьте имя, автоматически созданное для этого теста, при необходимости исправьте его и выберите **ОК**.

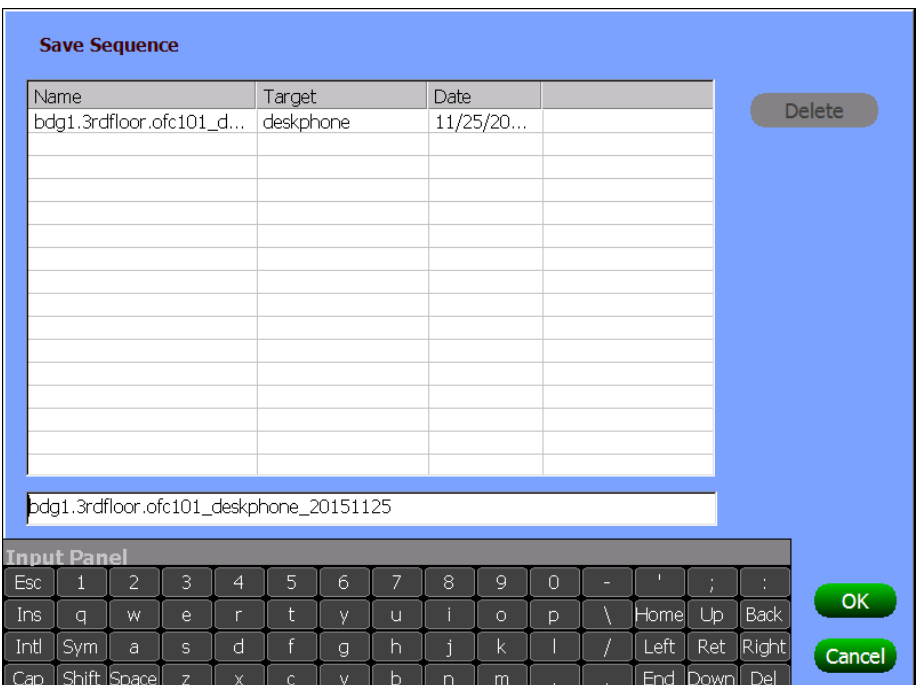

Проверьте данные для сохранения и метод сохранения (обычно используются значения по умолчанию) и выберите «**ОК**».

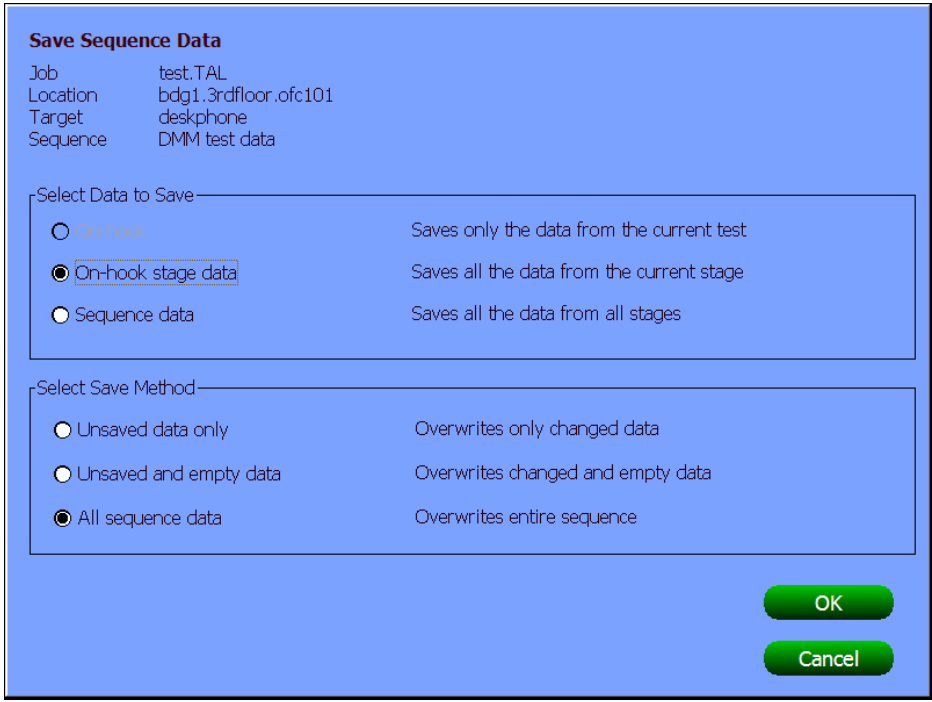

Сохраненные данные теперь можно вызвать на ПК с помощью ПО TALAN Data Viewer, выбрав соответствующий файл .TAL для этого задания в разделе «Данные пошагового режима» (**Sequence Data**).

#### <span id="page-35-0"></span>**Мультиметр (DMM)**

Нажмите кнопку **F3**(Manual) и выберите тест **DMM**, затем нажмите **Options** для настройки параметров теста: проверяемые пары (**single**/одиночная, **balanced**/симметричные или **all**/все), **continuous**/циклический запуск и прочие.

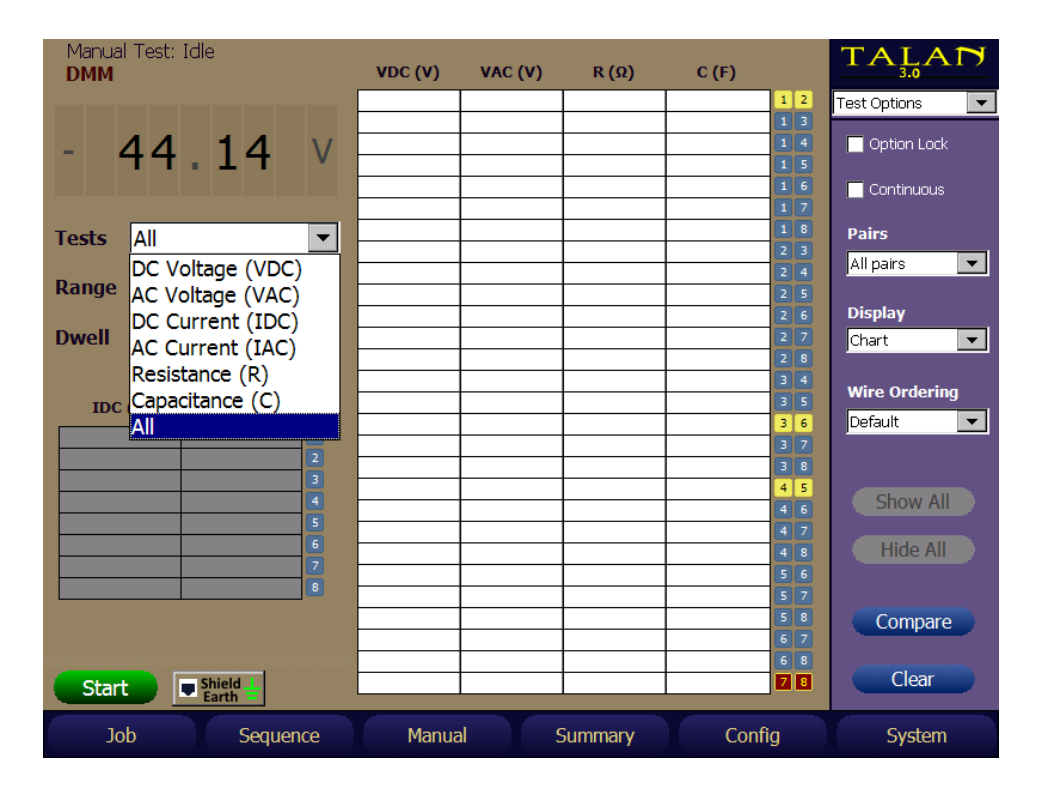

Из выпадающего меню слева выбирается измеряемый параметр, как на рисунке выше. Необходимо заметить, что в работу прибора заложены ограничения, которые исключают проведение некорректных измерений. Так, например, вы не сможете измерить ёмкость нагруженной линии или если на ней присутствует напряжение.

Ограничения на измерения следующие:

- Сопротивление только при отсутствии на линии напряжения.
- Ёмкость только при отсутствии на линии напряжения и, если сопротивление линии соответствует разомкнутой.

Кроме того, если выбраны все пары и все тесты, прибор переключается в режим автоматического выбора диапазона измерений для того, чтобы каждое измерение было корректным. Однако, при проведении одиночного теста, пользователь может сам задать диапазон измерений.

- Если на экране отображается «+++» значения измерений лежат вне заданного диапазона. Для сопротивления это может означать, что пара разомкнута.
- Если на экране отображается «Active» тест невозможен из-за того, что на линии присутствует постоянное напряжение.
- Если на экране отображается «Lo-Z» состояние линии не позволяет измерить емкость. Емкость измеряется только при разомкнутой линии.
Необходимо отметить, что результаты измерений емкости между различными комбинациями пар могут существенно отличаться. Тем не менее, симметричные пары должны иметь схожие значения емкости.

На примере ниже приведены измерения для цифровой системы Samsung, которая использует 45 Вольт на основной паре 4:5. В этом примере симметричными являются пары: 1:2, 3:6, 4:5 и 7:8.

Симметричные пары должны иметь схожие значения емкости (2,97нФ в данном примере) Емкость для 4:5 не измерена поскольку на паре присутствует напряжение.

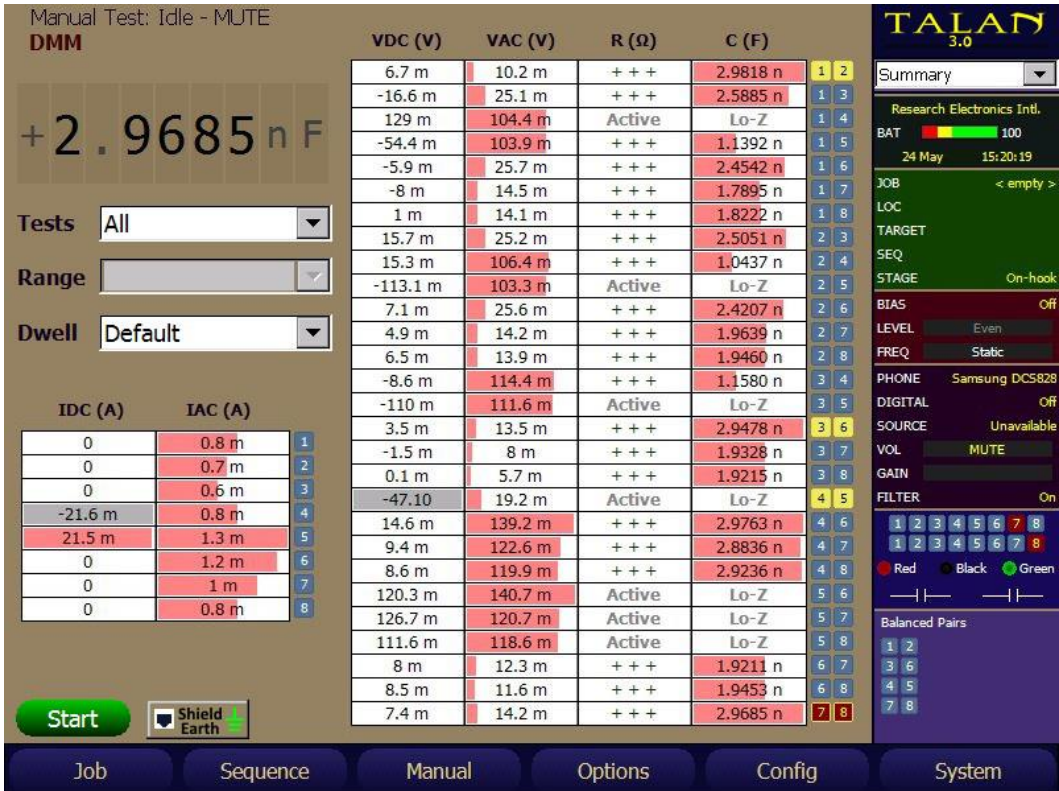

Могут возникнуть ситуации, когда условия сигнала таковы, что времени проведения измерения недостаточно, чтобы обеспечить достаточную точность. В этом случае пользователь может изменить «время задержки» (**Dwell**) со значения «по умолчанию» (**Default**) на значение «продлённый» (**Extended**).

Выбор «времени задержки» (**Dwell**) доступен в выборочном (Manual) и пошаговом (Sequence) режиме, при измерении Мультиметром (DMM) и Аудио (Audio).

Когда вы сделали выбор времени задержки (Dwell), оно запоминается и используется при переходе между различными типами тестов и тестовыми экранами, но оно не сохранится, когда вы выключите и снова включите TALAN.

### **Тестирование мультиметром экранированного провода и заземления**

TALAN версии 3.0 позволяет проводить измерения мультиметром всех проводов витой пары совместно с:

- экранированным проводом CAT5/6 (**Shield**) подключенным к разъему Phone или Line
- дополнительным отдельным проводом заземления (**EarthGround**), подключенным к зеленому тестерному щупу (**Banana Jack**).

Функция предназначена для проверки экранированного кабеля либо отдельного провода заземления на наличие посторонних подключений относительно остальных проводов в целях съема информации.

Чтобы выполнить замеры, выберите режим – Мультиметр (Manual DMM) нажмите кнопку «провод заземления» (**Shield Earth**), расположенную справа от кнопки «Старт» (START). Вы увидите следующий экран:

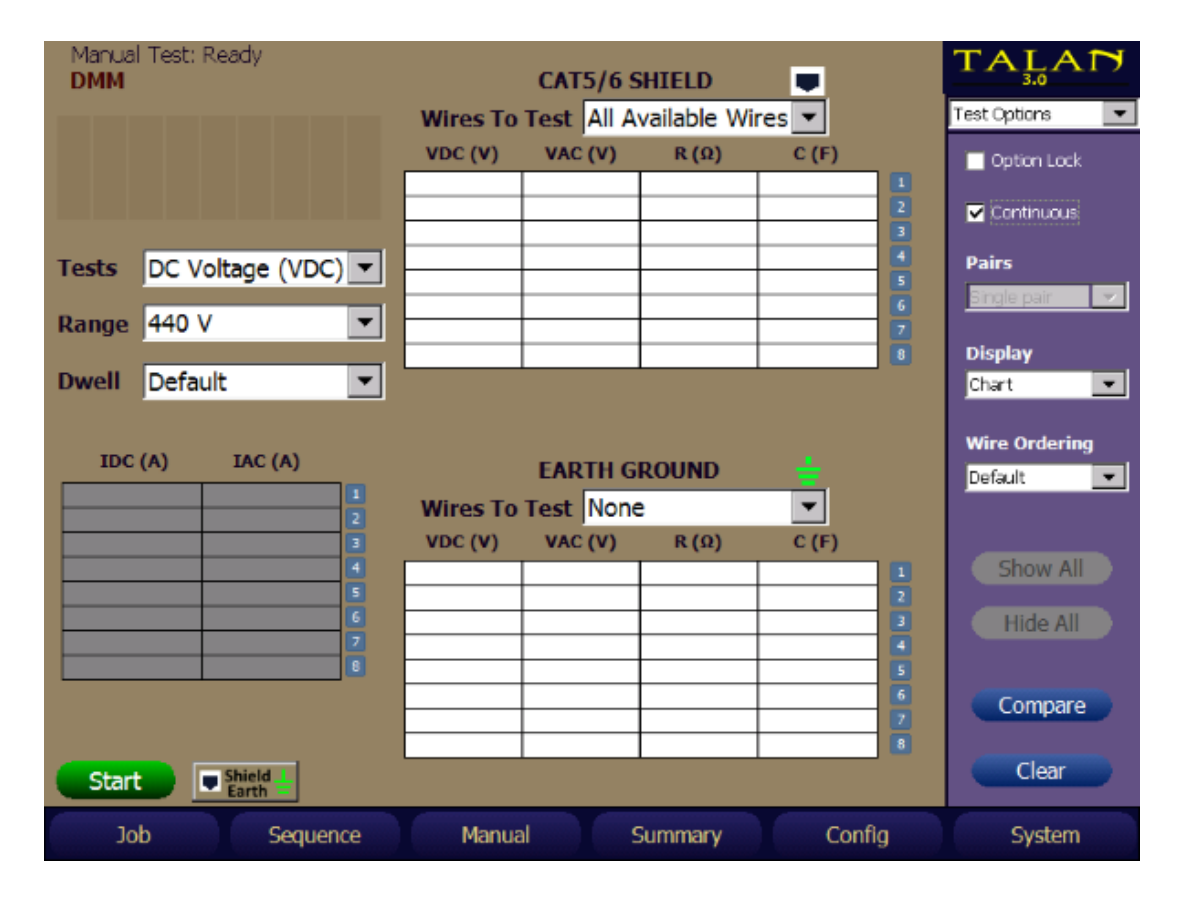

На экране будут отображены таблицы тестирования «Экранированный кабель CAT5/6» (**Shield**) и «Провод заземления» (**EarthGround**). В обычных настройках тестов (**Test Options**), параметры **Shield** и **EarthGround** не отображаются. «Провода для тестов» (**Wires To Test**) можно настроить через выпадающий пункт меню отдельно для «Экранированного кабеля» (**Shield**) и «Заземления» (**EarthGround**) по следующим параметрам: «Доступны все провода» (**All Available Wires**), «Выбран отдельный провод» (**Selected Wire**), или «Никакой» (**None**).

Примечание: Если выбрать для тестов таблицу «Экранированный провод» (**Shield**), то таблица «Заземления» (**EarthGround**) будет принудительно сброшена на «Никакой» (**None**). Аналогично, при выборе «Заземления» (**EarthGround**) для выполнения конкретного теста, **Shield** будет принудительно сброшена на **None**.

При тестировании мультиметром экранированного провода или заземления, так же доступны все настройки тестов, такие как выбор измерения (**Tests**), диапазона (**Range**), времени задержки (**Dwell**) и т.д.

Информационная панель расположена справа от основного экрана. В режиме «Выбор подключения» (**Connections**) можно выбрать подключаемый провод если параметр «Провода для тестов» (**Wires To Test**) установлен на значение «Выбранный провод» (**Selected Wire**). На следующем рисунке показано измерение сопротивления 263,46 кОм между четвертым проводом и экраном кабеля CAT6, подключенного к разъему «Телефон» (Phone).

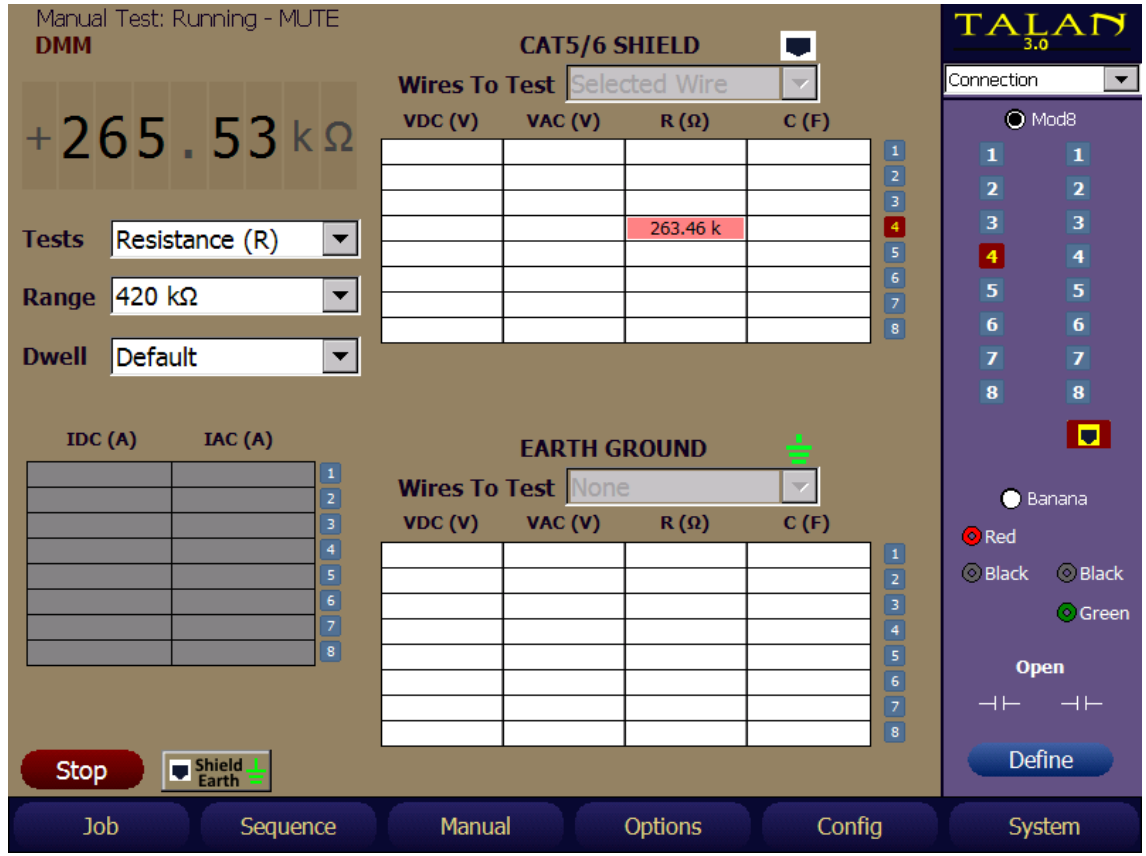

Результаты, полученные мультиметром совместно с экранированным проводом (Shield) и проводом заземления (EarthGround) можно сохранить в файле задания, который потом можно просмотреть на ПК с помощью ПО TALAN Data Viewer V3.0 в разделе «Данные полученные в ручном режиме» (Manual Test data).

# **Аудио (Audio)**

Тест Audio позволяет прослушать аналоговый или цифровой сигнал. Выберите **Audio** в меню **Manual**.

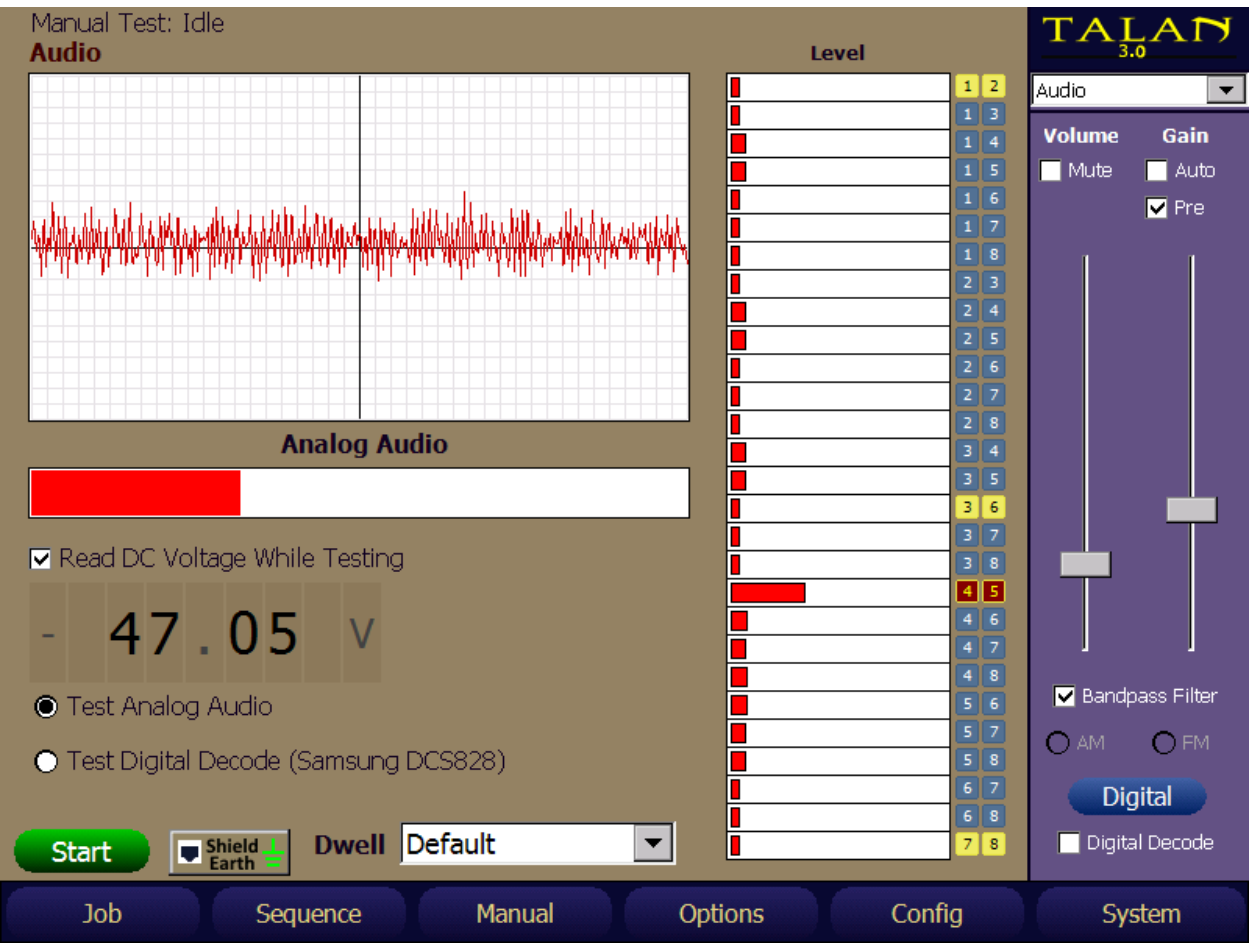

После открытия экрана теста Audio, существует несколько способов выбора необходимых пар для прослушивания.

- Выбрать необходимую пару в списке (4:5 на рисунке выше)
- Вызвать панель подключений (Connection) из выпадающего списка справа.
- Нажать кнопку **C** быстрого вызова панели подключений.

В большинстве случаев рабочей парой является центральная (4:5), как показано на рисунке выше.

Если у вас несколько пар проводов для прослушивания и у вас на панели инструментов выбраны «Параметры тестирования» (Test Options) установленные на «Все пары» (**All Pairs**), либо «Сбалансированные пары» (**Balanced Pairs**), цикл тестов начнется после нажатия кнопки «Старт» (**Start**). Подобно тесту мультиметра, будут моменты, когда вы хотите остановиться на парах проводов и слушать дольше обычного времени, установленного по умолчанию. Для этих случаев в параметре **Dwell** можно установить значение **Extended**.

Для работы Цифрового Демодулятора необходимо правильно выбрать тип АТС. Нажмите **Digital** в панели настройки Audio для открытия меню Цифрового Демодулятора, выберите из списка тип АТС, нажмите **Upload** (Загрузить). Загрузка параметров демодулятора занимает около 1 минуты. Для сметы типа АТС в панели настроек Digital Audio нажмите **Install** и выберите другой тип АТС.

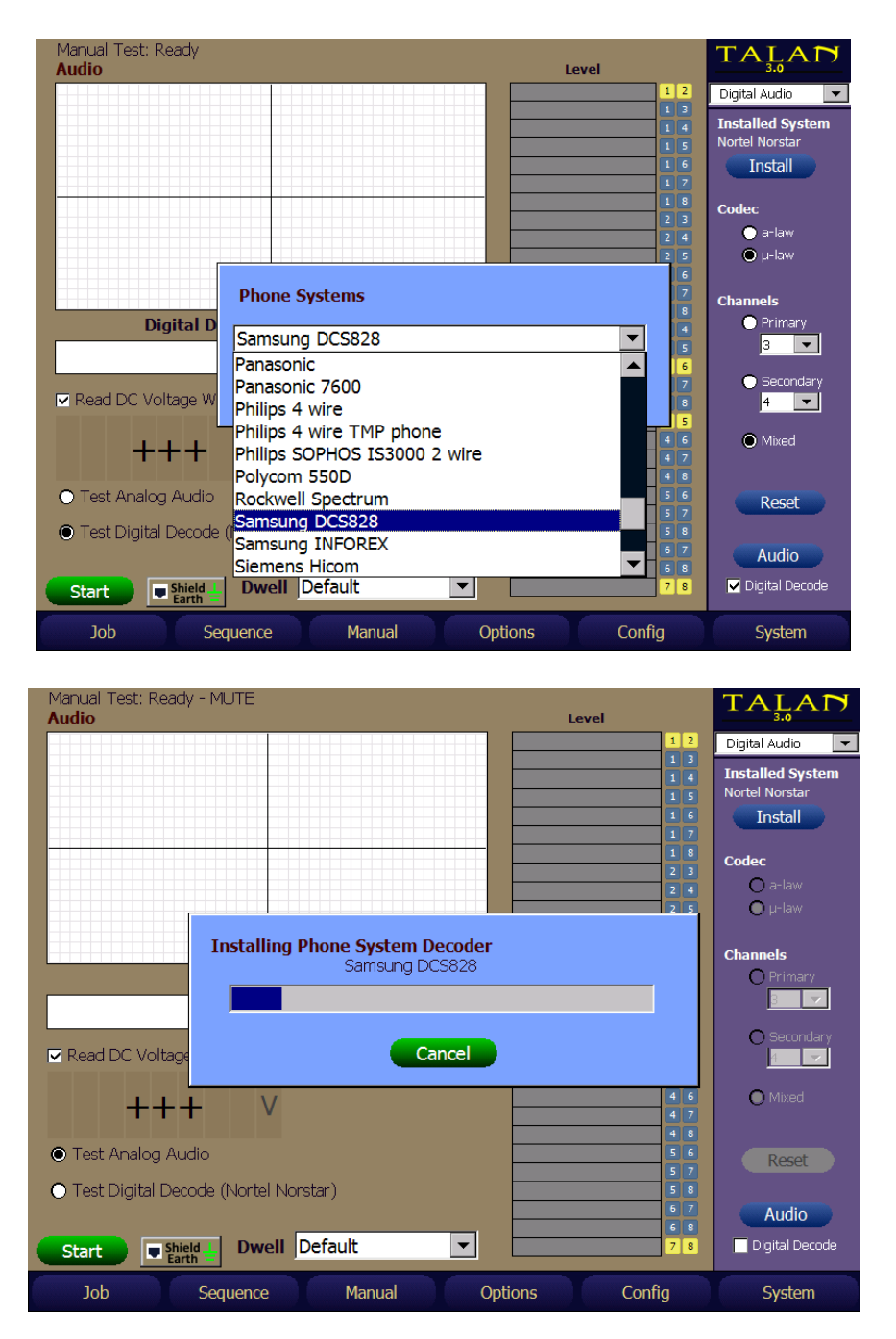

В панели настроек Digital Audio выберите канал(ы) **Channels** для демодулирования и прослушивания цифрового сигнала: **Primary** – от аппарата к АТС, **Secondary** – от АТС к аппарату, **Mixed** – оба направления.

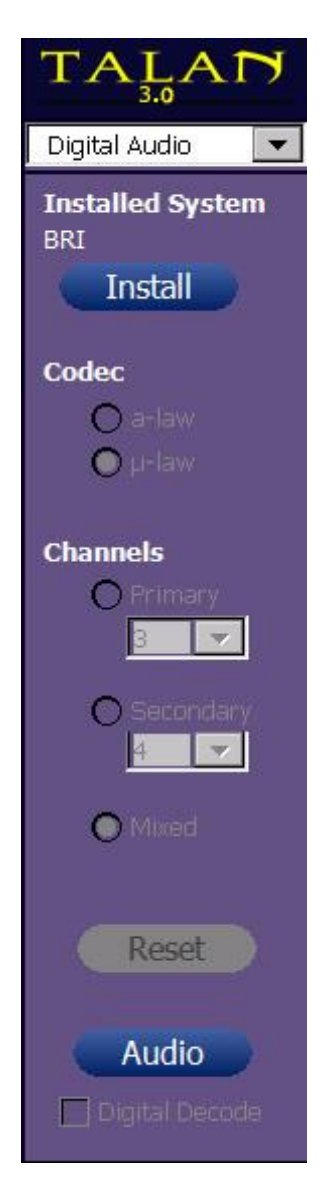

**Codec** определяет тип используемой модуляции. В США и Японии обычно используется μlaw, a-law — в остальных странах.

Для настройки уровня громкости и усиления, вы можете вызвать панель настроек Audio из выпадающего списка вверху, либо нажав кнопку **A**, либо нажав **Audio** в панели настроек Digital Audio.

Для прослушивания аналогового аудио сигнала необходимо снять «галочку» в Digital Decode.

В начале анализа аудио отключите Mute и полосовой фильтр (Bandpass Filter). Установите уровни громкости и усиления на минимум и повышайте их по мере необходимости. Если уровень усиления окажется очень высоким, то перегрузка АРУ приведет к отключению платы аудиоканала. Избегайте обратной акустической связи с телефонным аппаратом. При проведении теста Audio рекомендуется использовать наушники. Если все настройки выполнены правильно, вы услышите четкий аудио сигнал и увидите осциллограмму, как показано на рисунке ниже. На рисунке – демодулированный тональный сигнал АТС Samsung.

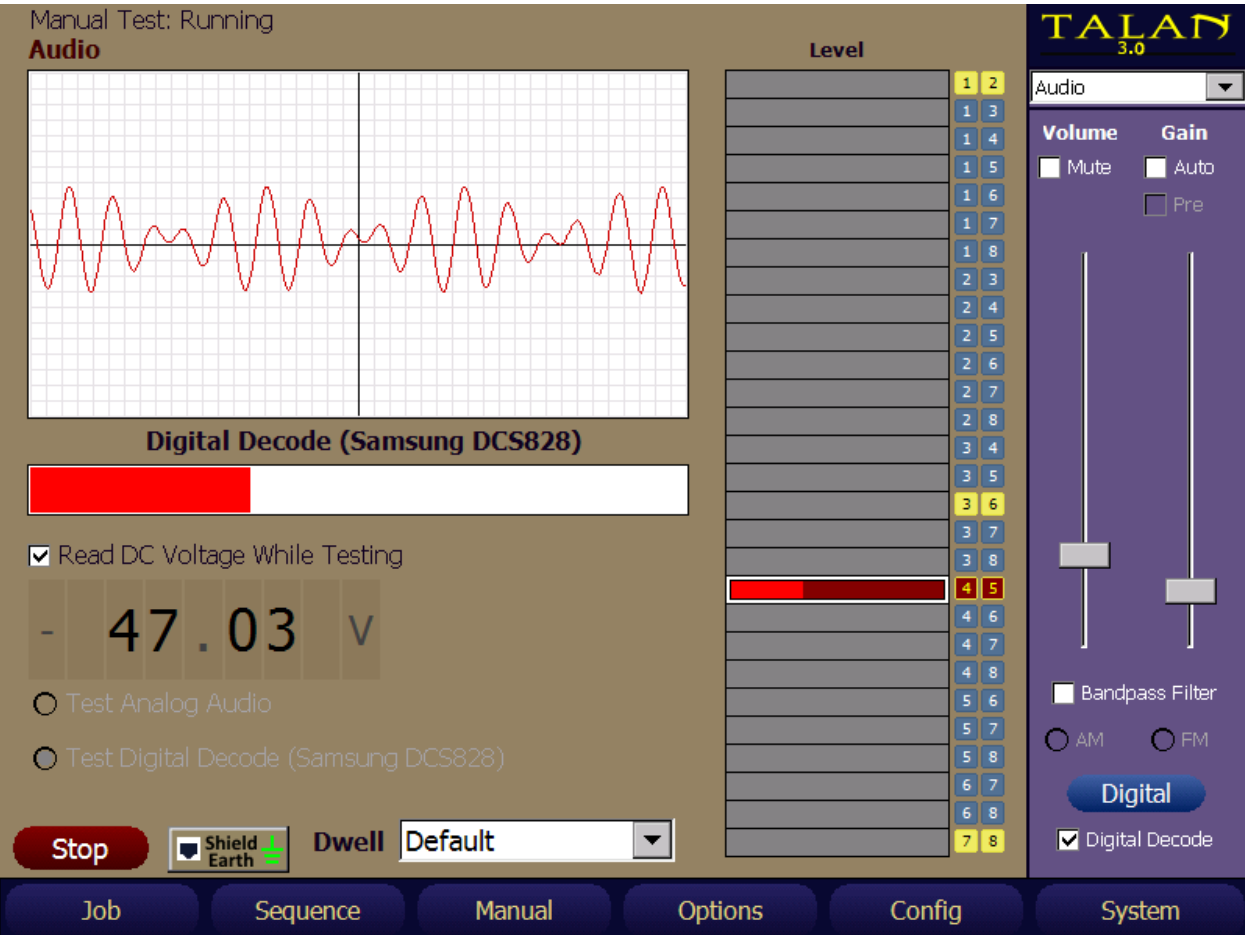

Примечание: в примере ниже, в настройках теста Audio были выбраны все пары (All pairs). В данном случае, проводка выполнена 4-х парным кабелем Cat5, но система использует для связи только одну пару. Видно, что в любой из комбинации пар, использующих 4 или 5 провод, присутствует демодулированный аудио сигнал. TALAN способен демодулировать аудио сигнал даже с одного из основных проводов.

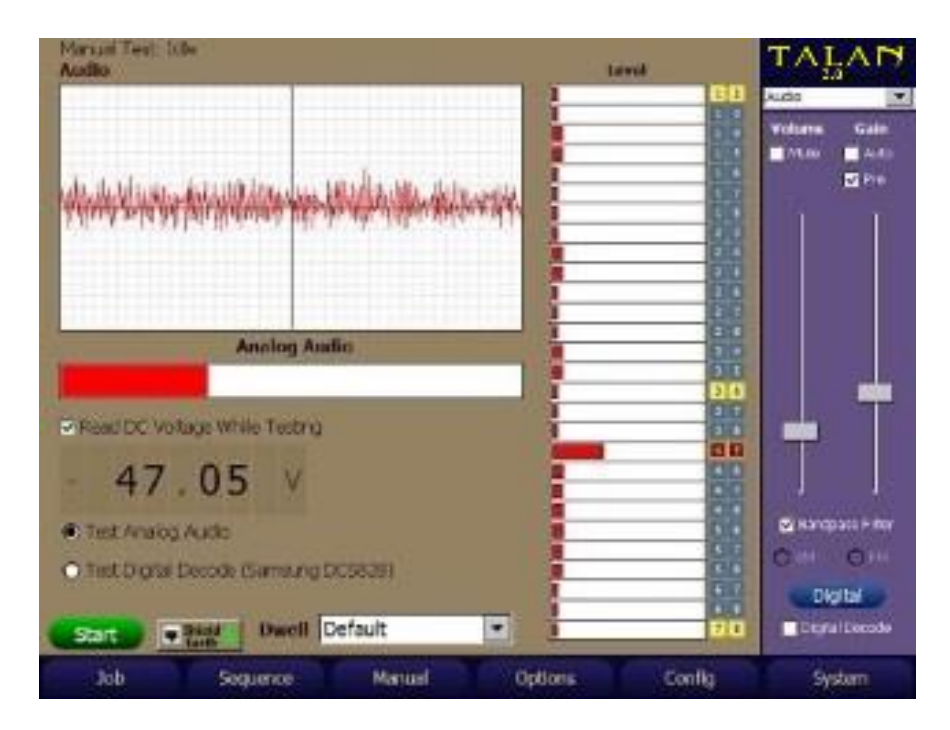

Еще одна особенность: сигналы в комбинациях проводов, где присутствует аудио, практически не отличаются по уровню. Это происходит потому, что мощность цифровой системы не оказывает влияния на процесс цифровой демодуляции. Другими словами, слабый цифровой сигнал и сильный цифровой сигнал преобразуются демодулятором в аналоговые сигналы одинакового уровня.

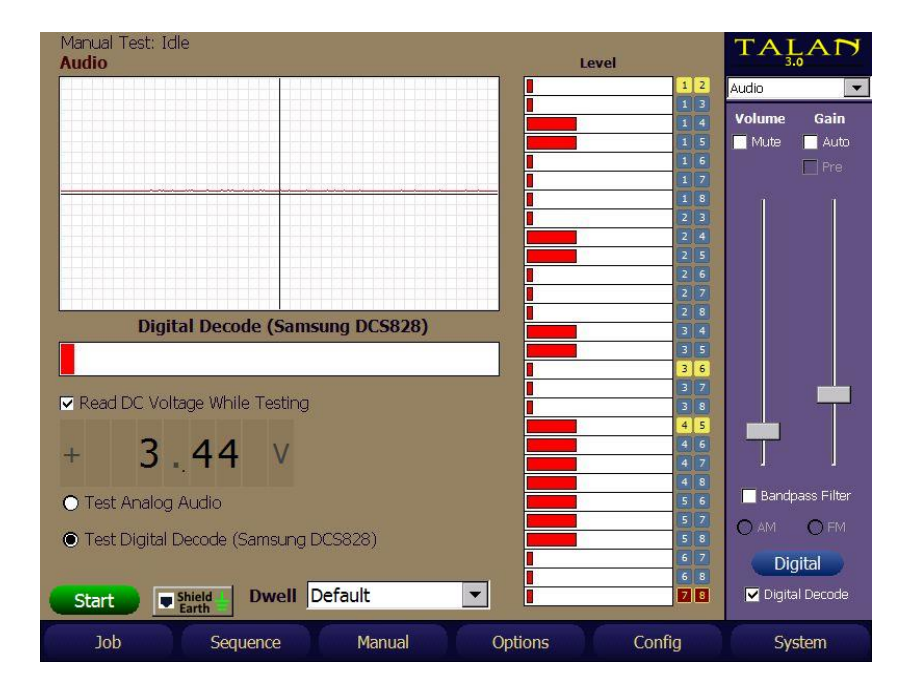

### **Аудио тест экранированного провода и заземления**

TALAN версии 3.0 позволяет проводить в выборочном режиме Аудио тест всех проводов витой пары совместно с:

- экранированным проводом CAT5/6 (**Shield**) подключенным к разъему Phone или Line
- дополнительным отдельным проводом заземления (**EarthGround**), подключенным к зеленому тестерному щупу (**Banana Jack**).

Функция предназначена для проверки экранированного кабеля либо отдельного провода заземления на наличие посторонних подключений относительно остальных проводов в целях съема информации.

Чтобы выполнить замеры, выберите режим – Audio (Manual Audio) нажмите кнопку «провод заземления» (**Shield Earth**), расположенную справа от кнопки «Старт» (START). Вы увидите следующий экран.

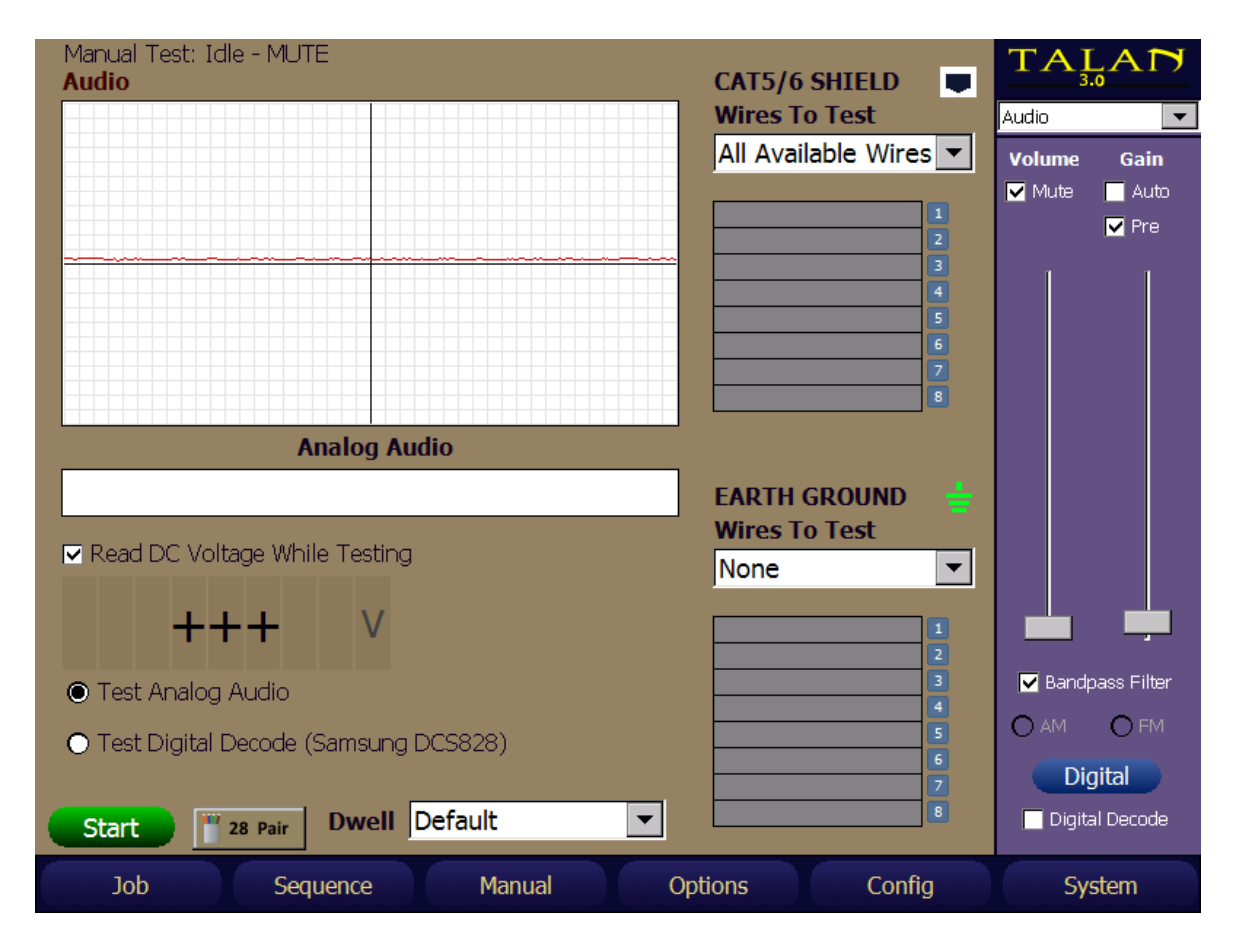

На экране будут отображены таблицы тестирования «Экранированный кабель» (**Shield**) и «Провод заземления» (**EarthGround**). В обычных настройках тестов (**Test Options**), параметры **Shield** и **EarthGround** не отображаются. «Провода для тестов» (**Wires To Test**) можно настроить через выпадающий пункт меню отдельно для «Экранированного кабеля» (**Shield**) и «Заземления» (**EarthGround**) по следующим параметрам: «Доступны все провода» (**All Available Wires**), «Выбран отдельный провод» (**Selected Wire**), или «Никакой» (**None**).

Примечание: Если выбрать для тестов таблицу «Экранированный провод» (**Shield**), то таблица «Заземления» (**EarthGround**) будет принудительно сброшена на «Никакой» (**None**). Аналогично, при выборе «Заземления» (**EarthGround**) **для** выполнения конкретного теста, **Shield** будет принудительно сброшена на **None**.

При выборочном Аудио тестировании экранированного провода и заземления, так же доступны все настройки прослушивания, такие как тест аналогового Аудио (**Test Analog Audio**), тест цифрового аудио (**Test Digital Audio**), постоянное напряжение (**Read DC**) и т.д.

Информационная панель, расположена справа от основного экрана. В режиме «Выбор подключения» (**Connections**), можно выбрать подключаемый для прослушивания провод, если параметр «Провода для тестов» (**Wires To Test**) установлен на значение «Выбранный провод» (**Selected Wire**). На следующем рисунке показан аудио тест динамика между четвертым проводом экранированного кабеля CAT6, подключенного к разъему «Телефон» (Phone), и экраном этого кабеля:

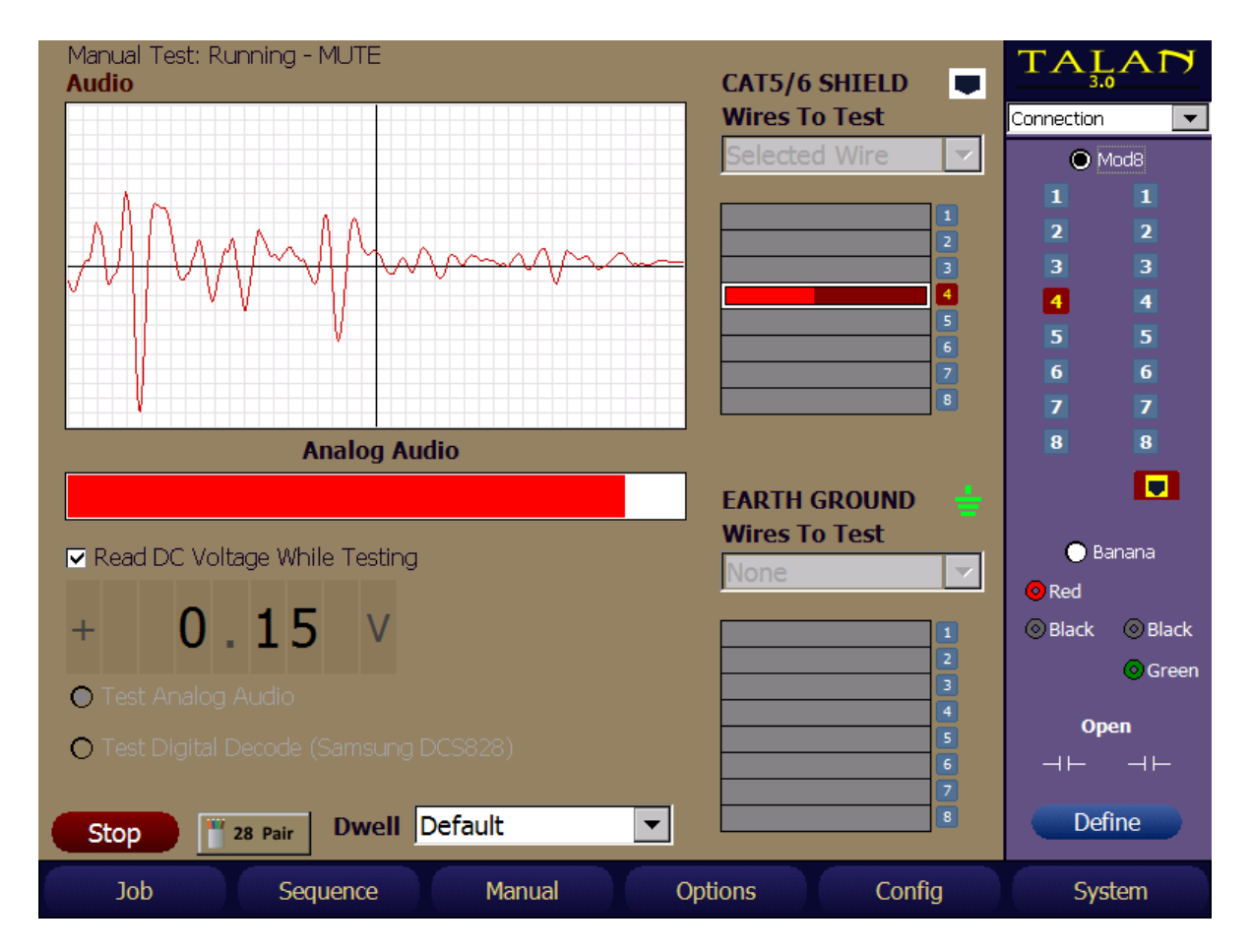

Результаты, полученные совместно с экранированным проводом (Shield) и проводом заземления (EarthGround) можно сохранить в файле задания, который потом можно просмотреть на ПК с помощью ПО TALAN Data Viewer V3.0 в разделе «Данные полученные в ручном режиме» (Manual Test data).

### **Классификация пар (Classify Pairs)**

При проверке телефонной линии важно определить симметричные пары. Это полезно тем, что большинство Тестов эффективно только на симметричных парах и экономит время на тестировании добавочных проводов. В TALAN встроено несколько тестовых функций, которые помогают идентифицировать симметричные пары.

Для классификации пар нажмите кнопку **F3** (Manual) и выберите Classify Pairs. Для запуска Теста:

- 1. Убедитесь, что аппарат отключен, и только TALAN подключен к линии, ведущей к АТС.
- 2. Нажмите кнопку **START**.

В этом тесте измеряется уровень связи между парами проводов. Максимальный уровень связи должен быть у симметричных пар. В примере ниже таковыми являются 1:2, 3:6, 4:5, и 7:8.

По результатам теста необходимо вручную задать комбинации для симметричных пар в панели настроек Define Connections. Для этого выделите комбинацию проводов, образующих пару, и нажмите **Add** для задания пары как симметричной. Повторите процедуру для всех пар. После этой процедуры во всех остальных тестах они будут выделяться желтым цветом. Для удаления пары из списка в панели настроек Define Connections выделите пару и нажмите **Del**.

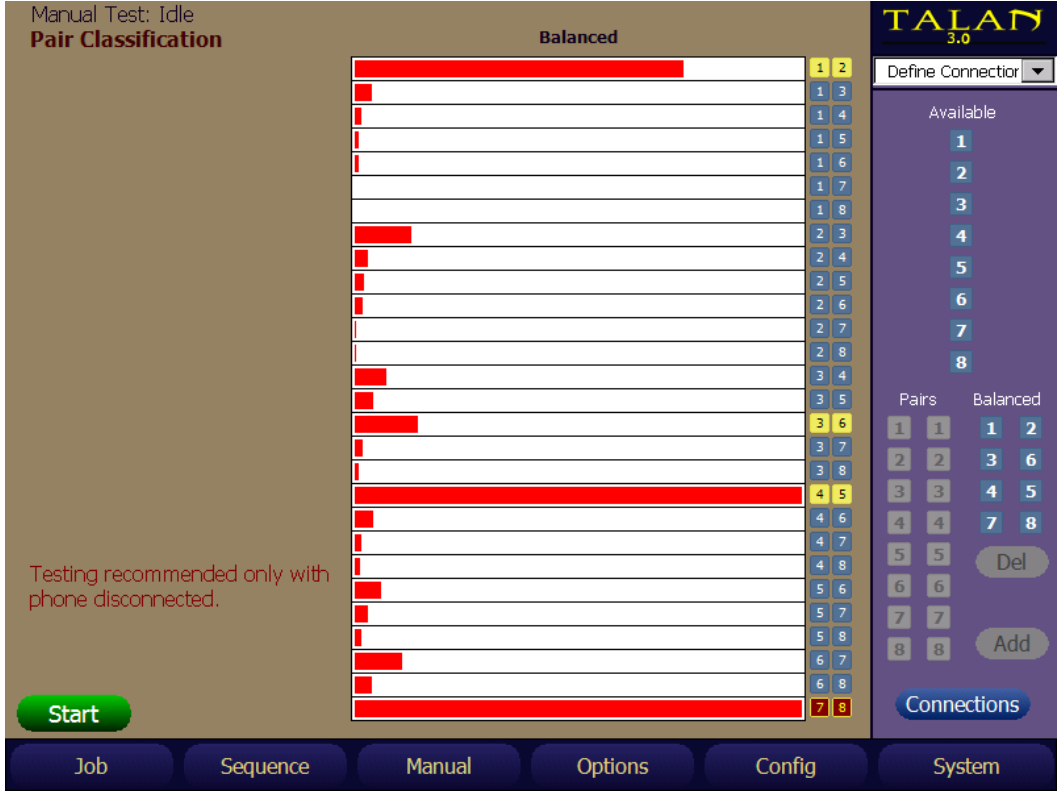

Тест является оценочным, и, если результаты неоднозначны, вы можете определить комбинации пар визуально. Примечание: на фотографии изображен разъем с симметричными парами 1:2, 3:6, 4:5 и 7:8.

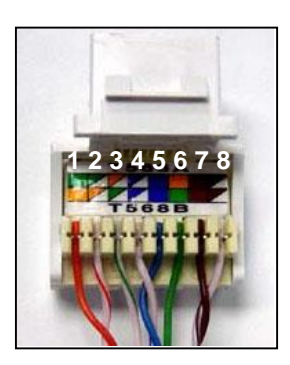

Интересные результаты наблюдаются при тестировании плоского телефонного кабеля. Например, 4-х проводной плоский кабель будет показывать сильную связь между всеми смежными друг с другом в кабеле проводами. Например, сильный отклик будут давать комбинации 1:2, 2:3, 3:4. Для плоского кабеля обычно действует правило подключения центральная пара является основной парой, а внешняя пара второстепенная. Следовательно, для такого кабеля необходимо вручную задать комбинацию симметричных пар – 2:3 и 1:4.

На рисунке ниже приведен результат анализа 6-ти проводного плоского кабеля. В этом случае наблюдается сильная связь между соседними проводниками, однако исходя из стандарта подключения, пары заданы следующим образом 4:5, 3:6, 2:7.

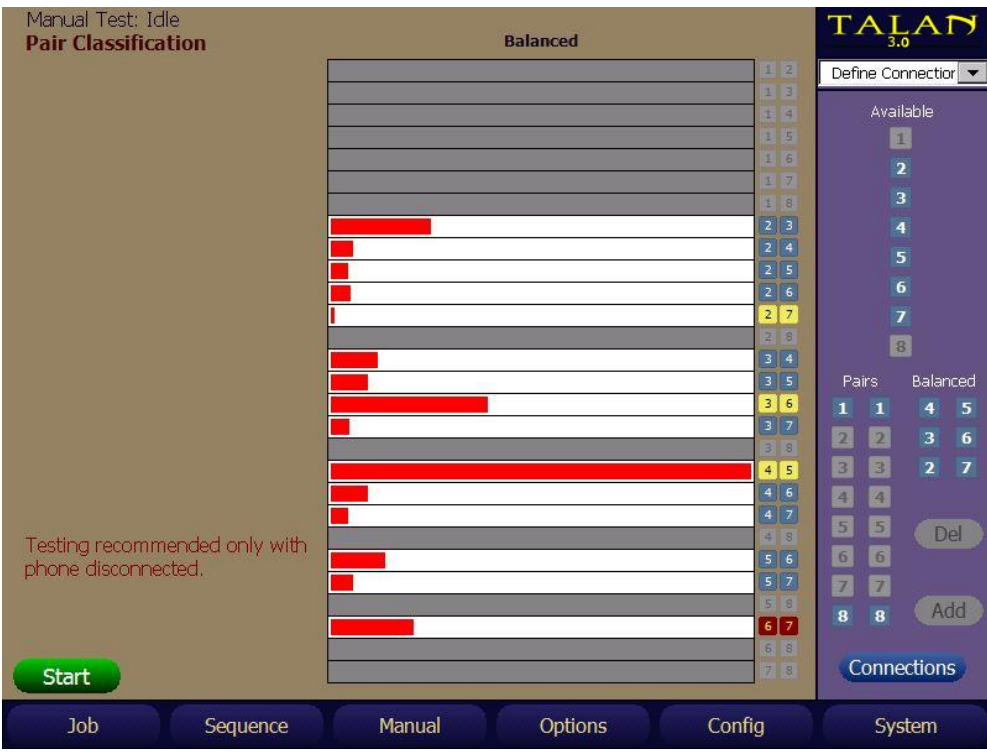

## **Рефлектометр (FDR)**

FDR – Frequency Domain Reflectometer.

Частотный Рефлектометр (Frequency Domain Reflectometry) функционально очень схож с Временным Рефлектометром (Time Domain Reflectometry), однако, основанный на другом физическом принципе обеспечивает аналогичные результаты.

Для сравнительного анализа результатов измерения многочисленных пар проводников, в TALAN предусмотрен вывод на экран нескольких рефлектограмм одновременно.

Используя экран управления, задайте расстояние (Distance) и усиление (Gain). Помимо этого, можно изменить единицы (Measurement) и коэффициент скорости (Velocity Coefficient). В отличие от Временного Рефлектометра нет параметра «ширина импульса»

Чтобы измерить расстояние на рефлектограмме просто выделите стилусом нужную точку. Синяя вертикальная линия определит расстояние.

Одновременно на экране могут отображаться несколько рефлектограмм. В примере, показанном ниже, были протестированы все пары, однако, на экран выведены рефлектограммы только основных пар. Для отображения нескольких рефлектограмм необходимо стилусом выделить в списке желаемые пары.

В этом примере основная пара – 4:5 (выделена красным) и она подключена к АТС. Пары 1:2, 3:6, и 7:8 к АТС не подключены, они заканчиваются на кроссе перед АТС. Расстояние от TALAN до АТС 169 футов, пики на близком расстоянии соответствуют соединительному кабелю между TALAN и телефонной розеткой.

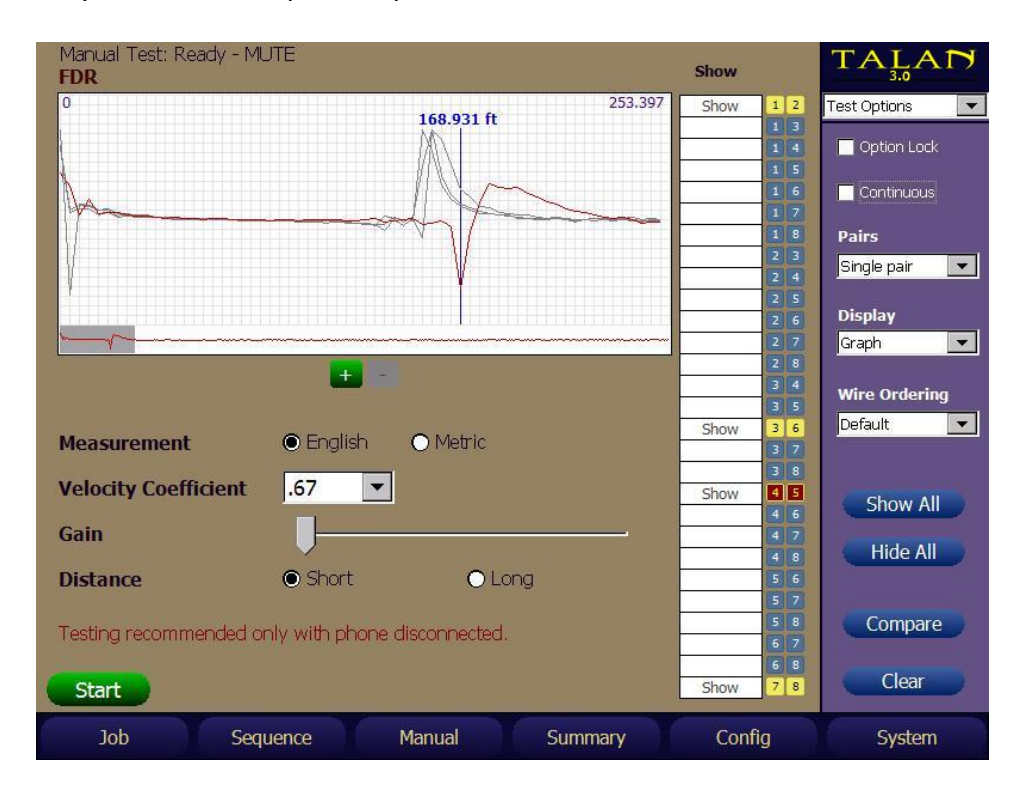

### **Радиочастотный анализ (RF Analysis)**

Анализ радиочастот функционально разделен на три части:

- 1. Уровень РЧ сигнала в линии (RF Level)
- 2. Анализ РЧ спектра в линии (RF Spectrum)
- 3. Уровень РЧ сигнала в антенне (RF Antenna Level)

Тест RF Level заключается в широкополосном детектировании РЧ сигнала в линии, диапазон до 600МГц. Тест RF Spectrum – спектральный анализатор до 85МГц. Тест Antenna RF Level позволяет выявлять передатчики до 8ГГц, используя антенны из комплекта прибора.

#### **Уровень РЧ сигнала в линии**

Выберите тест **RF Level** в меню **Manual**(F3), чтобы открылось окно, изображенное ниже.

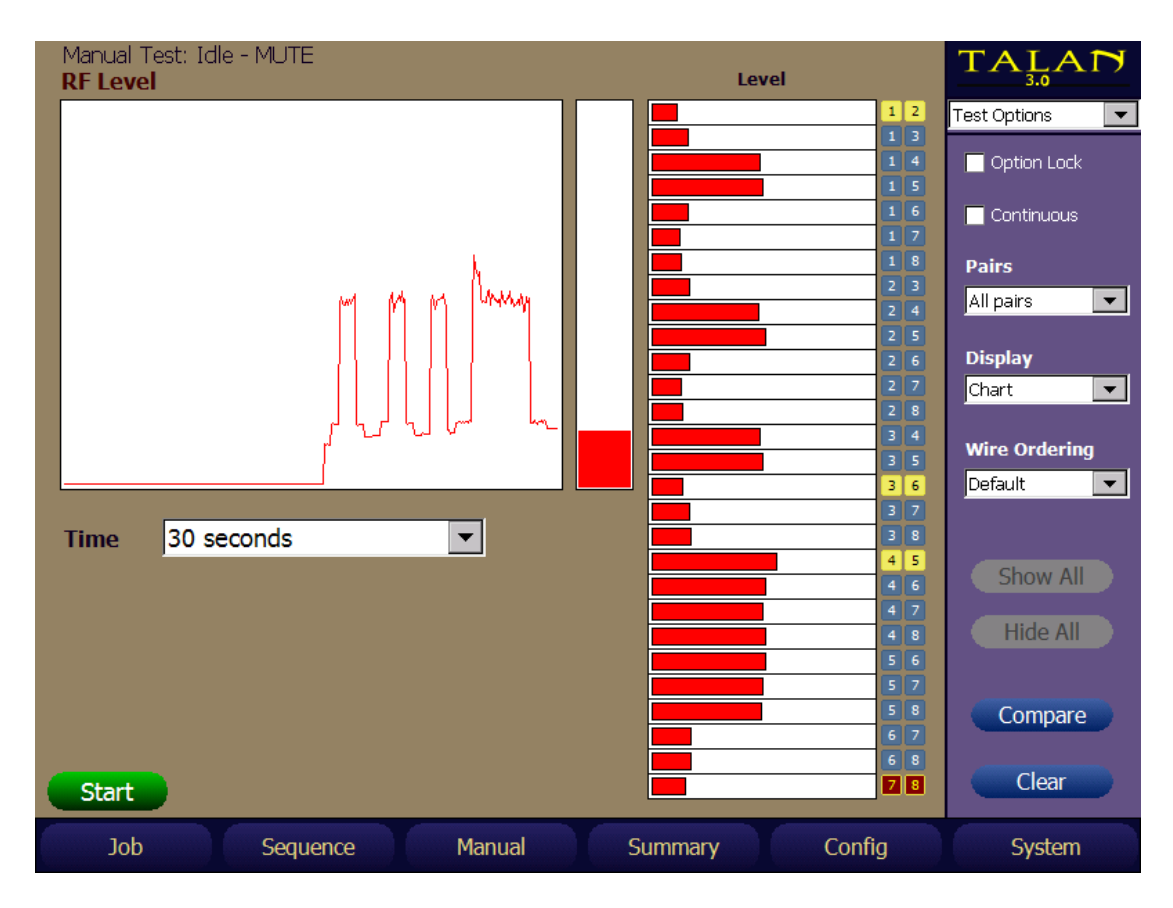

В примере на рисунке все пары были протестированы широкополосным детектором на наличие РЧ сигнала. Можно заметить, что комбинации пар с 4-ым и 5-м проводниками показывают повышенный уровень РЧ сигнала. Дело в том, что пара 4:5 в этой системе активна и используется для связи АТС с телефонным аппаратом. График в левой части экрана отображает изменение РЧ уровня во времени. В этом примере данные были получены путем автоматического переключения пар. Таким образом, график изменения РЧ уровня во времени в левой части экрана приблизительно отражает те же данные, что представлены диаграммой уровней для каждой из пар справа.

## **Анализ РЧ спектра в линии (RF Spectrum Analysis)**

Выберите тест **RF Spectrum** в меню **Manual**(F3), чтобы открыть окно спектрального анализа. Этот режим специально предназначен для анализа РЧ спектра телефонных линий до 85MHz и принципиально похож на используемый подход в OSCOR (прибор фирмы REI, поставляется отдельно).

Рекомендуется сразу выбрать режим Single pair (Одиночная пара) и указать тестируемую пару, как показано на примере ниже.

Развертка спектра запускается нажатием кнопки **Start**.

Кнопки **+/–** применяются для изменения масштаба отображаемого диапазона спектра. Стилусом установите курсор на интересующий сигнал или в центр необходимого диапазона и используйте **+/–** для масштабирования относительно него.

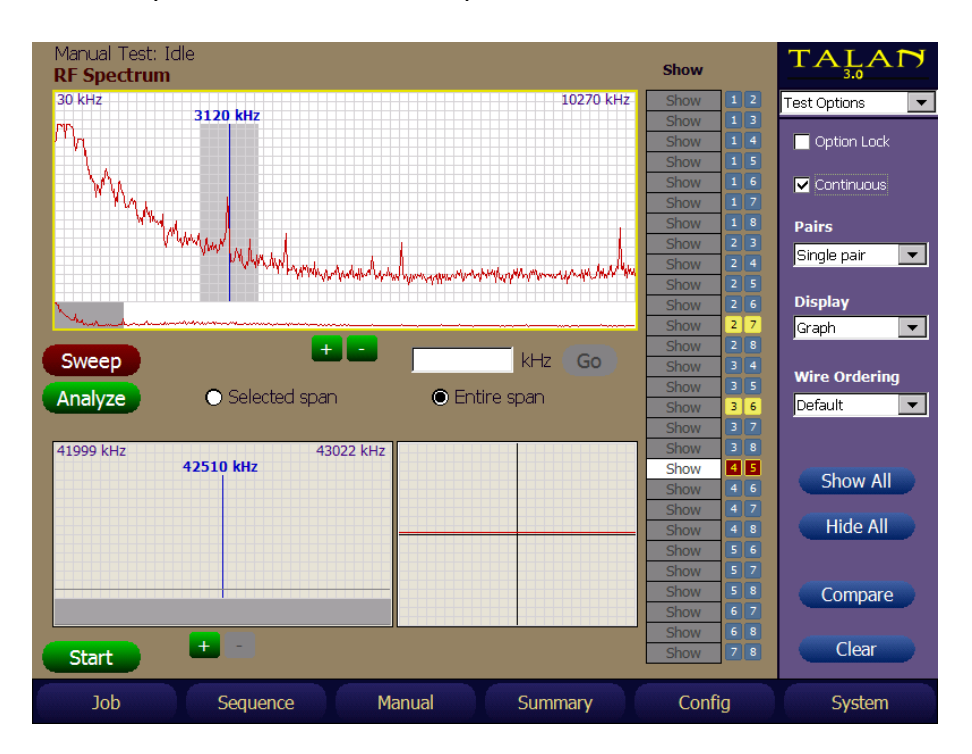

### **Экраны Sweep (Развертка) и Analyze (Анализ)**

Экран спектрального анализа разделен на две части: верхняя часть – это экран Развертки (Sweep), который отображает полный спектр до 85МГц. Два нижних окна – окна режима Анализа (Analyze). Окно внизу слева отображает РЧ спектр сигнала, на который установлен курсор Развертки. Окно внизу справа отображает осциллограмму демодулированного сигнала.

Основное различие между Разверткой и Анализом заключается в том, что при Развертке сканируется весь частотный спектр с шагом в 10кГц, а в режиме Анализа приемник настраивается на определенную частоту для демодуляции и прослушивания сигнала. Таким образом, если выбран режим Анализа, окно Развертки не будет обновляться. Это показано на рисунке ниже.

#### **Выбор и Анализ Сигнала**

Находясь в окне Развертки, выделите стилусом интересующий вас сигнал. Затем, чтобы перейти в режим Анализа нажмите **Analyze**, в левом нижнем окне Анализа можно подстроить частоту, перемещая курсор стилусом, либо использовать поворотный переключатель.

#### **Отображение и сравнение нескольких спектрограмм**

Вы можете одновременно вывести на экран спектрограммы для нескольких пар. Например, для сравнения спектров основной 4:5 и других симметричных пар. Симметричные пары и режим автоматического получения спектров для них можно задать предварительно, или настроить интересующие пары при необходимости. Спектрограммы отображаются только для тех пар, которые выделены в столбце Show. На рисунке ниже выведены спектры для пар 1:2, 3:6, 4:5 и 7:8. Активная пара 4:5 отображается красным цветом.

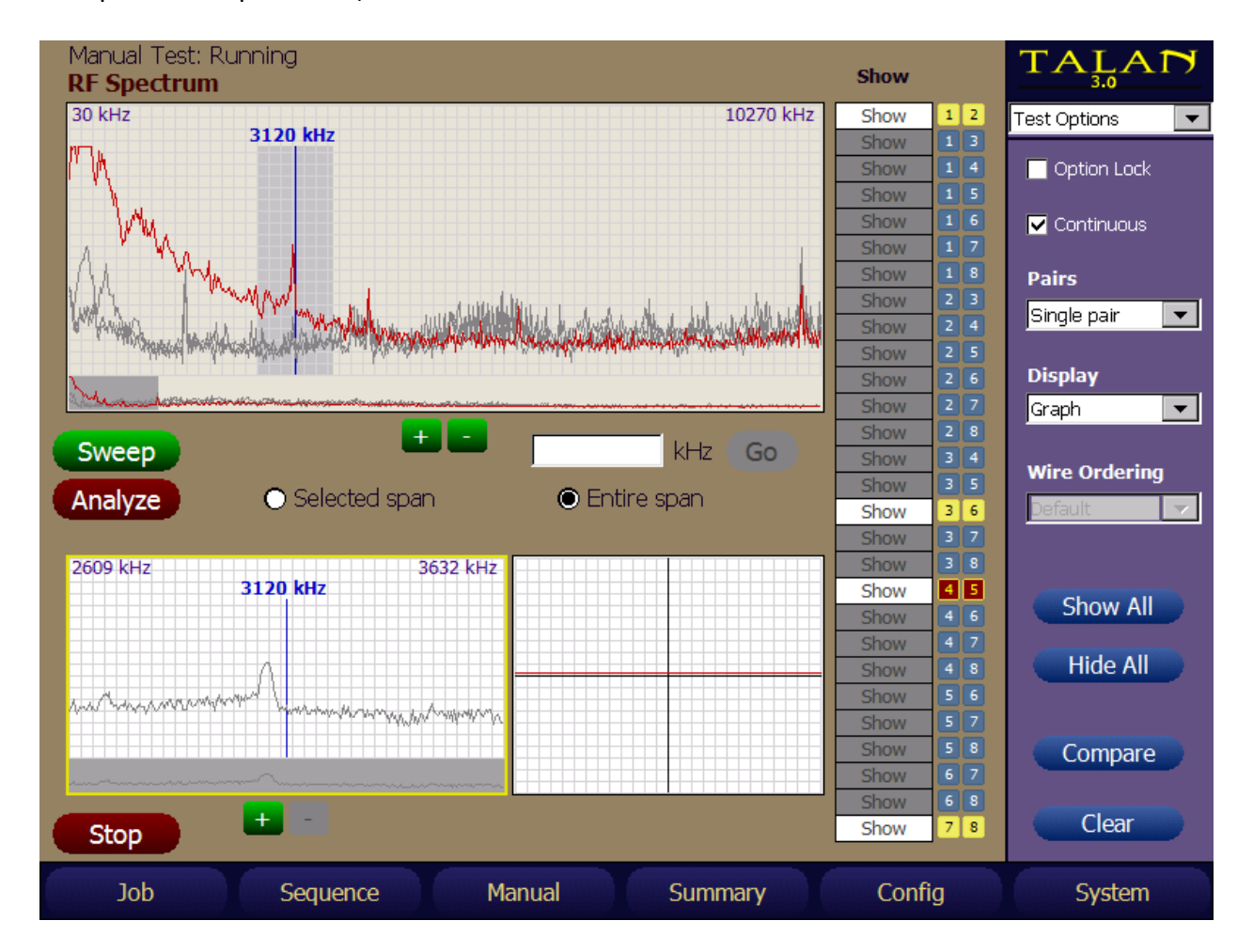

#### **Уровень РЧ сигнала в антенне (RF Antenna Level)**

В этом режиме прибор получает данные с разъема внешней РЧ антенны и отображает уровень сигнала в столбцовой диаграмме, подобно широкополосному детектору CPM-700 (прибор производства REI, поставляется отдельно). Отличие в окне временной развертки, позволяющем наблюдать изменение уровня РЧ сигнала по времени. Диапазоны частот для антенн, входящих в комплект TALAN:

Штыревая антенна: 10МГц – 2ГГц Высокочастотная Антенна: расширяет диапазон до 8ГГц

На примере ниже использовалась штыревая антенна, которую перемещали возле маломощного передатчика. Пики на временной диаграмме соответствуют положению антенны в непосредственной близости от передатчика.

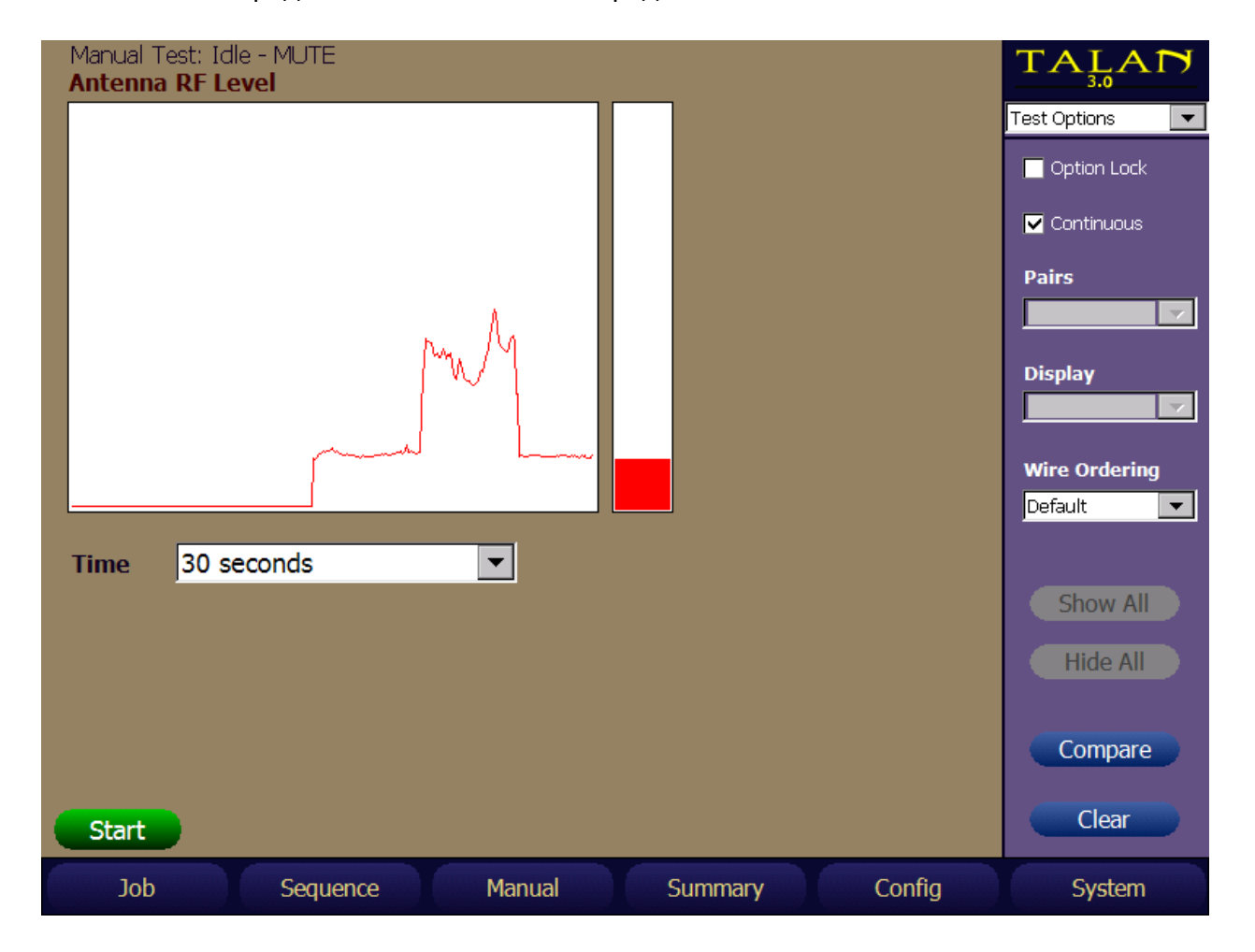

### **Детектор Нелинейности (NLJD)**

Детектор нелинейности – один из наиболее эффективных тестов в TALAN. Достоверность данного теста для выявления посторонних электронных устройств, подключенных к линии очень высокая. Вы можете легко определить, на каких проводах присутствуют электронные устройства и идентифицировать тип используемого подключения последовательный или параллельный.

При проверке линии Детектором Нелинейности, необходимо понимать, что сильный отклик на 3-ей гармонике не является следствием коррозии линии, а в большинстве случаев вызван наличием ограничительных диодов в телефонном жучке.

Настоятельно рекомендуем использовать тест Детектор Нелинейности только на отключенной линии (линия отключена от телефонного аппарата и АТС). В идеале на линии не должно быть никаких электронных устройств. Однако на примере ниже линия еще подключена к АТС, и результаты теста показывают - на многих парах есть электронные приборы. Но если обратить внимание, то передатчик выключен и те отклики, которые мы наблюдаем, – это просто сигналы АТС, попадающие в частотный диапазон приемника Детектора Нелинейности. Таким образом, наблюдаемые в данном случае отклики не имеют отношения к Детектору Нелинейности.

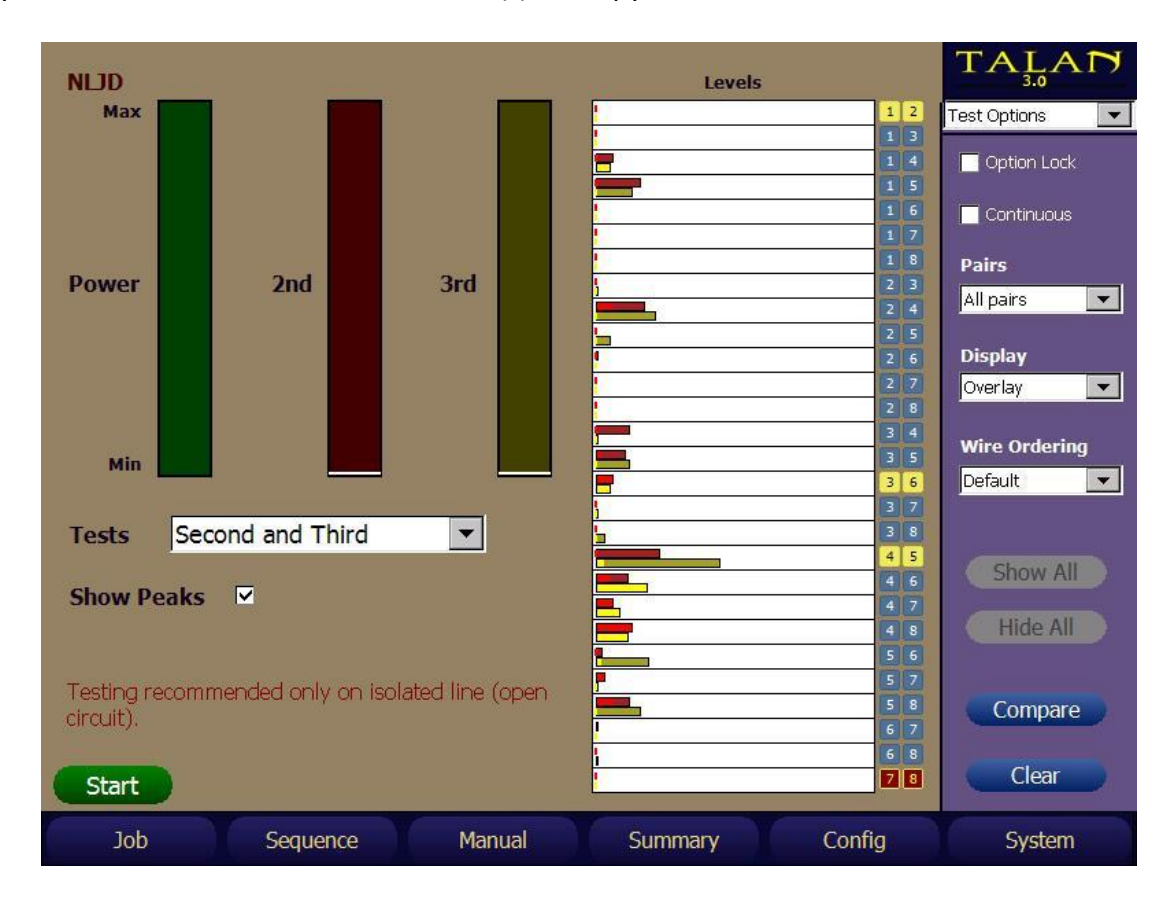

#### **Анализ откликов 2-ой и 3-ей гармоник**

В классической технологии локации нелинейных соединений, которая используется для обнаружения жучков, сильный отклик на 2-ой гармонике является признаком электронного устройства, тогда как сильный отклик на 3-ей гармонике обычно указывает на коррозионное соединение. Однако, при использовании Детектора Нелинейности для проверки телефонных сетей, сильный отклик на 3-ей гармонике указывает вовсе не на ложное коррозионное соединение. Причина в том, что во многих телефонных подслушивающих устройствах используются диодные ограничители входа усилителя. На рисунке ниже изображен фрагмент схемы подслушивающего телефонного устройства, использующего конденсатор для отсечки постоянного напряжения, трансформатор для развязки цепей и два ограничительных диода на входе усилителя. Как раз эти два диода и дают сильный отклик на 3й гармонике при использовании теста Детектор Нелинейности.

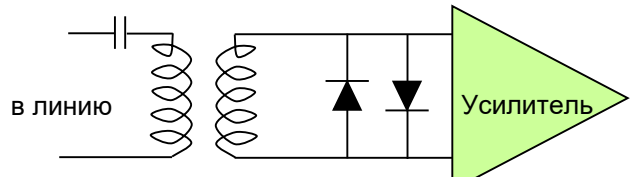

В следующих двух примерах показаны образцы откликов на этот тип устройств. На примере ниже жучок установлен параллельно паре 4:5на 8-ми проводном кабеле. Видно, что в каждой паре с 4-м или 5-м проводом присутствует высокий уровень 3-ей гармоники. Важно отметить, мощность передатчика 70% от максимальной, что более чем достаточно для хорошего отклика даже в том случае, если только один провод пары подключен к жучку, это и явилось причиной высокого уровня отклика во всех парах с 4-м или с 5-м проводами.

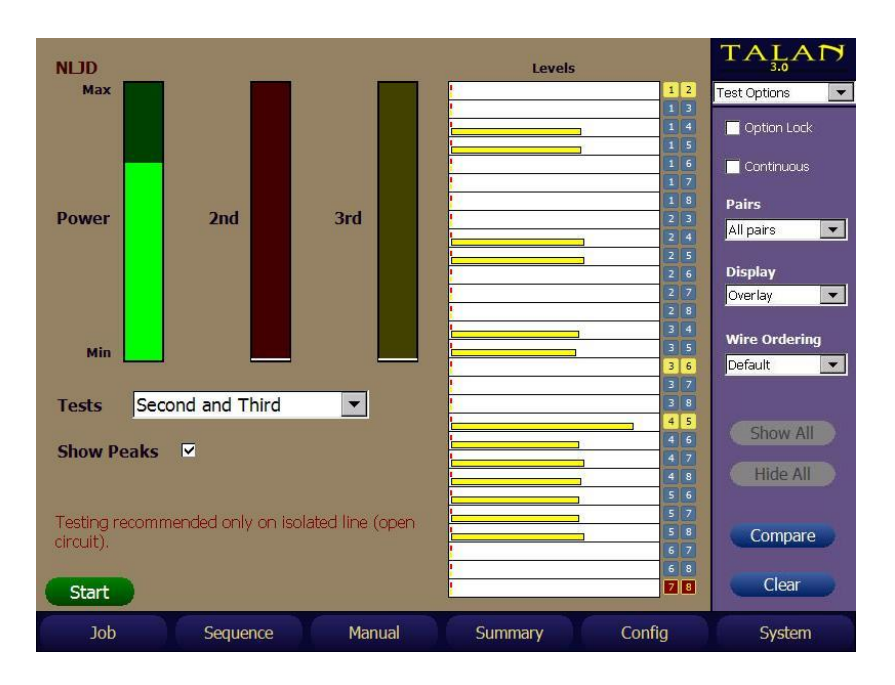

Чтобы точно определить пару с подслушивающим устройством, мощность передатчика уменьшается до уровня, когда только реальная пара дает отклик.

В данном примере мощность была уменьшена до уровня менее 10% и, как результат, параллельный жучок проявился только в паре 4:5.

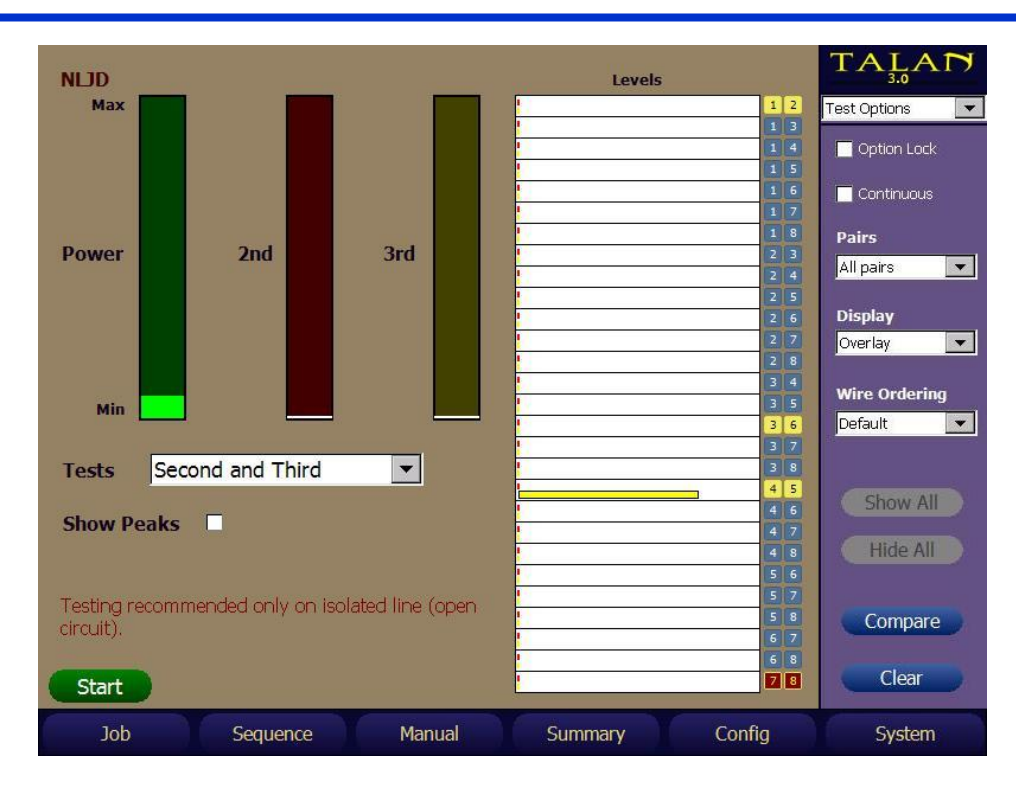

Следующий пример демонстрирует последовательное подключение подслушивающего устройства на 8-м проводе. В этом случае, отклик наблюдается только в парах, содержащих 8-й провод.

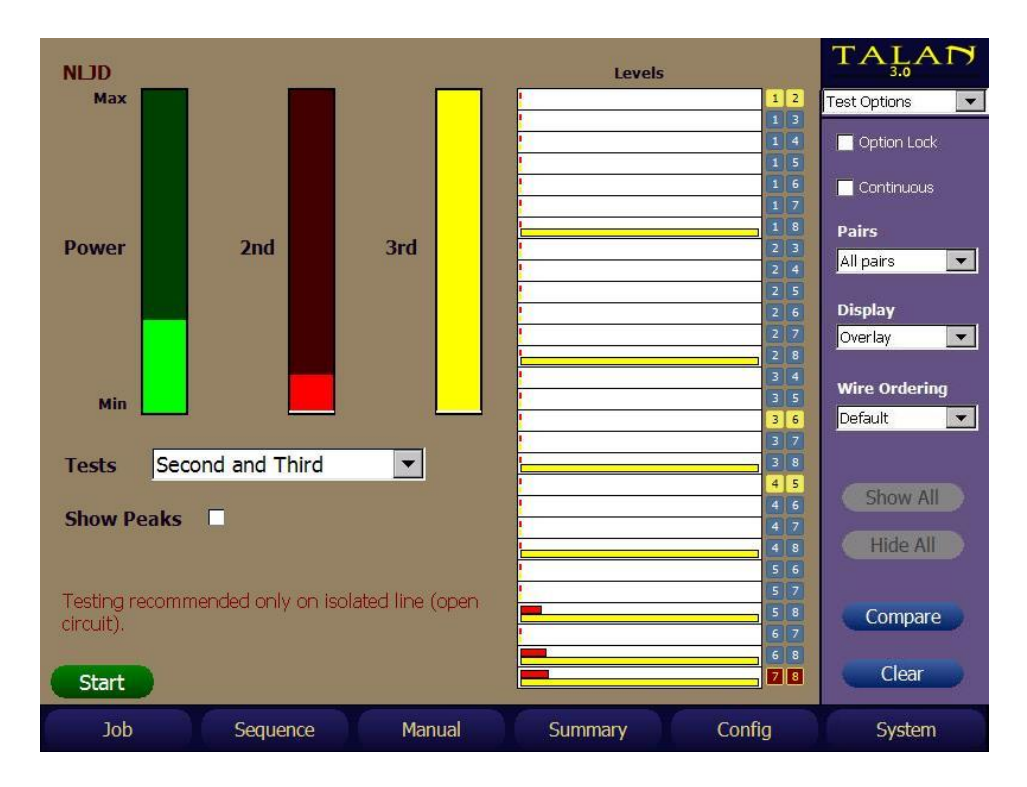

В следующем примере электретный микрофон подключен к несимметричной паре 1:3. Во всех парах, содержащих 1 и 3, наблюдается высокий уровень 2-ой гармоники. Высокий уровень 2-ой гармоники наблюдается и на паре 2:6, поскольку 2-ой провод является симметричным к 1-му, а 6-ой – к 3-му. Данный пример демонстрирует взаимную индуктивную связь между проводами в телефонных кабелях, которая постоянно встречается на практике.

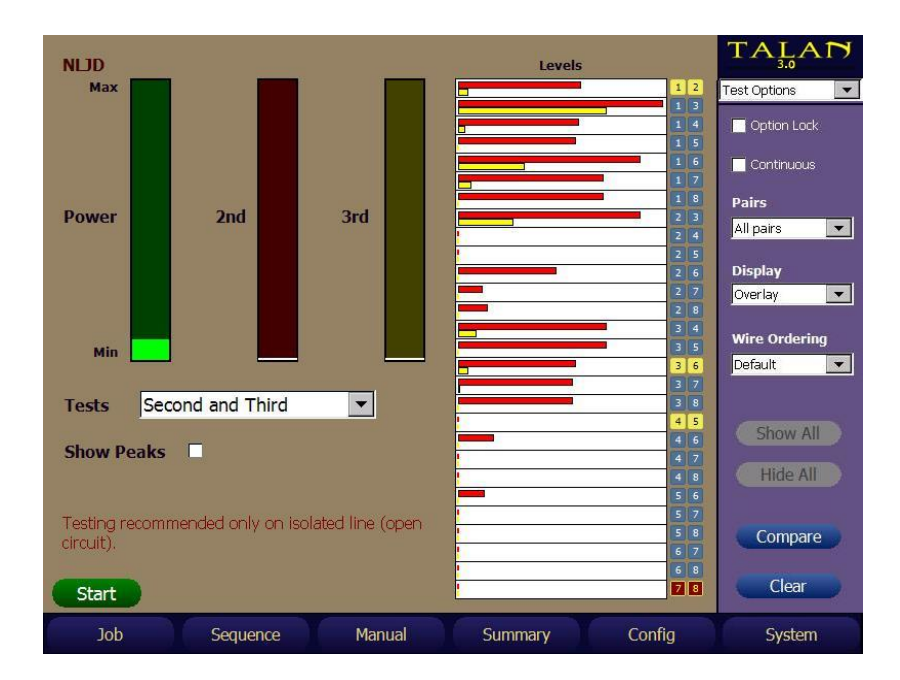

Снизив мощность передатчика, легко видеть, что подключение на паре 1:3.

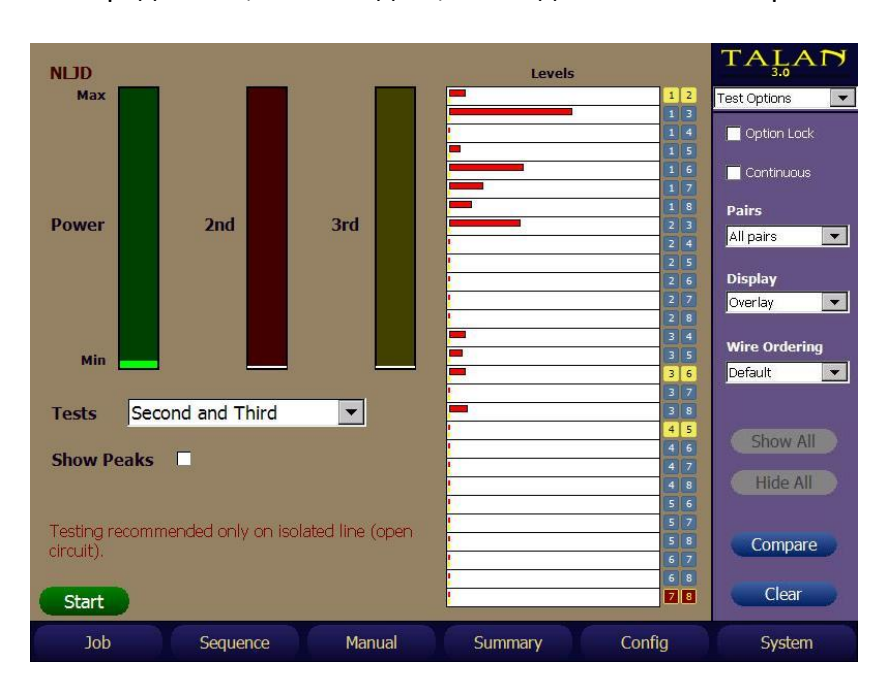

Основываясь на приведенных примерах, любые типы подключений можно легко и быстро идентифицировать.

### Анализ VoIP (VoIP Analysis). Обзор, подключение, зеркалирование.

Технология Voice over IP (VoIP) используется для передачи речевой информации по сетям Ethernet/Internet. TALAN имеет возможность отслеживать пакеты IP трафика, используя встроенную сетевую карту (NIC), а также отображать, анализировать и сохранять эти пакеты для оценки угрозы незаконного проникновения в телефонную систему VoIP. В TALAN версии 3.0 добавлен VoIP Plus + анализ, который помогает идентифицировать VoIP-трафик на основе характеристик пакетов VoIP. VoIP Plus + предназначен для Ethernet трафика и предлагает несколько функций, которые обычные сетевые анализаторы либо не могут делать, либо могут справиться с большими трудностями или интенсивной фильтрацией.

Прежде чем начать анализировать VoIP-трафик на обследуемом аппарате, с помощью режимов VoIP или VoIP Plus +, необходимо подключить TALAN между аппаратом и сетью. В некоторых старых моделях IP телефонов присутствовал дополнительный не коммутируемый Ethernet порт, к такому порту TALAN можно подключить напрямую.

Большинство же телефонов имеют коммутируемый порт для внешних подключений. В этом случае адаптер VoIP Test Adapter подключается кабелями Cat5 между телефоном и локальной сетью. Сетевая карта TALAN подключается к нужному порту VoIP Test Adapter (смотрите рисунок ниже).

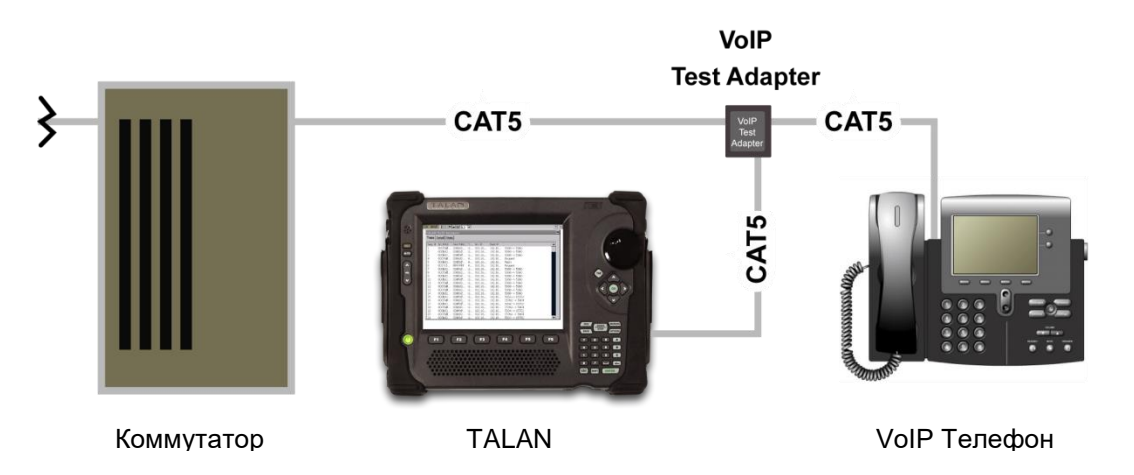

VoIP Test Adapter имеет два порта для подключения телефона к сети, они обозначены NETWORK и PHONE. Подключение через данные порты, позволяет телефону нормально функционировать в сети. Другие два порта предназначены для подключения TALAN к адаптеру, порт Тх позволяет перехватывать пакеты, направляемые от телефона, порт Rx позволяет перехватывать пакеты, направляемые к телефону. Адаптер работает в сетях 10/100 Mbps как пассивное устройство. Если подключение осуществляется в Гигабитных сетях (1 Gbps+), применение адаптера автоматически согласует понижение скорости обмена сети до 100 Mbps.

Внимание. Телефоны и ПК могут автоматически согласовывать настройку физического аппаратного интерфейса с маршрутизатором/коммутатором/концентратором, к которому они подключены. Обычно автоматически устанавливается скорость, дуплекс и т. д., но иногда это также означает, что они могут менять линии, обычно используемые для Rx (приема) и Tx (передачи). Способ узнать - посмотреть на IP-адрес источника. Если IP-адрес источника является IP-адресом телефона, вы находитесь на линиях Tx телефона. Если IP-адрес местоназначения – это IP-адрес телефона, то вы находитесь на линии Rx телефона.

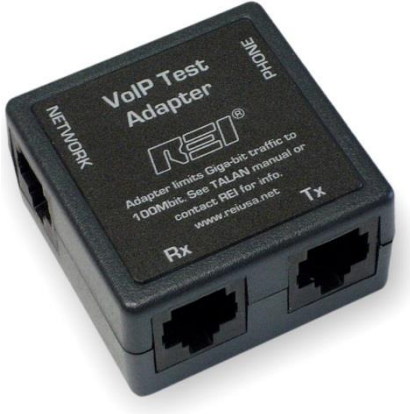

### Примечание:

- При подключении TALAN к сетям Gigabit, которые не снижают скорость до 100 Mbps, рекомендуется использовать дополнительное сетевое оборудование с функцией зеркалирования порта на скорости 100 Mbps, не затрагивая гигабитный трафик.
- Отключение VoIP телефона для установки VoIP Test Adapter нарушает любой активный сетевой трафик на этой линии. Если оставить VoIP Test Adapter на телефонной линии, то это обеспечит возможность проверить телефон в любое время, без необходимости повторного разрыва линии.
- VoIP Test Adapter (черная коробочка) используется для анализа VoIP траффика от IP телефона посредством встроенного в TALAN порта Ethernet. Кабель этого адаптера используется так же и для других тестов TALAN (т.е. мультиметр, аудио, рефлектометр, нелинейный локатор и пр.), он подключается между телефоном и разъемом PHONE на панели входов TALAN, расположенной сверху.

Большинство VoIP-телефонов и VoIP-совместимых ПК подключены к сети с использованием коммутатора, как показано ниже:

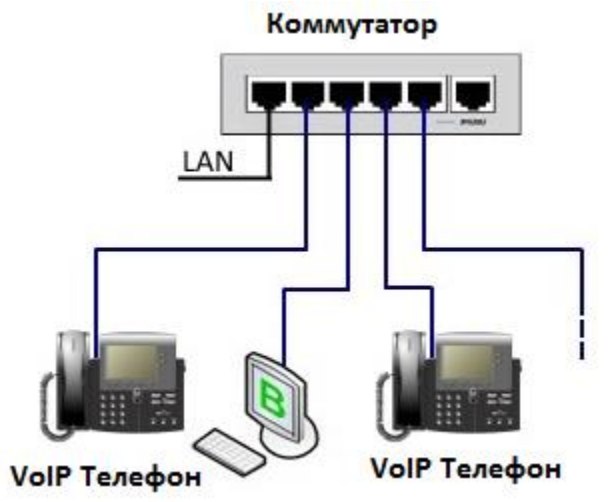

Использование VoIP Test Adapter вносит в работу системы следующие моменты:

Использование телефона с РоЕ (Power over Ethernet - прибор запитывается от линии). Если определенный VoIP-телефон подозревается в отправке аудиоданных, когда он подключен к сети, то установка VoIP Test Adapter приведет к отключению питания телефона, что приведет к прерыванию процесса передачи аудио и, возможно, отключению сессии, тем самым предупреждая злоумышленника. В этом случае, если телефон подключен к управляемому коммутатору, и у вас есть возможность настроить зеркалирование портов на неиспользуемый порт на этом коммутаторе, это не приведет к прерыванию процесса передачи аудио. Зеркалирование порта (Port Mirroring), также известное как SPAN (Switched Port ANalyzer), представляет собой метод мониторинга всего сетевого трафика, видимого на одном (или более) порту (контролируемый порт), с зеркалированием на другой порт (анализируемый порт). Что показано на следующем рисунке:

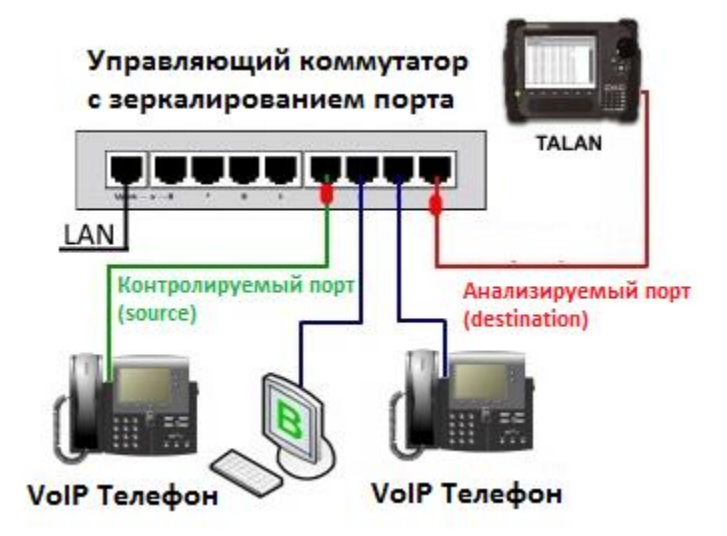

- Метод «Зеркалирования порта» моно использоваться с VoIP-телефонами, не использующими РоЕ и даже с ПК, чтобы узнать, передают ли они аудио, используя такие программы, как Skype.
- Если VoIP-телефон не использует РоЕ, но имеет внешний источник питания. Телефон обрабатывает передачу аудио сигнала, есть соединение, и кто-то «слушает» с другого телефона, тогда это можно обнаружить, с помощью подключения VoIP Test Adapter и не потерять соединение или передачу аудио. Требуется, чтобы к VoIP Test Adapter уже был подключен (со стороны сети) один из коротких кабелей САТ5. Необходимо быстро удалить кабель VoIP-телефона из маршрутизатора/розетки в стене и подключить его со стороны телефона к VoIP Test Adapter, затем подключите короткий кабель VoIP Test Adapter обратно в тот же физический порт на маршрутизаторе/розетке в стене. Протокол ТСР поддержит соединение после потери данных менее чем на секунду.
- В то же время с помощью зеркалирования можно контролировать более одного порта (например, зеркалировать порты обоих VoIP-телефонов, или ПК, показанных выше), но следует помнить о производительности. Если вы зеркалируете трафик с нескольких портов, получаемый трафик может превышать емкость памяти TALAN.

Чтобы уменьшить вероятность удаления пакетов из переполненной памяти, можно настроить фильтры пакетов в TALAN, см. VoIP Plus +.

- Если системный администратор или один из техников подозревается в настройке VoIP-телефона для несанкционированной аудио передачи, тогда метод зеркалирования порта тоже может быть использован. Однако вместо изменения каких-либо параметров в подозрительном маршрутизаторе/коммутаторе можно использовать маршрутизатор/коммутатор, который уже настроен для зеркалирования портов.
	- Отсоедините их коммутатор от сети
	- Подсоедините свой коммутатор
	- о Как показано ниже, кабель от общего коммутатора, подключенного к локальной сети, теперь подключен к [Мой коммутатор], а [Мой коммутатор] подключен к локальной сети. Средний порт будет настроен на зеркалирование порта, чтобы контролировать порт от основного коммутатора:

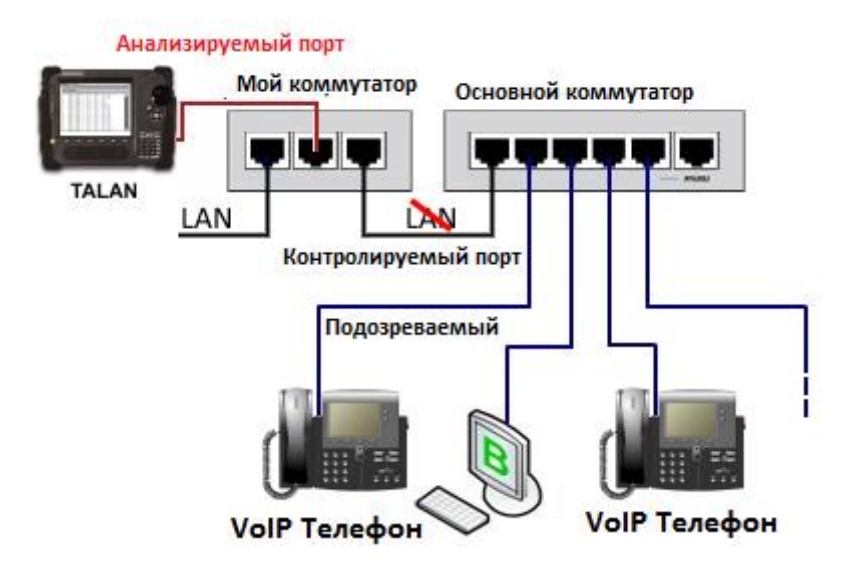

Ethernet интерфейс в TALAN настроен таким образом, что он не сообщает о себе сетевому серверу, а это означает, что TALAN не будет обнаружен ничем, используемым для контроля доступа к сети, включая пакеты мониторинга сети, такие ПО как Wirehark или даже сетевым программным обеспечением уровня администратор/сервер. Однако TALAN работает на аппаратном уровне, так что когда он подключен к коммутатору или маршрутизатору, аппаратное обеспечение этого коммутатора или маршрутизатора будет устанавливать соединение с аппаратным уровнем, но все же он останется невидимым для любых других устройств в сети. Программное обеспечение и аппаратные средства в TALAN разработаны таким образом, что они не будут передавать какие-либо пакеты в сеть. Это только слушающее устройство, поэтому сетевой интерфейс не предупреждает о нем как о потенциальной угрозе. Это очень большое преимущество при использовании TALAN в отличии от ноутбука для поиска незаконного трафика. Ноутбуки будут видны системным администраторам, тогда как TALAN не будет виден в сети.

### **Анализ VoIP Plus+ (VoIP Plus+ Analysis)**

В TALAN версии 3.0 добавлен режим VoIP Plus +, предназначенный для простого и надежного обнаружения VoIP-трафика. Чтобы активировать функцию VoIP Plus +, выберите VoIP Plus + в меню **F3** (Manual). Если в вашей версии TALAN не установлены аппаратные средства для VoIP Plus+ Analysis, то вы увидите следующую надпись:

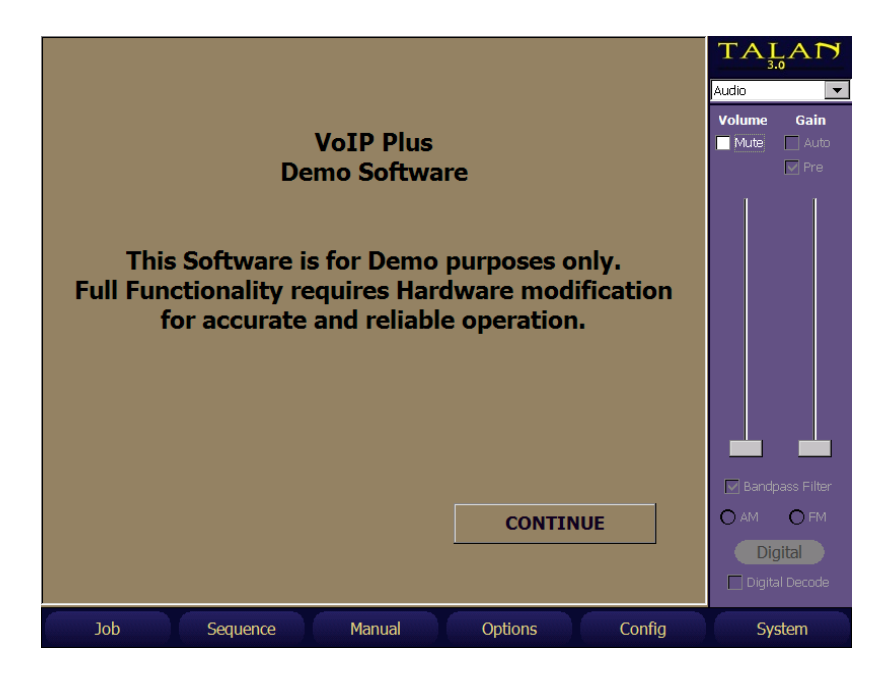

Нажмите «Продолжить» (**Continue**), отобразится интерфейс управления, но он не будет работать, поскольку он не будет принимать пакеты, загружать и запускать файлы. На рисунке ниже показан полностью функциональный интерфейс TALAN VoIP Plus +:

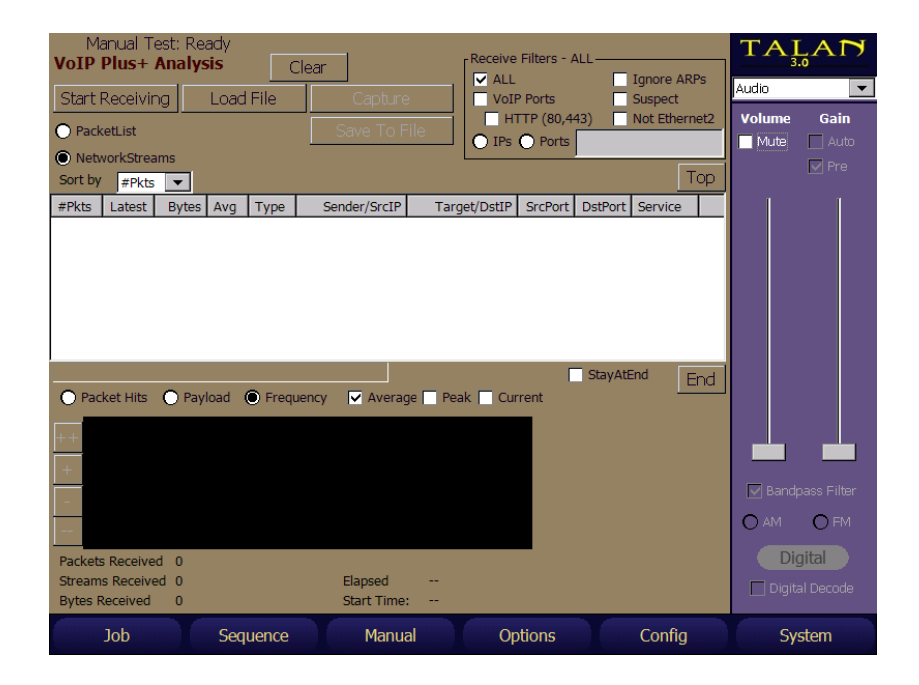

Режим VoIP Plus + имеет множество функций, по умолчанию он предназначен для сбора Ethernet -пакетов и определения вероятности VoIP-соединения. Сбор пакетов в реальном времени начинается с нажатия пользователем «Начать прием» (**Start Receiving**). Тип данных по умолчанию установлен на «сетевые потоки» (**Network Streams**). В нижней

части экрана отображается график «Частоты» (**Frequency**), по нему определяется наличие VoIP трафика.

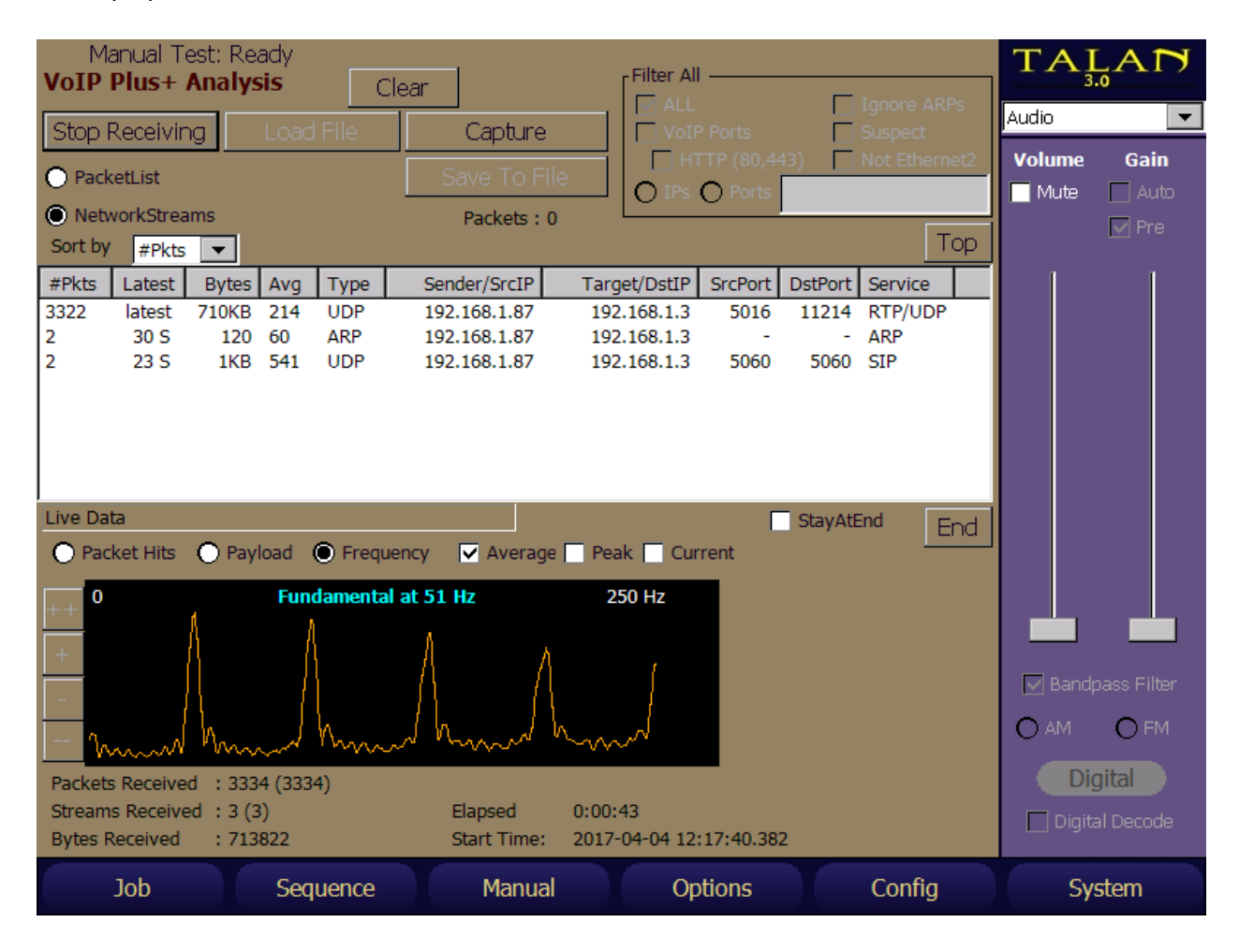

На приведенном выше рисунке показана типичная сигнатура VoIP, TALAN подключен между VoIP-телефоном и маршрутизатором с помощью адаптера. Режим VoIP Plus + отличает передаваемые телефоном VoIP данные, от другого сетевого трафика с помощью запатентованного алгоритма FFT (быстрого преобразования Фурье), который преобразует активность сигнала из временной области в частотную. В случае наличия голосового трафика появляется характерная частота следования данных, называемая «фундаментальной» частотой **(Fundamental)**. На рисунках выше, в левом окне показано обнаружение фундаментальной частоты 51 Гц, свидетельствующей о том, что телефонная система предаёт VoIP данные.

Список накопленных пакетов можно просмотреть, выбрав «список пакетов» (**PacketList**) над **NetworkStreams**. Однако из-за чрезмерных затрат на обработку данных, рекомендуется выполнить весь анализ с использованием сетевых потоков. Количество пакетов, хранящихся для просмотра в PacketList ограничено, и старые пакеты перезаписываются со временем.

Тип графика, отображаемого в нижней части экрана, по умолчанию, установлен на график «Частоты» (**Frequency**). Отображаемые данные могут быть установлены на значение «Средний» (**Average**) или «Пик» (**Peak**) или «Текущий» (**Current**). Значение по умолчанию - «Средний» (**Average**). «Пик» (**Peak**) очень полезен когда нужно найти то, что получилось

после работы прибора за всю ночь. «Текущий» (**Current**) полезен в отображении того, что происходит прямо сейчас.

Данные, отображаемые на графике, могут быть установлены на **PacketHits** (количество пакетов за время) или **Payload** (размер данных за время). Длительность отображаемых данных для **PacketHits** и **Payload** может быть скорректирована с помощью кнопок **++**, **+**,  и **--** слева от графика. Ниже приведены два экрана одного и того же потока данных 50 Гц, показывающие **PacketHits** на временном интервале 10 секунд и **Payload** на временном интервале 2 с.

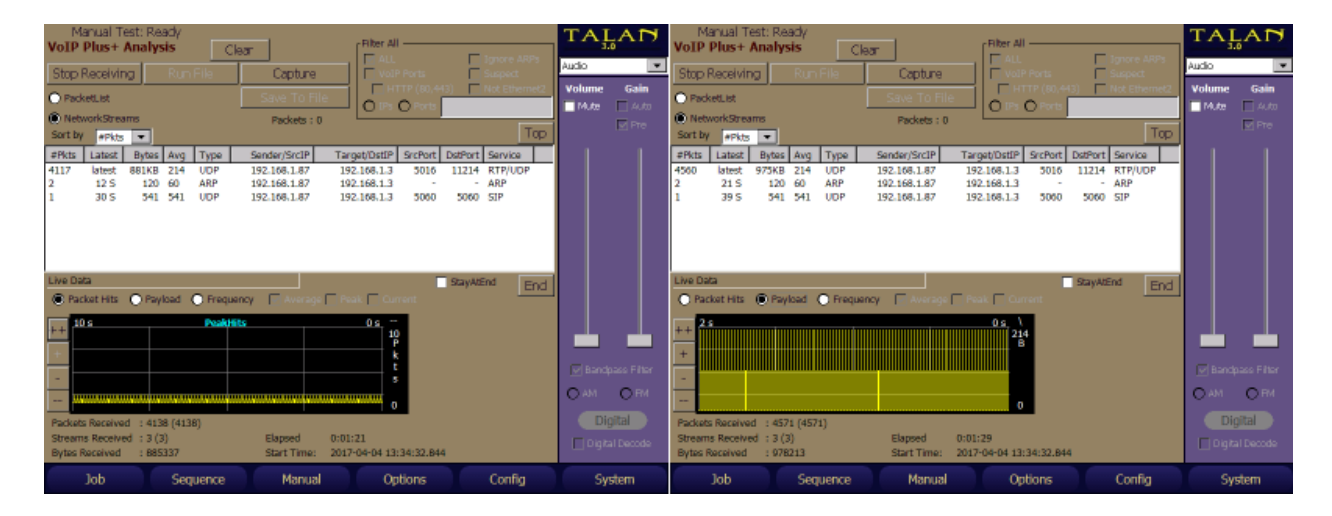

Посмотрите внимательно на интерфейс VoIP Plus +, в нем два основных метода анализа «Начать прием» (**Start Receiving**) и «Загрузить файл» (**Load File**).

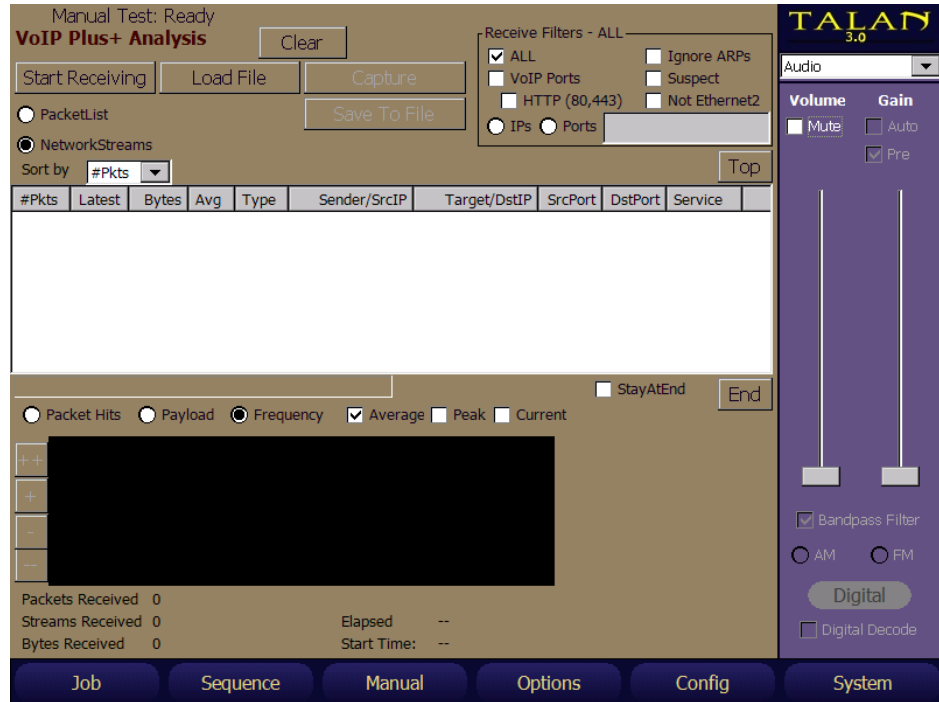

«Начать прием» (**Start Receiving**) выполняет анализ фактического сетевого трафика, происходящего прямо сейчас.

«Загрузить файл» (**Load File**) выполняет анализ данных, которые уже были сохранены в файл. Допустимые типы файлов - это файлы расширения PCAP.

Файлы РСАР имеют тот же формат, что и файлы, созданные другими известными сетевыми анализаторами, такими как Wireshark или Cain & Abel. То есть TALAN может анализировать файлы РСАР, полученные другими анализаторами сети. Для этого их нужно записать на USB-накопитель, установить накопитель в прибор, затем «Загрузить файл» (Load File) и «Запустить файл» (Run File). Все функции реального времени, также можно использоваться для загруженного файла. Файл будет работать до тех пор, пока все пакеты не будут обработаны, или пользователь не выберет «Стоп-файл» (Stop File) для остановки. Верно и обратное, TALAN может сохранять принимаемые пакеты в файл для последующей обработки сторонними программами. Сначала начните прием, затем нажмите кнопку «Захват» (Capture), чтобы начать захват пакетов. Затем, когда вы решите остановить и сохранить захваченные файлы, выберите «Остановить захват» (Stop Capturing) затем «Сохранить в файл» (Save To File). Если установлен USB-накопитель, то файл будет сохранен на USB-устройство. Если USB-накопитель не установлен, файл будет сохранен на карту Compact Flash.

Существует две настройки запуска файла. Когда у вас есть загруженный файл, готовый к запуску, появится вариант «Быстрое сканирование» (QuickScan) и «Петля» (Loop). По умолчанию включен QuickScan, а Loop отключен.

• QuickScan позволяет TALAN обрабатывать пакеты как можно быстрее. Это очень полезно, когда данные собираются в течение длительного периода времени, и желательно как можно быстрее обработать не-VoIP-трафик, не теряя времени, чтобы добраться до реального VoIP-трафика. Отключение QuickScan приведет к анализу файлов со скоростью, с которой были получены пакеты.

• Loop будет продолжать работать по кругу с этим файлом, снова и снова. Это хорошо для демонстрации работы прибора.

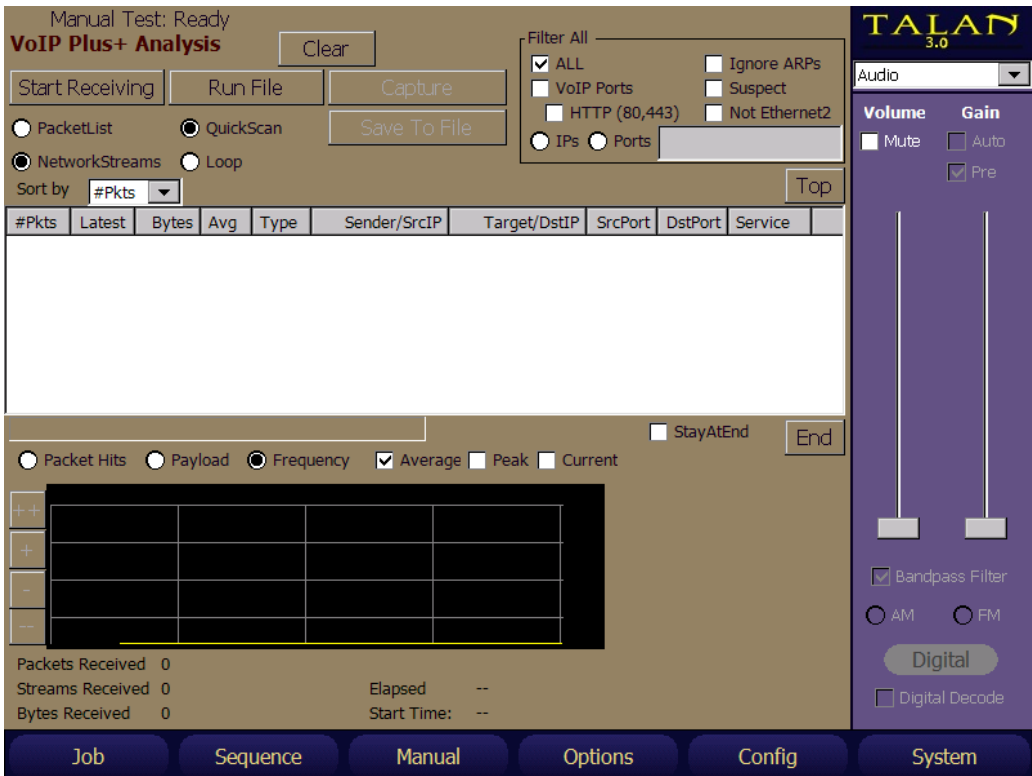

При приеме пакетов или запуске сохраненного файла, анализ выполняется для всех пакетов данных, получаемых или запущенных из файла. Чтобы было проще разобраться в определенном потоке, выберите конкретный поток, нажав на его в списке «сетевых потоков» (NetworkStreams). Выберем первый сетевой поток. В правом нижнем углу экрана появилось новое окно, в котором содержится более подробная информация об этом потоке. В том числе следующие данные:

- «От кого» (From) отображает исходящий IP-адрес и порт
- «Кому» (То) отображает IP-адрес и порт места назначения
- Elapsed указывает время, прошедшее с момента приема.

• AvgIPG - определяет средний интервал между пакетами данных, вычисляет частоту появления конкретного потока пакетов в Гц.

Если нажать кнопку «прослушать» (Listening), то в правом верхнем углу отобразится аудио график декодированного звука ранее выбранного сетевого потока.

Ползунок Gain справа, на панели инструментов, отображает уровень усиления звука. Ползунок громкости регулирует уровень звука в динамиках/наушниках.

Аудио может быть декодировано, если оно закодировано кодеками G.711ulaw, либо G.711alaw, либо 16 bit PCM или 8 bit PCM. Кодек можно выбрать в настройках декодирования в правом нижнем углу. Иногда использование 8 bit PCM для прослушивания данных, которые имеют другой формат, уже достаточно для понимания того, что собеседник молчит или говорит, чтобы делать выводы об утечке информации.

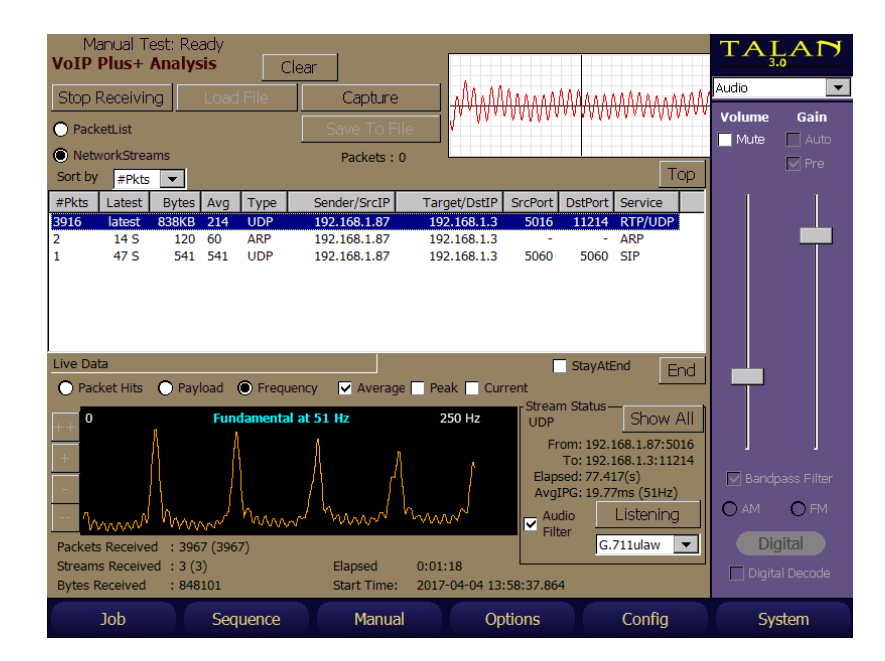

Для улучшения качества звука можно включить «Звуковой фильтр» (Audio Filter).

На данном этапе все данные собраны, обработаны и показаны как в списке «сетевых потоков» (NetworkStreams), так и на графике «Частоты» (Frequency). Посмотрите на еще раз на интерфейс VoIP Plus +, изображенный на рисунке ниже, он позволяет задать ограничение типа анализируемых пакетов, в правом верхнем углу экрана.

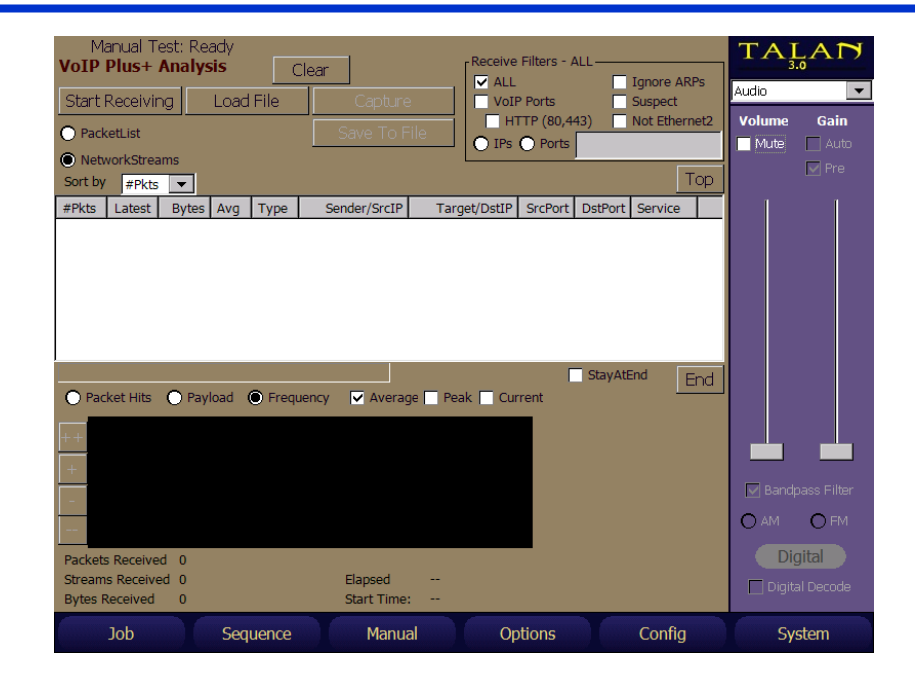

Параметры фильтрации:

• «Все» АІІ (по умолчанию) - Все принимаемые данные обрабатываются и включаются в список «сетевых потоков» (NetworkStreams) и в график «Частоты» (Frequency).

• «Игнорировать ARP» (Ignore ARPs) - Если выбран данный параметр, то пакеты ARP не будут анализироваться. Устройства обмениваются ARP пакетами для составления таблиц адресации.

• «Подозрительный» (Suspect) - Если выбран данный параметр, анализируются данные с портов, которые обычно используют для вредоносной активности.

• «He Ethernet2» (NotEthernet2) - Если выбран данный параметр, анализируются данные которые не классифицируются как «Ethernet2», хотя это самый распространенный стандарт. Существует еще достаточно много бизнес-сетей, которые по-прежнему применяют Novell, SNAP и/или 802.3Raw. Современные сетевые анализаторы могут не видеть эти стандарты, потому, что новые сетевые карты ПК не настроены для их приема. SNAP и 802.3Raw не требуют использования сервера, ранее они использовались для туннелирования или VPN, сегодня они есть в таких сетях как iDevice.

• «VoIP Порты» (VoIPPorts) - Если выбран данный параметр, выполняется анализ только данных поступающих с известных VoIP-портов.

• НТТР (80, 443) - Вы можете исключить данные с портов 80 и 443, чтобы повысить качество проверки портов VoIP. Эти порты обычно используются для HTTP-трафика (передача вебстраниц). Однако компания Google и некоторые другие экспериментировали с QUICпротоколом для VoIP на основе UDP, который передается через обычные HTTP-порты 80/443.

На рисунке ниже прибор собирает трафик с ПК, в котором работает много загрузок YouTube. но на данный момент нет VoIP-трафика. Это видно из того факта, что график частоты очень неустойчив. Нет фундаментальной частоты, нет повторяющихся гармоник.

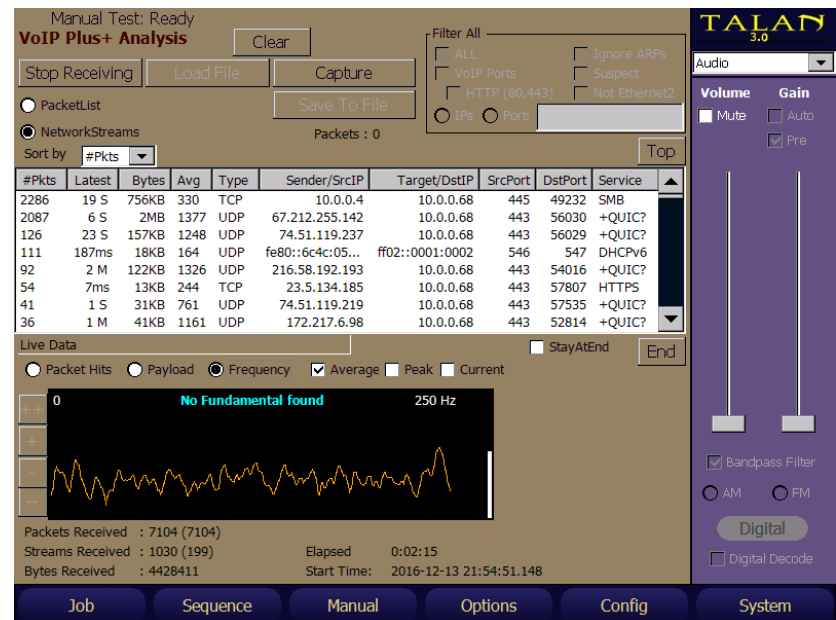

Ниже два снимка экрана, на которых кажется, что есть VoIP по зеркалированному порту. Зеркалированный порт от одного устройства будет показывать, как входящий, так и исходящий трафик. Это означает, что он будет включать как аудио сигнал передачи, так и аудио сигнал приема. Рисунок слева показывает два потока на частоте 33 Гц, а результирующий график частоты из-за разной скорости двух потоков не точно в фазе, но ровно на 33 Гц. На рисунке справа выбран отдельно один поток, обратите внимание на разницу в графиках частотны. Не следует полагаться только на наличие фундаментальной частоты, чтобы определить принадлежность данных к VoIP, т.к. оба примера свидетельствуют о необходимости дальнейшего исследования сетевых потоков.

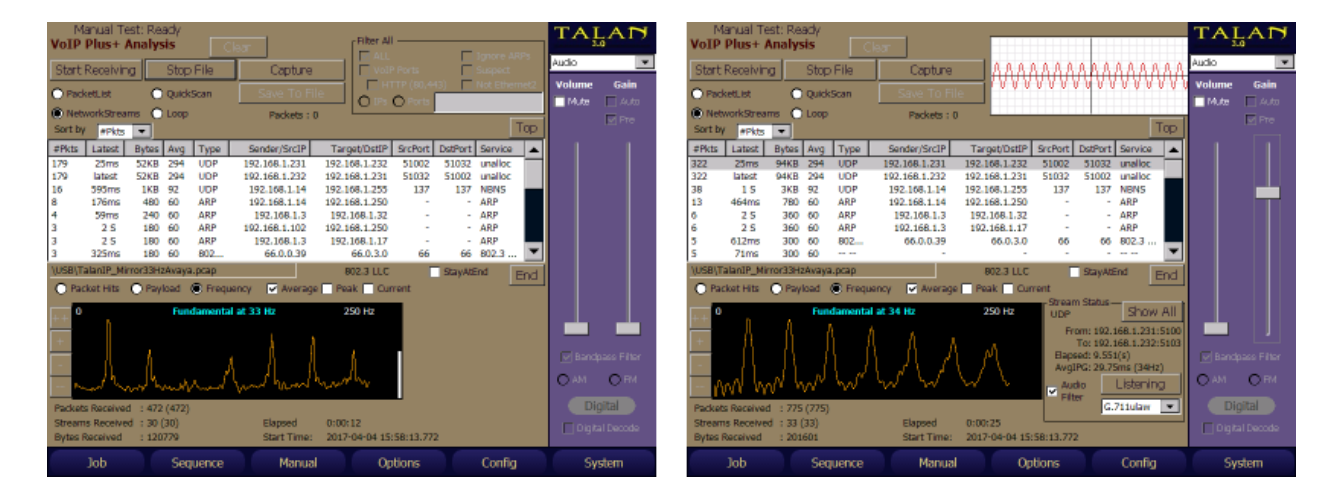

#### **Анализ VoIP в предыдущей версии прибора**

TALAN версии 2.0 имеется интерфейс анализа VoIP, который не требуется в TALAN версии 3.0. Выберите тест **VoIP analyzer** из меню **F3** (Manual) и нажмите **START**. Откроется интерфейс TALAN VoIP Analyzer, как изображено ниже.

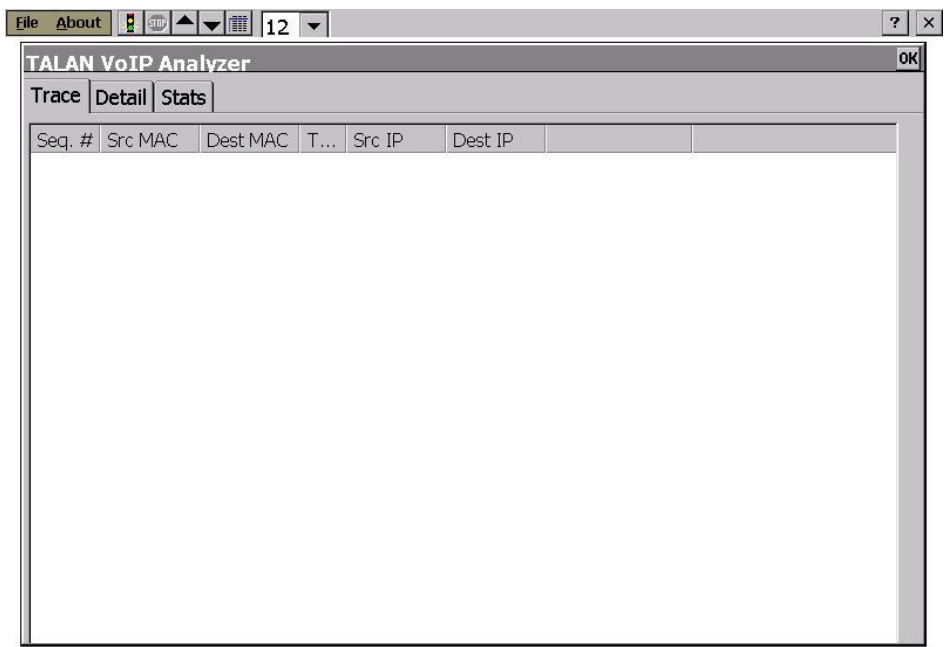

После того, как TALAN правильно подключен к сети VoIP, программное обеспечение TALAN VoIP Analyzer позволяет перехватывать и анализировать пакеты VoIP трафика.

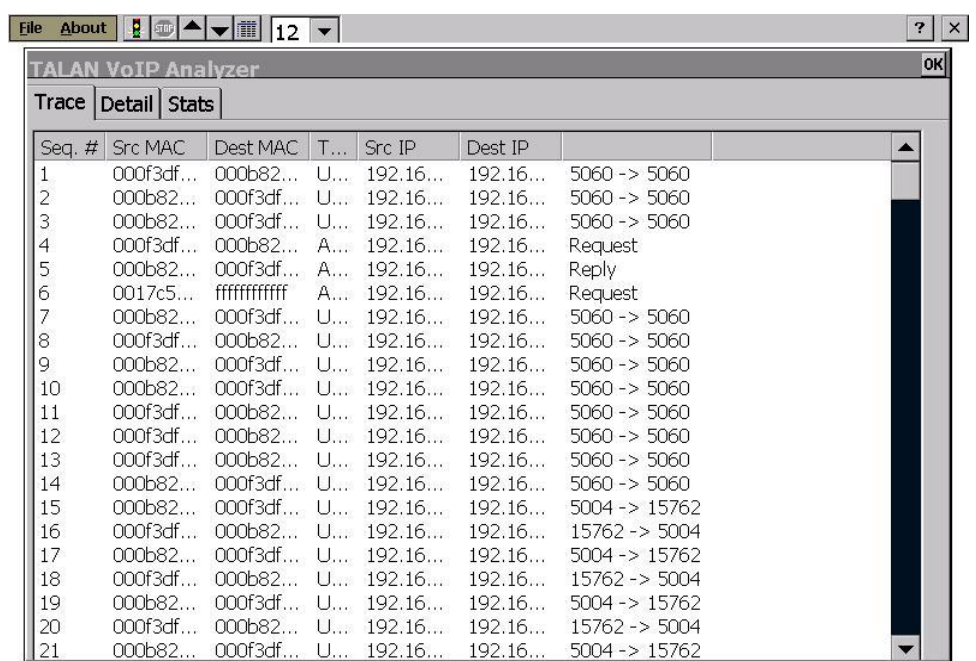

Управление интерфейсом VoIP Analyzer:

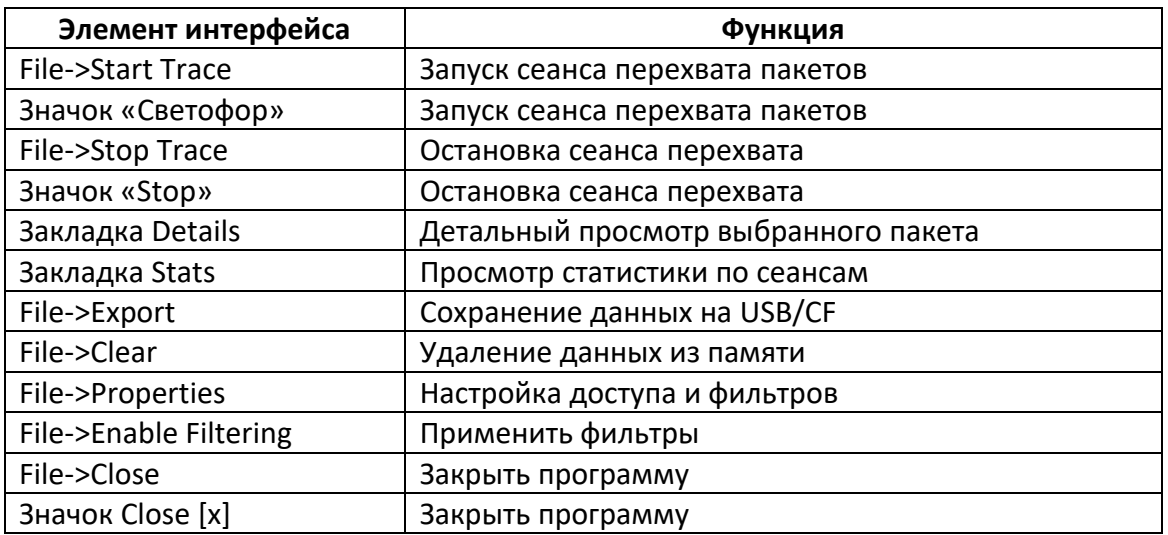

Основные возможности режима TALAN VoIP Analyzer:

- Определение МАС адреса источника/получателя, типа пакета данных (ARP, TCP, UDP), IP адреса источника/получателя
- Общая статистика для каждого сеанса: общее количество перехваченных пакетов, общая средняя скорость для всех пакетов, средняя скорость за последние 5 секунд, пиковая скорость в последние 5 секунд, время
- Режим позволяет пользователю настроить фильтры, чтобы определить тип перехватываемого пакета (например, только в/из конкретных источников)
- В меню предусмотрен экспорт пакетов в файлы текстового формата либо формата WinPCap для последующего импорта в специализированные PC-приложения, такие как WireShark или Cain & Abel, для последующего детального анализа

### **Напряжение смещения (Line Bias)**

Для улучшения условий проведения некоторых тестов TALAN может генерировать в линию Напряжение смещения.

Диапазоны Напряжение смещения:

- для постоянного тока (**DC**) от -80В до +80В
- для переменного тока (**AC**) от 0В до 80В, синус от 10Гц до 300Гц

Применять Напряжение смещения можно только на Отключенных линиях!

Напряжение смещения на линии обеспечивает активирование электретных микрофонов и питание подслушивающих устройств, подключенных к ней. Тем самым увеличивается вероятность обнаружения. Особенно это заметно при использовании Напряжения смещения в тесте Детектор Нелинейности.

Для включения/настройки Напряжения смещения нажмите **B** либо выберите соответствующую панель настроек из выпадающего меню.

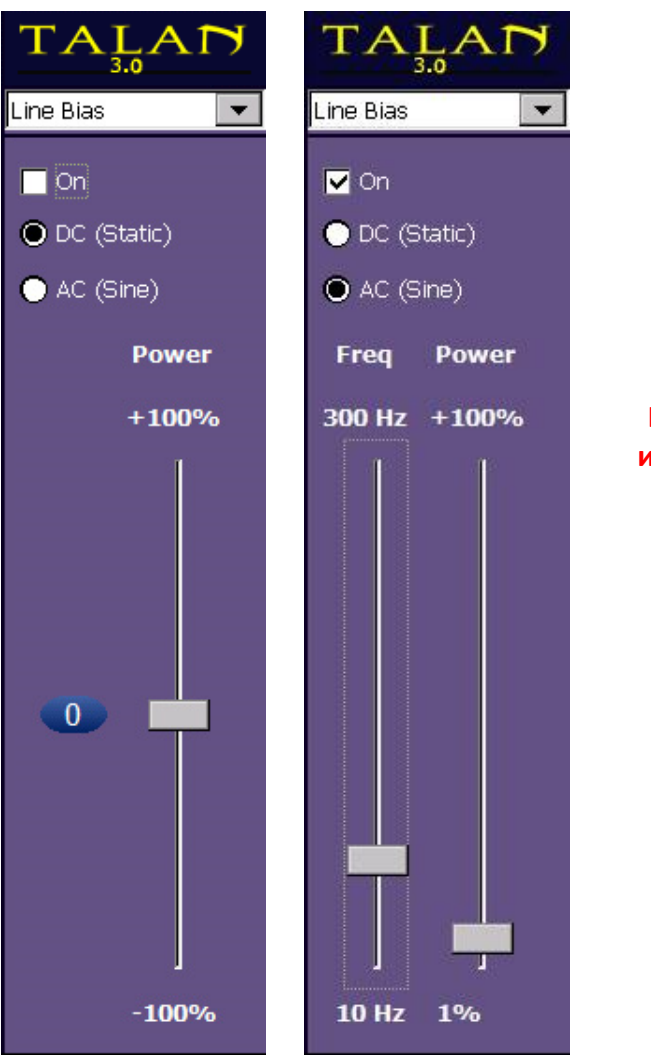

**Настоятельно рекомендуется для изменения Напряжения смещения использовать поворотный переключатель. Это позволит избежать скачков, как при использовании стилуса.**

Значение Напряжения смещения можно измерить, используя тест Мультиметр (**DMM**)

### Сравнение A/B (A/B Comparison)

TALAN имеет возможность проводить сравнение текущего (Live) сигнала с сигналом, измеренным ранее и сохраненным в памяти. Панель сравнения можно вызвать из выпадаюшего меню панелей настроек либо нажав **Compare** на панели настроек теста.

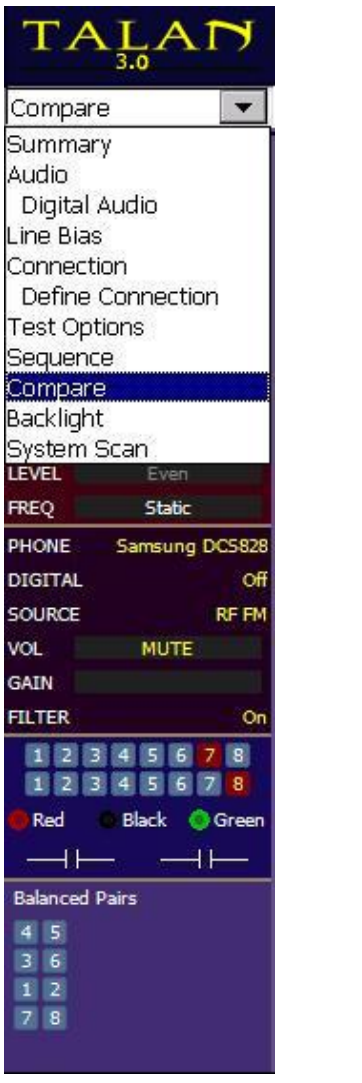

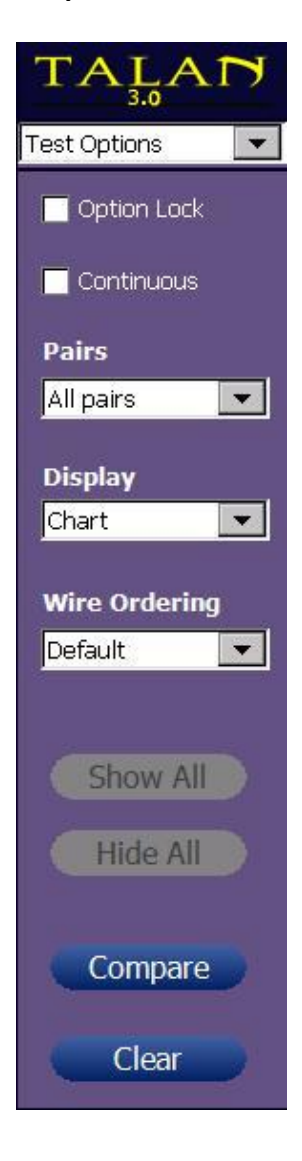

Обозначения на панели **Compare**:

А (Live) - отображается текущий результат

**B** (Reference) – отображается опорный результат

Difference - отображается разность результатов:

- $A B$
- $B A$
- $|A B|$

Live to Ref - поместить текущий (отображаемый) результат в опорный Ref Ref to Live - заменить текущий (отображаемый) результат опорным Swap - поменять местами Ref <-> Live

**Clear Live - очистить результат Live Clear Ref** – очистить результат Ref

Recall to Ref - поместить результат из базы (сохраненный) в Ref
Во время любого тестового режима результаты сохраняются в позиции **A** или «в реальном времени» (**Live**). Затем их можно сравнить с предыдущим файлом, загруженным в позицию **B** или «опорным» (**Ref**). Режим сравнения доступен для всех тестов TALAN. Для примера рассматривается только тест Рефлектометр (FDR).

На левом рисунке внизу изображен текущий результат **Live**. На правом рисунке – результат, сохраненный как опорный **Ref**.

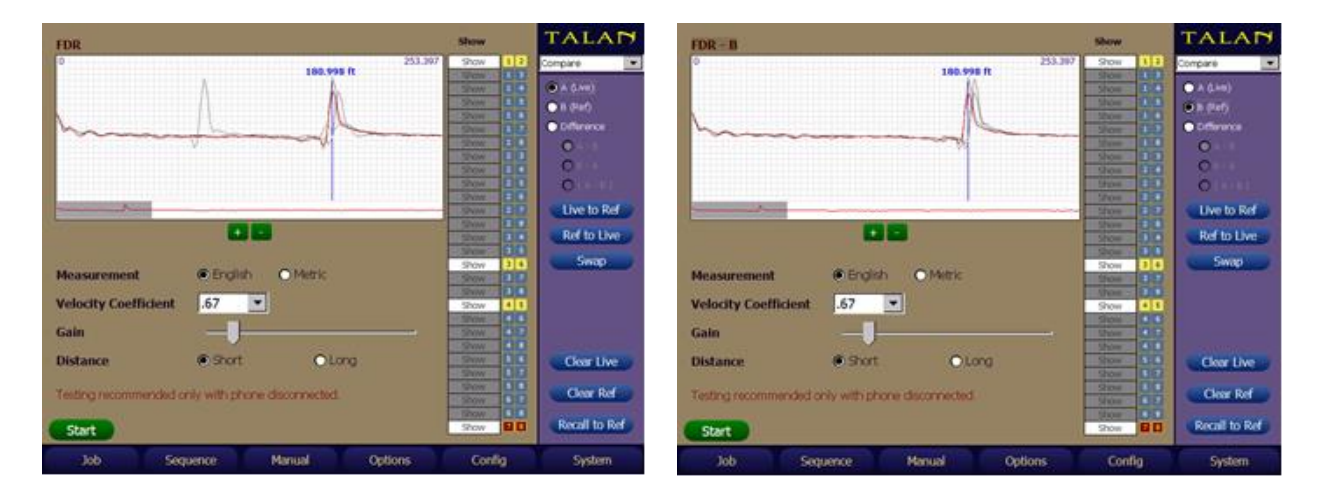

Текущий результат **Live** Опорный результат **Ref**erence

На следующем рисунке показан результат сравнения, текущего и опорного сигналов. Текущий сигнал отличается от опорного наличием пика на дистанции 96 футов

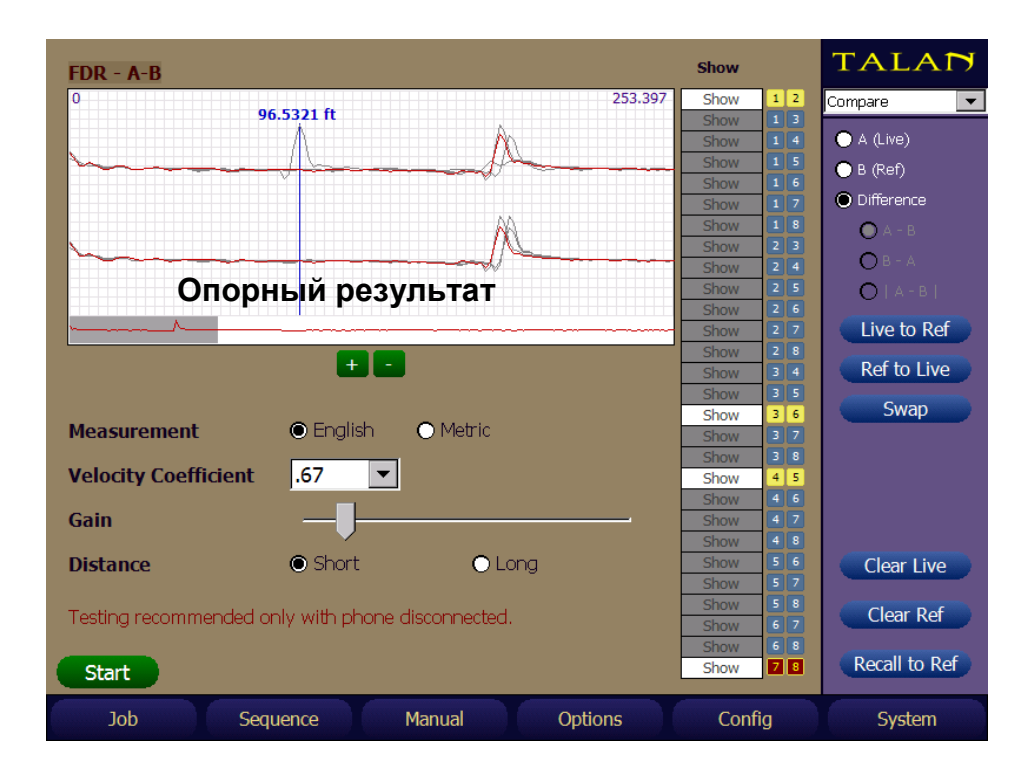

Сравнение **Live** и **Ref** результатов

# **ПОИСКОВЫЙ ЗОНД**

Поисковый Зонд выполняет две основные функции:

- 1. Трассировщик линий на частоте 225кГц
- 2. Детектор 2-ой гармоники для локализации электронных устройств на линии.

Система «TALAN + Поисковый Зонд» является классическим детектором нелинейности по 2-ой гармонике, где TALAN является передатчиком, а Поисковый Зонд – приемником.

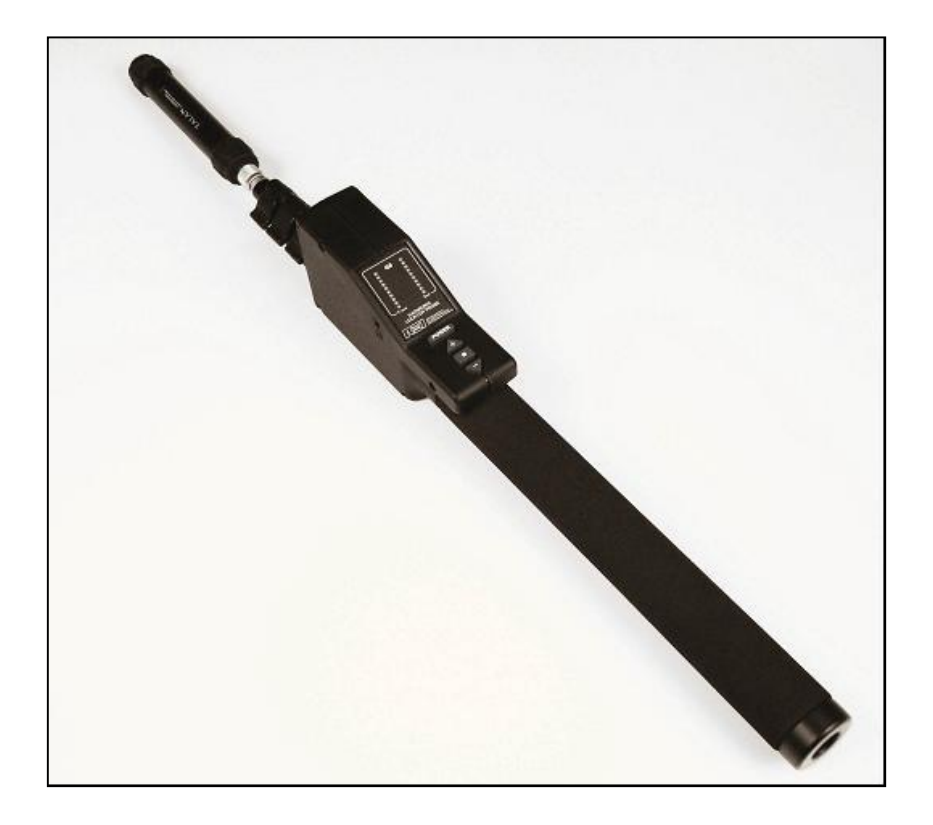

Процедура включения режима трассировки следующая:

- 1. Подключите TALAN к Отключенной линии (линия отключена от АТС и телефонного аппарата).
- 2. Выберите функцию **Line Tracer** из меню **Manual**, установите стилусом мощность передатчика. При необходимости включите передачу тонального сигнала **Tone**.
- 3. Используя панель подключений, выберите для трассировки необходимый номер провода и «землю» (Green), как показано на рисунке ниже. Наилучший результат достигается при трассировке одиночного провода, а не симметричной пары (в симметричных парах связь между проводами ухудшает способность трассировки).
- 4. Выдвиньте телескопическую штангу зонда, по крайней мере, на одну секцию.
- 5. Включите Поисковый Зонд (кнопка **POWER**).
- 6. Выждите 5 секунд и проведите Зондом над трассируемым кабелем.
- 7. Убедитесь, что Зонд исправен.

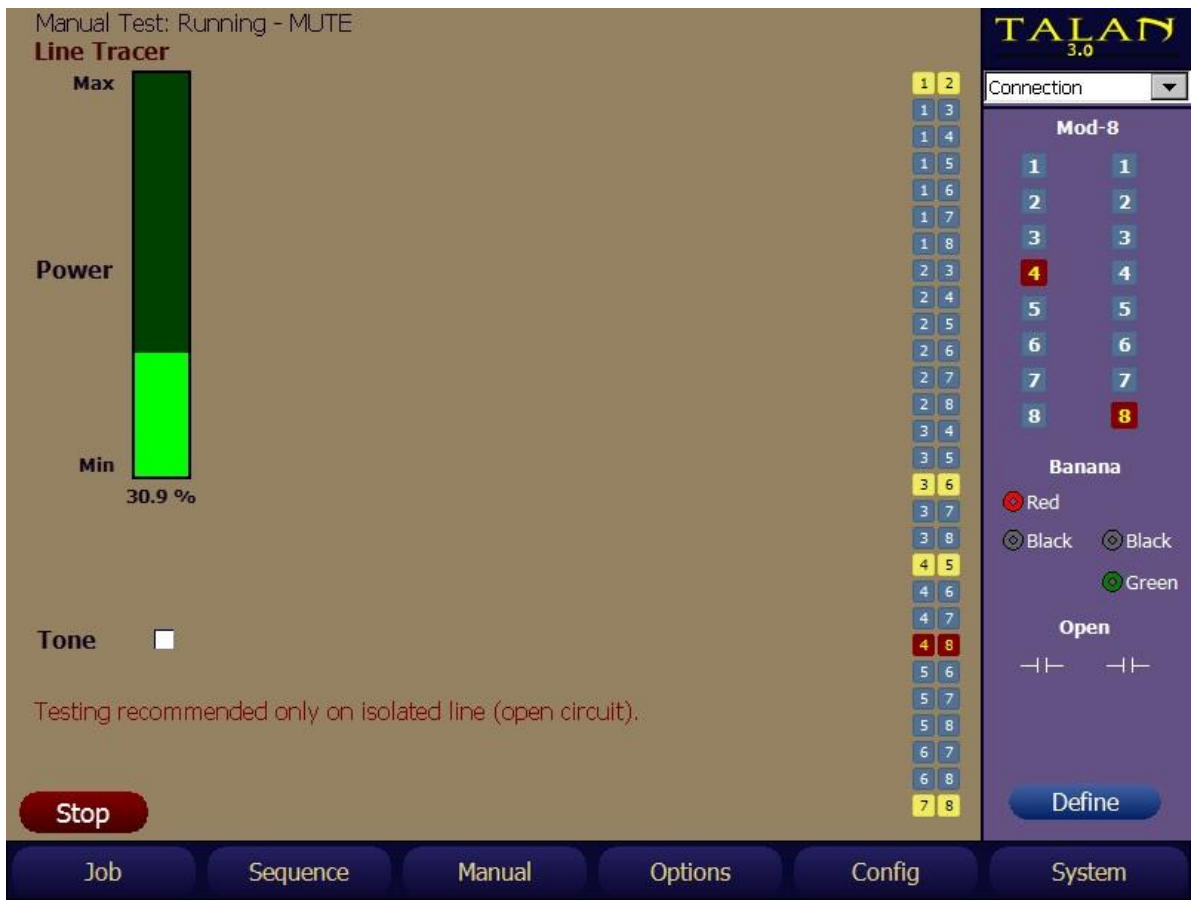

Для длинных кабелей, возможно, придется увеличивать мощность передатчика по мере удаления от TALAN.

Внимание: Трассировка линии должна выполняться только на полностью Отключенной линии, поскольку сигнал передатчика может повредить АТС. С другой стороны попытки АТС установить соединение с телефонным аппаратом, и передача сигналов от АТС в частотном диапазоне приемника будут вызывать ложные срабатывания Поискового зонда.

Во время проведения поисковых мероприятий очень важно – всю существующую проводку, чтобы быть уверенным в том, что кабельные системы обследуемого объекта не используется для передачи аудио- и видеоинформации. Проверка не должна ограничиваться только телефонными линиями. Проверке подлежат локальная сеть, охранная сигнализация, кабели системы контроля доступа, селекторная связь, управление кондиционированием и т.п.

TALAN с Поисковым Зондом являются идеальным средством для отслеживания кабелей и обнаружения подключенных к ним электронных устройств.

**МЕРЫ ПРЕДОСТОРОЖНОСТИ**: При трассировке избегайте прикосновений Поискового Зонда к проводам под напряжением.

## **Индикаторы Поискового зонда**

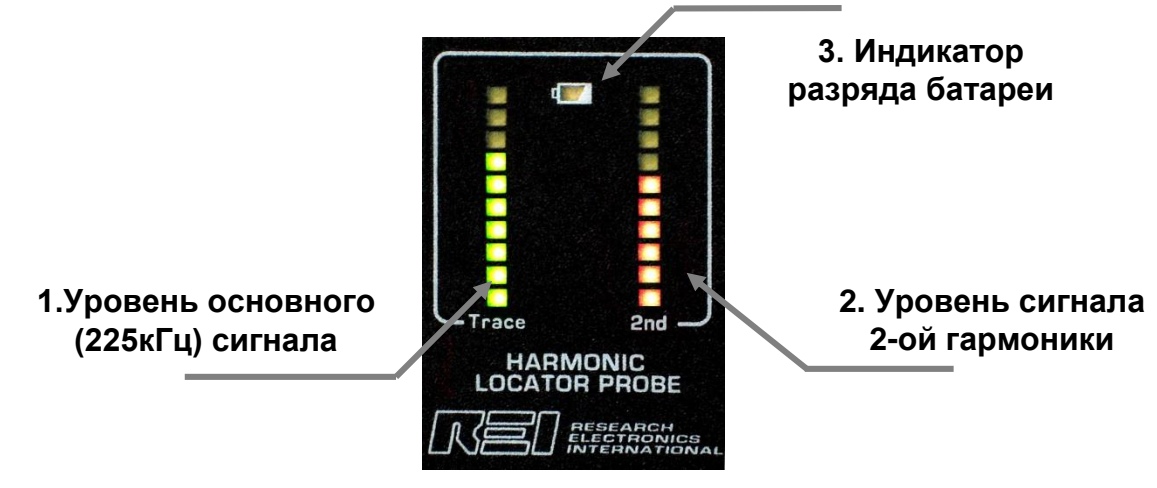

Индикаторы Поискового Зонда

Ниже приведено описание индикаторов Поискового Зонда.

Замечание: Состояние индикаторов, показанное на рисунке, соответствует нормальному режиму работы.

- 1. Зеленые светодиоды отображают уровень основного сигнала трассировки (225кГц) в линии.
- 2. Красные светодиоды отображают уровень сигнала 2-ой гармоники (450кГц). Наличие сигнала этой частоты указывает на полупроводник в линии. Сигнал 225кГц, излучаемый в линию TALAN, переизлучается полупроводником на 2-ой гармонике.
- 3. Индикатор разряда включается, если напряжение на батарее менее 5,8В.

## **Управление Поисковым Зондом**

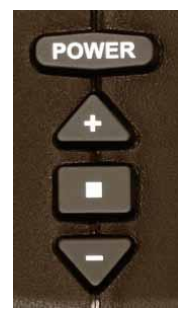

**POWER** – кнопка выполняет две функции: включение/выключение прибора или возврат к рабочему режиму

**/+\** – увеличение громкости

**[■]** – кнопка **РЕЖИМ РАБОТЫ**

**\-/** – уменьшение громкости

## **ВКЛЮЧЕНИЕ**, кнопка **POWER**

После замены батареи или включения зонда в течение короткого времени (приблизительно около 2 секунд) происходит самокалибровка. Это необходимо для определения порога шумов и настройки режима индикации относительного уровня принимаемого сигнала. Во время калибровки нижние сегменты индикаторов мигают. ПРИМЕЧАНИЕ: Для корректной работы процедуры калибровки необходимо, чтобы, по крайней мере, одна секция телескопической штанги была выдвинута.

## **ГРОМКОСТЬ**, кнопки **/+\** и **\-/**

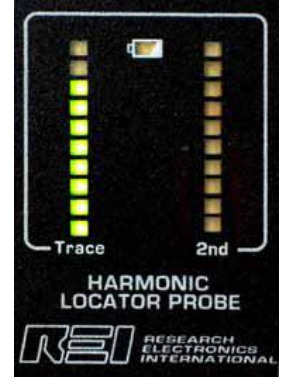

Громкость изменяется нажатием кнопок +/-

Зеленый индикатор показывает относительное значение громкости. Когда выставлен необходимы уровень громкости, нажатие кнопки **POWER** возвращает прибор в нормальный режим работы. Либо по истечении некоторого времени Зонд перейдет в нормальный режим работы автоматически

## **РЕЖИМЫ РАБОТЫ**, кнопка [■]

Первое нажатие запускает тест индикаторов текущего режима. Последовательное нажатие кнопки РЕЖИМ переключает режимы как это показано на рисунках ниже. Когда необходимый режим выбран, нажатие клавиши **POWER** возвращает прибор в нормальный режим работы. Либо по истечении некоторого времени Зонд перейдет в нормальный режим работы автоматически.

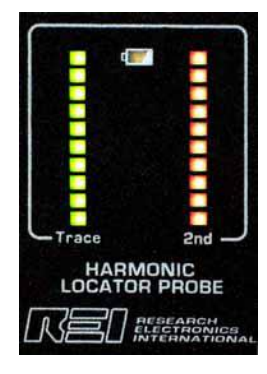

1. Комбинированный 2. Трассировка 3. Обнаружение

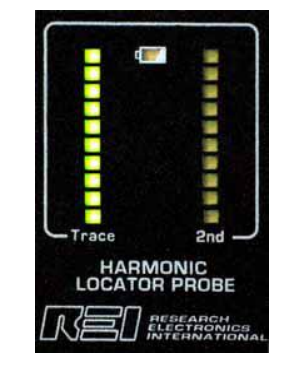

77

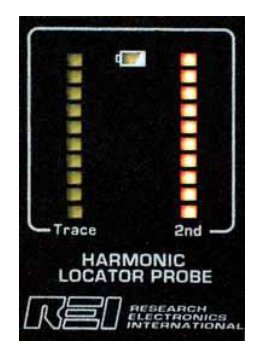

## **1. КОМБИНИРОВАННЫЙ РЕЖИМ**

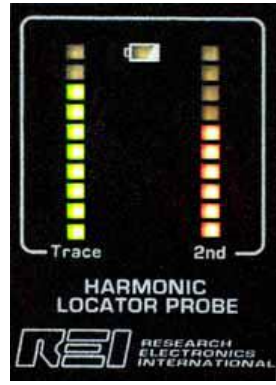

Устанавливается по умолчанию после включения Зонда. В этом режиме приемник постоянно переключается между Трассировкой и Обнаружением. Каждый индикатор отображает уровень сигнала для соответствующей частоты.

В данном примере, сигнал трассировки (225кГц) и сигнал 2й гармоники (450кГц) имеют схожие уровни. Это типично, когда Зонд находится вблизи от полупроводника, подключенного к обследуемой линии. Вы также можете услышать тональный сигнал, если эта функция включена на TALANе.

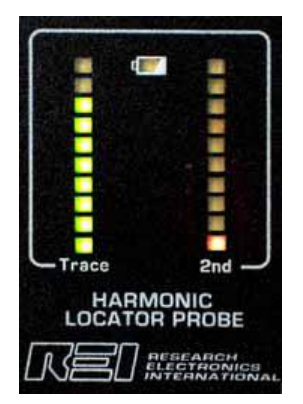

Если на линии нет полупроводников или Зонд находится вдали от них, то в Комбинированном режиме красный индикатор покажет минимальный уровень сигнала.

## **2. РЕЖИМ ТРАССИРОВКИ**

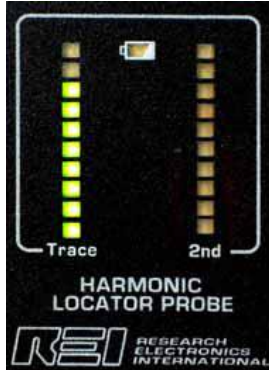

Режим трассировки использует сигнал 225кГц, который излучается TALAN в обследуемый кабель. При трассировке, по мере приближения к кабелю, уровень сигнала на зеленом индикаторе увеличивается. Если в линию передается тональный сигнал, то при приближении Зонда к искомому кабелю, звук тонального сигнала предшествует увеличению уровня индикатора.

## **3. РЕЖИМ ОБНАРУЖЕНИЯ**

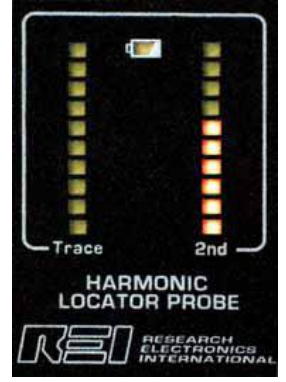

Режим обнаружения использует сигнал 225кГц, который излучается TALAN в обследуемый кабель. Если к линии подключен полупроводник, уровень красного индикатора (уровень 2й гармоники, 450кГц) увеличивается по мере приближения к нему.

## **СОСТОЯНИЕ БАТАРЕИ**

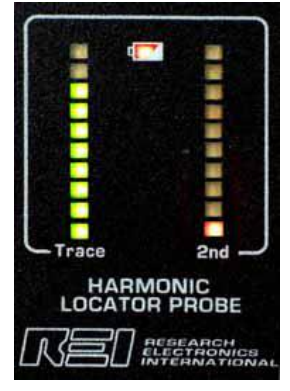

Когда напряжение батареи опустится до 5,8В, загорится красный индикатор БАТАРЕЯ РАЗРЯЖЕНА.

## **ЗАМЕНА БАТАРЕИ**

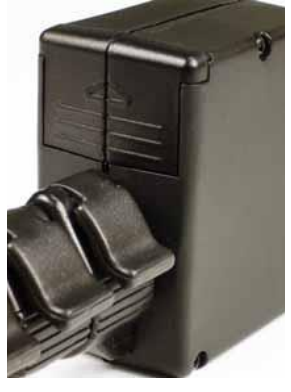

Поисковый зонд использует батарею 9В (6F22). Сдвигающаяся крышка открывает доступ к батарее. При установке соблюдайте полярность. Если зонд долго не используется, батарея должна храниться отдельно.

### **НАУШНИКИ**

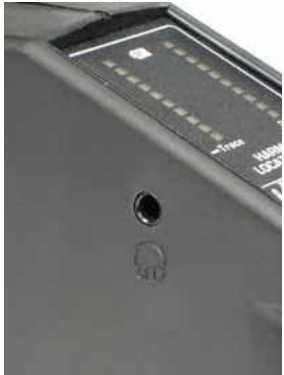

Гнездо подключения наушников расположено на левой стороне блока управления (3,5мм моно)

## **СПЕЦИФИКАЦИЯ TALAN**

#### **ВСТРОЕННЫЙ КОМПЬЮТЕР**

Процессор: 32bit RISC processor, 520MHz Память внутр.: 64MB SDRAM (ОС), 64MB Flash Память внеш.: Карта Compact Flash Type III, USB носитель

#### **ЦИФРОВЫЕ ПОРТЫ**

Ethernet: 10/100 Mbps USB: USB (A Type) поддержка клавиатура, мышь, USB носитель; USB Host (B type) не используется.

#### **АНАЛОГОВЫЕ ПОРТЫ**

Наушники: выход 3,5мм, моно Микрофон: вход 3,5мм, моно

#### **ИНТЕРФЕЙС ПОЛЬЗОВАТЕЛЯ**

Экран: 8,7", сенсорный Кнопки: 6 кнопок меню, 5 кнопок навигации цифровые кнопки ввода, кнопки быстрого вызова функций и пр. Поворотный переключатель: оптический, высокого разрешения

#### **ТЕСТЕВЫЕ ВХОДЫ:**

2хMOD8 (RG-45/8P8C) 2,4,6,8 проводные линии. Разъемы под экранированный кабель (в TALAN 3.0) Тестерные разъемы: Banana Type, Красный

(Ring,) Черный (Tip), Зеленый (Earth) Антенный РЧ вход: SMB, широкополосный детектор до 8ГГц Порт расширения: не используется

Все входы электрически изолированы

#### **РЧ СИСТЕМА**

Анализатор спектра:

Двойное преобразование, приемник с супергетеродином Диапазон частот: 30кГц – 85МГц Вывод диапазона: 2 секунды Шаг развертки: 1кГц Полоса пропускания: 18кГц Чувствительность: -100дБм

Широкополосный детектор:

Антенный вход: 100кГц – 8ГГц Тест линий: 100кГц – 600МГц Чувствительность: -65дБм

#### **ЦИФРОВОЙ МУЛЬТИМЕТР**

Диапазон: автовыбор, 500мсек отклик Напряжение переменное/постоянное: 0 – 250В Ток переменный/постоянный: 0 – 300мА Сопротивление: 0 – 40 МОм Емкость: 50пФ – 40мкФ

#### **НАПРЯЖЕНИЯ СМЕЩЕНИЯ**

Оптически изолированный выход, прямое цифровое управление Диапазоны напряжений: Постоянное -80В – +80В Переменное синус, 10Гц – 300Гц, 0В – 80В Напряжение на экране ±65В постоянное, ±33В переменное

#### **АУДИО**

Полоса: 20Гц – 20кГц Усиление: до 80дБ общего усиления системы АРУ: Автоматическое, цифровое управление Фильтр: Аналоговый, полосовой 300Гц - 3кГц

#### **ПИТАНИЕ**

Внешнее: =15В, 3А, универсальный блок питания: 100-240В, 50-60Гц Батарея: внутренняя, литий-ионная, время работы 4 - 6 часов

#### **ГАБАРИТЫ И ВЕС**

Размеры прибора: 25 x 33,5 x 7см Вес с батареей: 3,1 кг Размеры транспортного кейса: 14 x 38,5 x 50см Вес кейса с прибором: около 8,5 кг Диапазон рабочих температур:  $0 - +50$  <sup>o</sup>C

#### **ПОИСКОВЫЙ ЗОНД**

Диапазон приемника: 225кГц и 450кГц Антенна: катушка индуктивности Выход на наушники: 16 Ом, 105 дБ (АРУ) Батарея: 9 В Alkaline Время работы: 10ч – среднее, 22ч – наушники Размер: 44,45см х 3,8см сложенный, 162см х 3,8см полностью разложенный Вес: 0,5кг

**Примечание: Описание и Спецификация прибора могут изменяться без предварительного уведомления.**